# *4CH H.264 Network DVR*

# User Manual

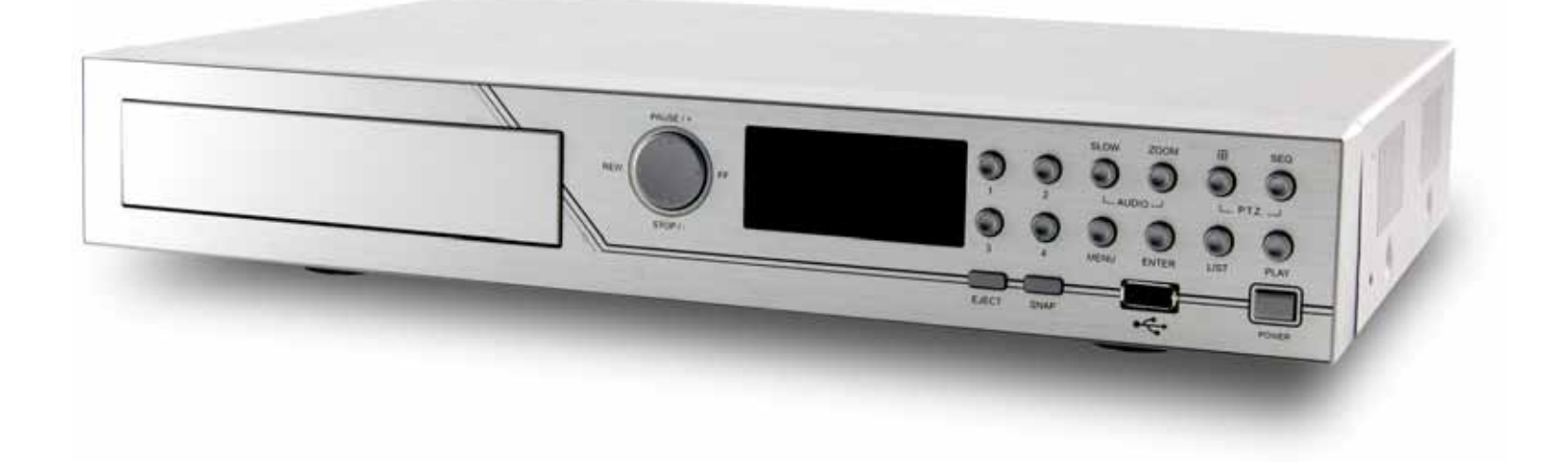

Please read instructions thoroughly before operation and retain it for future reference. The image shown above may differ from the actual product appearance.

# IMPORTANT SAFEGUARD

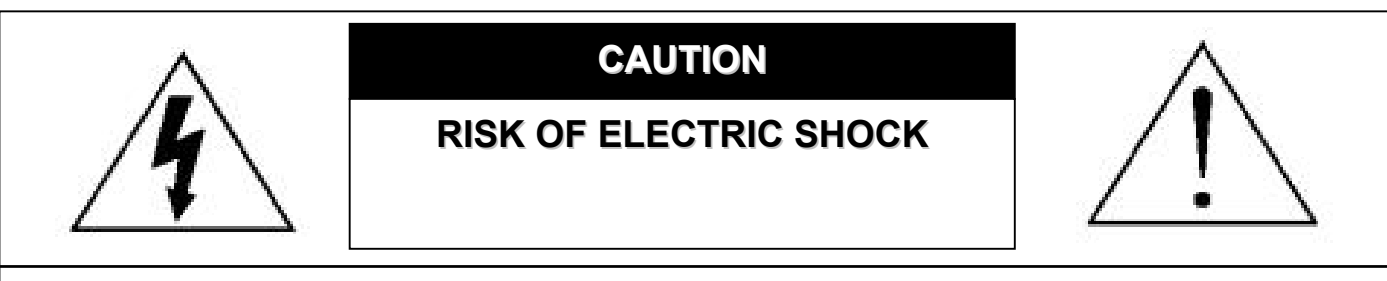

#### **CAUTION:**

To reduce the risk of electric shock, do not expose this apparatus to rain or moisture. Only operate this apparatus from the type of power source indicated on the label. The company shall not be liable for any damages arising out of any improper use, even if we have been advised of the possibility of such damages.

## *Graphic Symbol Explanation*

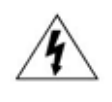

The lightning flash with arrowhead symbol, within an equilateral triangle, is intended to alert the user to the presence of uninsulated "dangerous voltage" within the product's enclosure that may be of sufficient magnitude to constitute a risk of electric shock to persons.

This exclamation point within an equilateral triangle is intended to alert the user to the presence of important operating

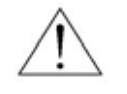

RoHS

All lead-free products offered by the company comply with the requirements of the European law on the Restriction of Hazardous Substances (RoHS) directive, which means our manufacture processes and products are strictly "lead-free" and without the hazardous substances cited in the directive.

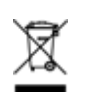

The crossed-out wheeled bin mark symbolizes that within the European Union the product must be collected separately at the product end-of-life. This applies to your product and any peripherals marked with this symbol. Do not dispose of these products as unsorted municipal waste. Contact your local dealer for procedures for recycling this equipment.

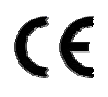

This apparatus is manufactured to comply with the radio interference requirements.

and maintenance (servicing) instructions in the literature accompanying the appliance.

## *MPEG4 Licensing*

THIS PRODUCT IS LICENSED UNDER THE MPEG-4 VISUAL PATENT PORTFOLIO LICENSE FOR THE PERSONAL AND NON-COMMERCIAL USE OF A CONSUMER FOR (i) ENCODING VIDEO IN COMPLIANCE WITH THE MPEG-4 VISUAL STANDARD ("MPEG-4 VIDEO") AND/OR (ii) DECODING MPEG-4 VIDEO THAT WAS ENCODED BY A CONSUMER ENGAGED IN A PERSONAL AND NON-COMMERCIAL ACTIVITY AND/OR WAS OBTAINED FROM A VIDEO PROVIDER LICENSED BY MPEG LA TO PROVIDE MPEG-4 VIDEO. NO LICENSE IS GRANTED OR SHALL BE IMPLIED FOR ANY OTHER USE. ADDITIONAL INFORMATION INCLUDING THAT RELATING TO PROMOTIONAL INTERNAL AND COMMERCIAL USES AND LICENSING MAY BE OBTAINED FROM MPEG LA, LLC. SEE HTTP://WWW.MPEGLA.COM.

## *GPL Licensing*

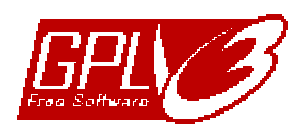

This product contains codes which are developed by Third-Party-Companies and which are subject to the GNU General Public License ("GPL") or the GNU Lesser Public Licence ("LGPL").

The GPL Code used in this product is released without warranty and is subject to the copyright of the corresponding author.

Further source codes which are subject to the GPL-licenses, are available upon request.

We are pleased to provide our modifications to the Linux Kernel, as well as a few new commands, and some tools to get you into the code. The codes are provided on the FTP site, and please download them from the following site or you can refer to your distributor:

ftp://ftp.dvrtw.com.tw/GPL/AV074/

# *Disclaimer*

We reserve the right to revise or remove any content in this manual at any time. We do not warrant or assume any legal liability or responsibility for the accuracy, completeness, or usefulness of this manual. The content of this manual is subject to change without notice.

## *Version*

Firmware Version: 1015-1008-1001-1010-(null)-0000; AP Version: 0086

# **TABLE OF CONTENTS**

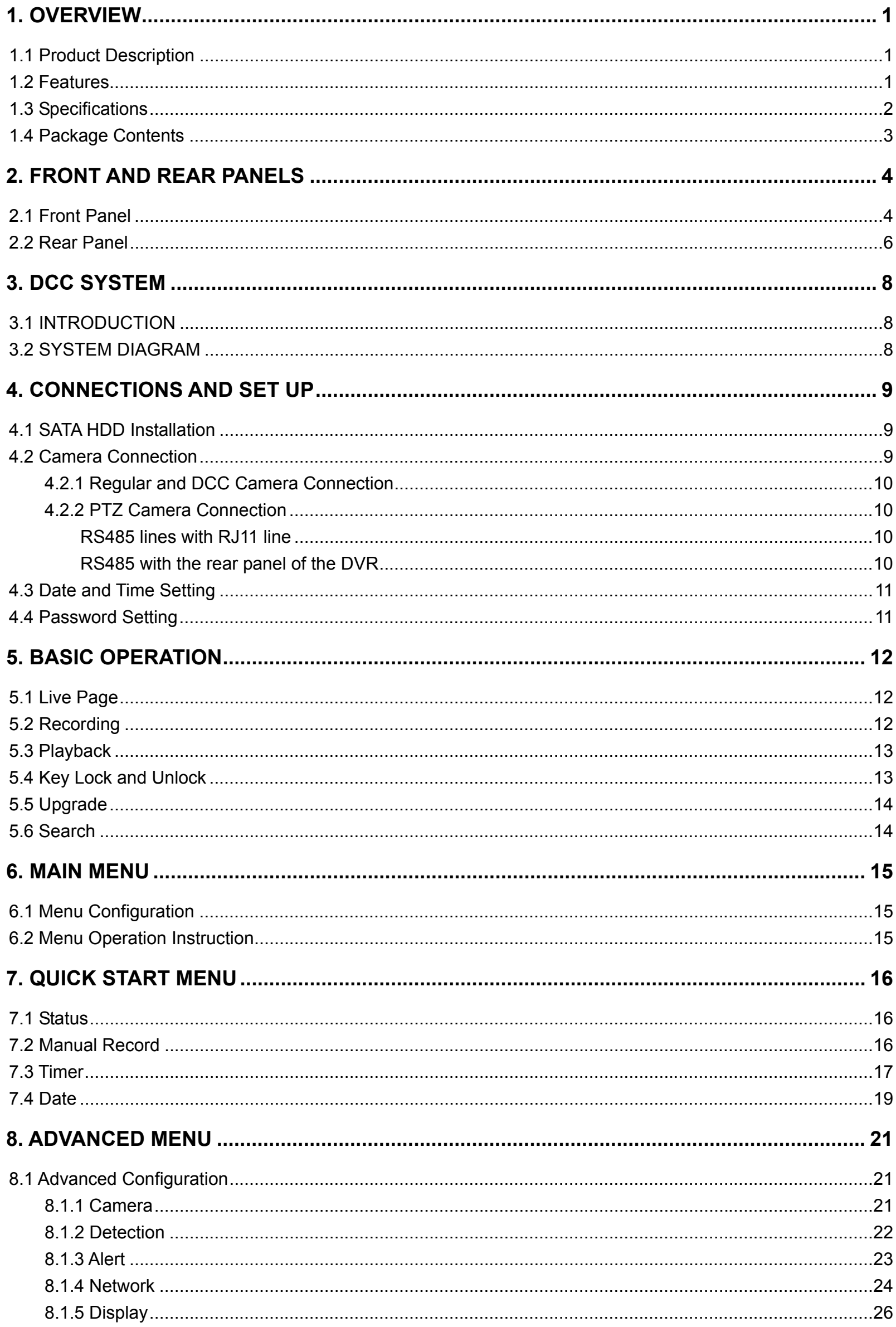

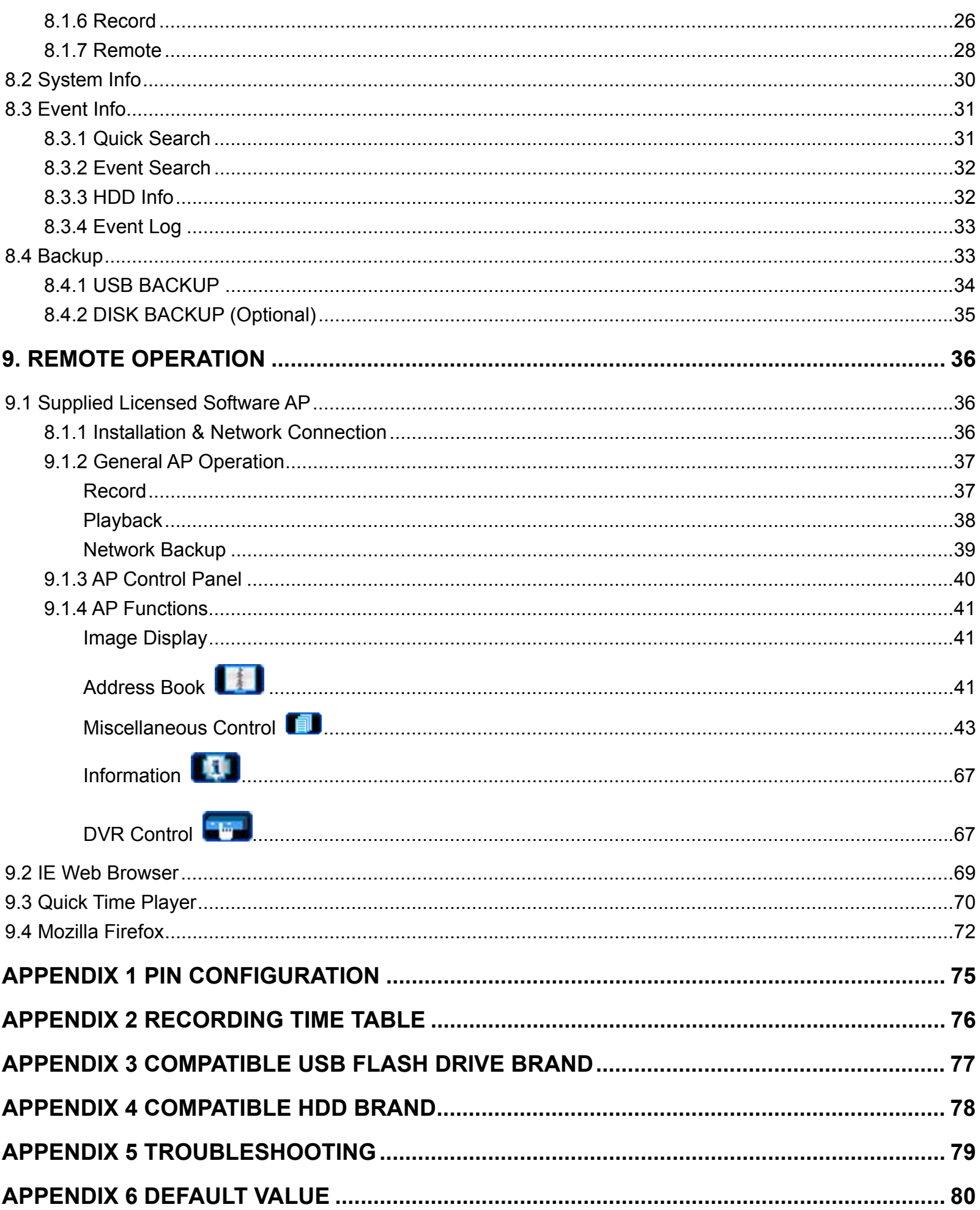

# 1. OVERVIEW

# **1.1 Product Description**

This H.264 multiplex network DVR series combines remote surveillance, burglar prevention, and evidentiary recording features and is designed to become a simple entry-level system with all necessary functions.

# **1.2 Features**

# **Easy & Complete CCTV Solution**

‧ Controls your speed dome cameras and auto zoom cameras by DVR with a video cable connected only

# z **H.264 Video Compression Technology**

- ‧ At the local site, the file size is minimized and the record time is lengthened
- ‧ At the remote site, with the features of small file size and low bit rate, it will be more adaptive to different kinds of network environment compared with conventional codec designs

# z **DCC (DVR Camera Communication) Technology**

- ‧ Allows easy installation without having to connect the RS-485 cable and to change the current decoration.
- ‧ Supports excellent functions of adjusting for zoom-in and zoom-out via DVR directly.

# **• Graphical & Multi-language OSD**

# **Remote Independent Operation**

‧ Allows single-channel viewing of live displays without changing display settings on the licensed software AP provided

# **Free Upgrade to Advanced Functions**

‧ Allows you to upgrade DVR functions without any charges

# **• Multiplex Operation**

‧ Allows live display, record, playback, backup, and network operations at the same time

# ● Excellent Image Quality and Performance

‧ The CIF image quality is excellent for clear and detailed image

# ● Intelligent Motion Trigger Recording

- ‧ R.E.T.R. (Remote Event Trigger Recording)
- ‧ Activates event recording automatically when alarm is triggered, and sends alerts with images to the designated e-mails / FTP address
- ‧ Customizable security settings are achieved with the advanced motion detection, the scheduled motion detection recording (with 4 individually adjustable parameters), and the quick search function
- ‧ Supports pre-alarm recording (8MB)

# z **Backup Devices**

‧ Supports USB 2.0 flash drive, DVD writer (AVD724B only), and network

# z **Remote Surveillance**

‧ Supports remote surveillance up to 20 users simultaneously with licensed software AP, IE browser and Mozilla Firefox browser

# **• Covert Recording**

‧ Blank screen replaces live displays to achieve covert recording

# ● A/V Support

- ‧ Supports 4 audio-in, 1 audio-out to record sounds
- ‧ Supports VGA output to monitor (VGA interface built-in)

# z **General**

- ‧ Supports SATA HDDs
- ‧ Supports IR remote controller and keyboard controller
- ‧ System auto recovery after power failure
- ‧ Supports PTZ camera operations through RS-485, and PTZ Hot Point function
- ‧ Supports daylight saving function
- ‧ Supports manual / timer / motion / alarm / network recording
- ‧ Supports TCP/IP, PPPoE, DHCP and DDNS network connection.

# **1.3 Specifications**

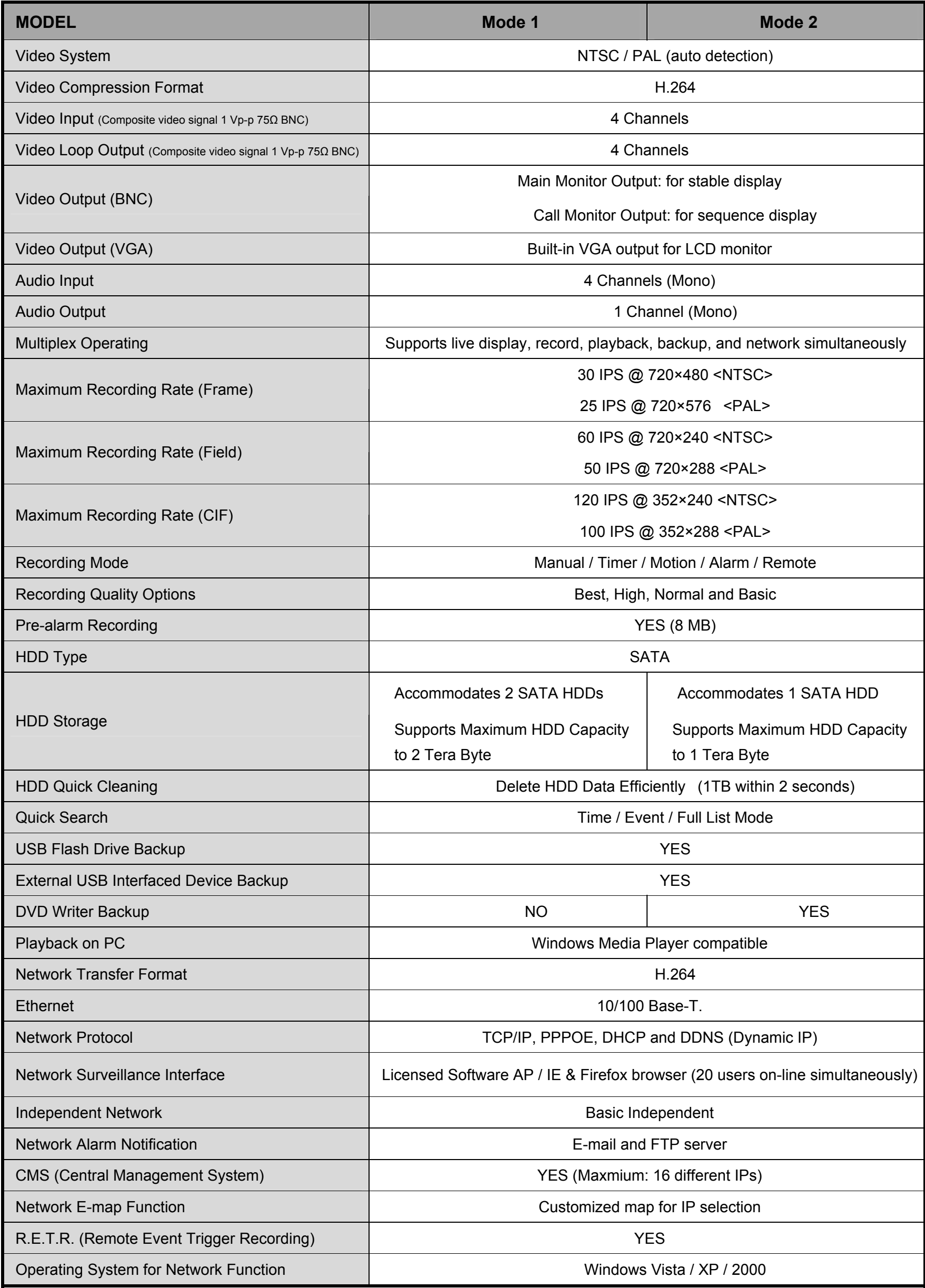

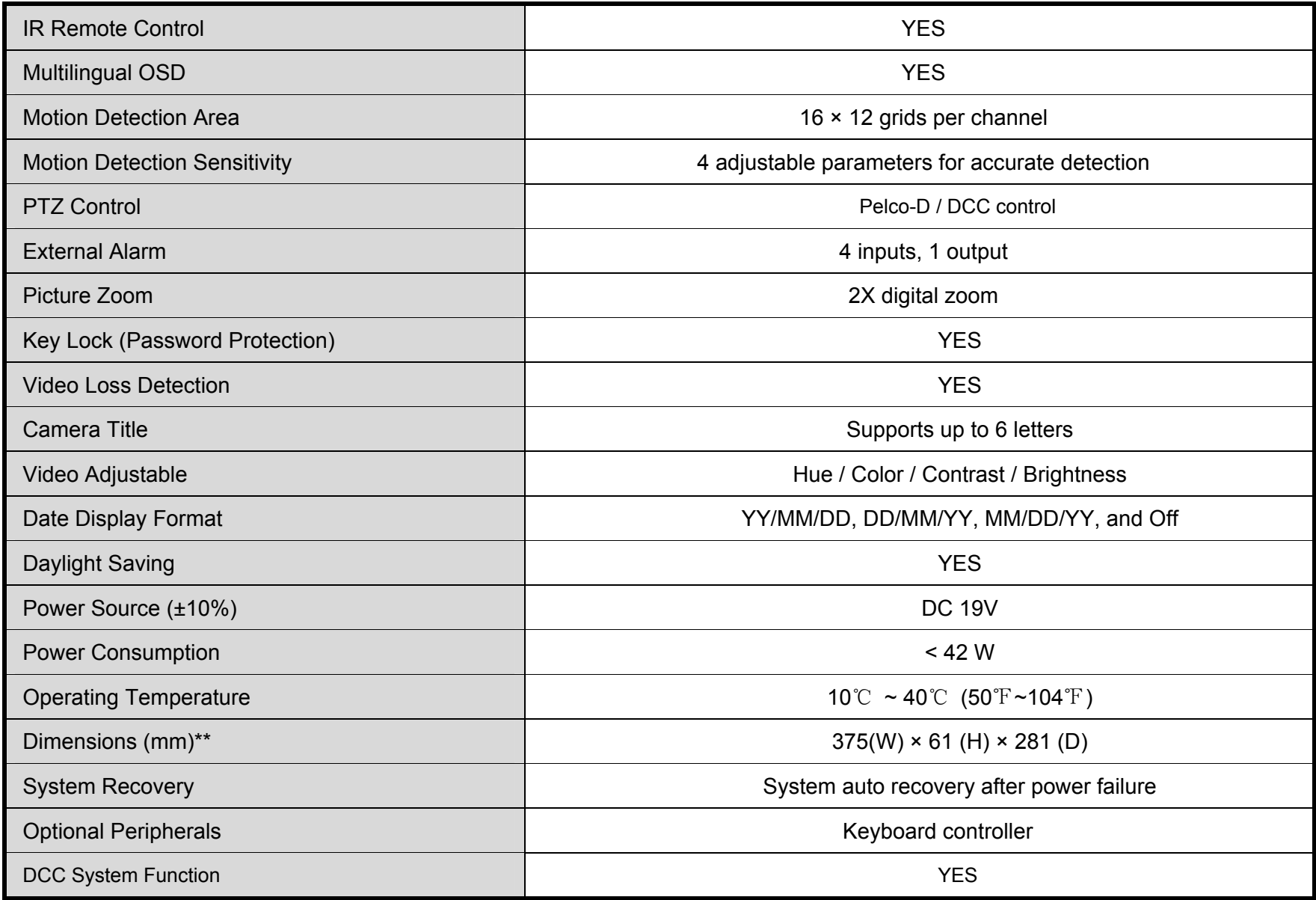

# **1.4 Package Contents**

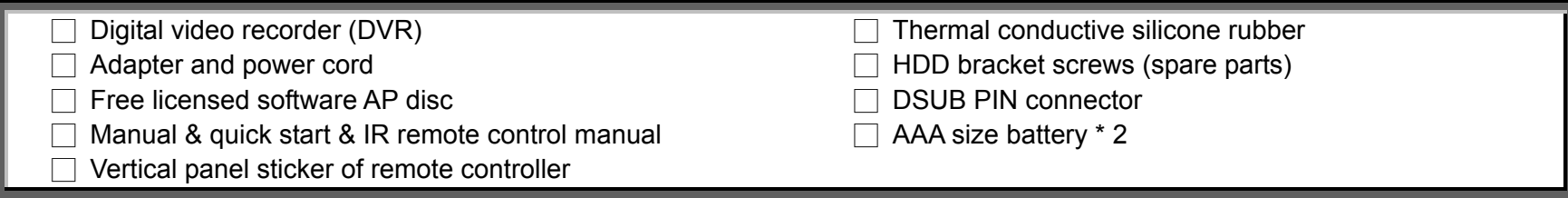

**Note:** Before using the IR remote control, please install the batteries first.

# 2. FRONT AND REAR PANELS

# **2.1 Front Panel**

## 1) "LED LIGHT":

POWER: DVR is powered on. HDD: HDD is reading or recording ALARM: Once the alarm is triggered TIMER: When timer recording is turned on PLAY: Under playing status

2) "MENU":

Press "MENU" button to enter the main menu.

3) "ENTER":

Press "ENTER" button to confirm the setting. Press "ENTER" to change the position of the channel display. Press " $\blacktriangle$  /  $\blacktriangledown$  /  $\blacktriangle$  /  $\blacktriangleright$  " to select the channel which you would like to change. Press "PAUSE/ $+$ " or "STOP/ $-$ " to select the channel which you would like to show.

## 4) "SLOW":

Under the playback mode, press "SLOW" button to show slow playback.

## 5) "ZOOM":

Press "ZOOM" button to enlarge the picture of selected channel (under the live mode).

# 6)  $\cdot \mathbf{H}$

Press " $\mathbf{H}$ " button to show the 4 channel display mode.

Press " $\mathbf{H}$ " button to change the setting in the menu.

7) "SEQ"

Press "SEQ" button to activate the call monitor function and press "SEQ" button again to escape the call monitor mode.

Press "SEQ" button to change the setting in the menu.

8) "POWER":

Press this button to turn on / off the DVR. (Under the recording mode, please stop recording before turning off the DVR).

9) "CH1" "CH2" "CH3" "CH4":

Press "**1** " "**2** " "**3** " "**4** " buttons to select the channel to display.

10) "PLAY"

Press this button to playback the recorded data.

## 11) "UP / PAUSE , DOWN / STOP, LEFT / FAST REWIND, RIGHT / FAST FORWARD" :

Press "▲ / ▼ / ◄ / ► " to move the cursor up / down / left / right. Under the playback mode, press " PAUSE/+" button to pause playback. Under the playback mode, press " $STOP/-$ " button to stop playback. Under the playback mode, press "FF " button to fast forward. Under the playback mode, press "REW " button to fast rewind.

 $12)$  "  $\Box$  AUDIO -SLOW ":

Press these two buttons to select live or playback sounds of the audio channels.

Icon " (1)) means: Live audio of the 1<sup>st</sup> audio channel / Icon " (1)) con " The means: Playback audio of the 1<sup>st</sup> audio channel Icon "  $\frac{2|0|}{|1|}$  " means: Live audio of the 2<sup>nd</sup> audio channel / Icon "  $\frac{1}{|1|}$ " means: Playback audio of the 2<sup>nd</sup> audio channel Icon "  $\frac{1}{\sqrt{3}}$ " means: Live audio of the 3<sup>rd</sup> audio channel / Icon "  $\frac{1}{\sqrt{3}}$ " means: Playback audio of the 3<sup>rd</sup> audio channel Icon " (4)) means: Live audio of the 4<sup>th</sup> audio channel / Icon " (4)) means: Playback audio of the 4<sup>th</sup> audio channel  $\mathbf{\mathbb{C}}$ " means: The audio channel is not selected.

13) "  $\perp$ SEQ P.T.Z.  $\longrightarrow$  :

Press these two buttons at the same time to enter / exit the PTZ control mode.

# **In the PTZ control mode,**

\* Zoom in : Press "+" button

- $*$  Zoom out: Press " $-$ " button
- \* Adjust PTZ angle: Press "UP, DOWN, LEFT, RIGHT" buttons
- 14) Switch to PAL System:

Press the "POWER" button on the DVR front panel to shutdown. Then, press and hold "►" first, and press the "POWER" button to switch to PAL system.

(Press the buttons until the monitor shows video images)

Switch to NTSC System:

Press the "POWER" button on the DVR front panel to shutdown. Then, press and hold "◀ □" first, and press the "POWER" button to switch to NTSC system.

(Press the buttons until the monitor shows video images)

- 15) Press "MENU" + "ENTER" buttons on the DVR front panel to lock keys and to log in another username.
- 16) "LIST" (Event List Search):

To quick search the recorded files by event list, press this button to show all types of the event lists. ALARM: List the information of the alarm-trigger-recorded files.

MANUAL: List the information of the manual-recorded files. The DVR will save one recorded file once any recording setting is changed MOTION: List the information of the motion-trigger-recorded files.

SYSTEM: List the information of the system-recorded files. The DVR system will save one recorded file every one hour. TIMER: List the information of the timer-recorded files.

## 17) "SNAP":

Press "SNAP" to take a snapshot.

## 18) "EJECT":

For Model 2, press the "EJECT" button to open / close the DVD Writer.

## 19) "USB":

Support firmware update and file backup.

# **2.2 Rear Panel**

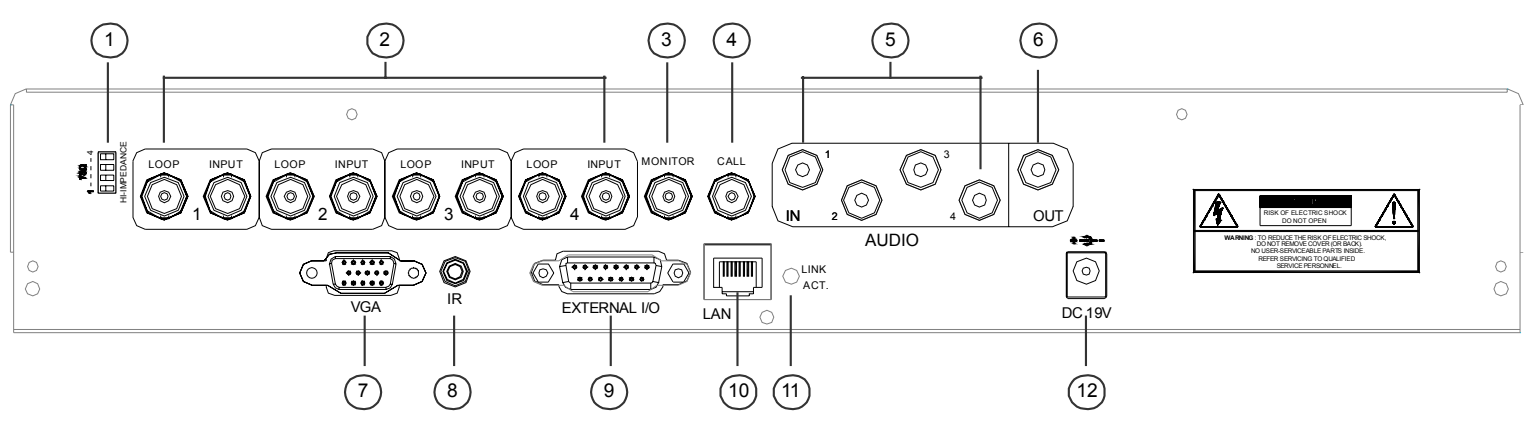

## 1) 75Ω / HI-IMPEDANCE:

When using Loop function, please switch to HI-IMPEDANCE. When you don't use Loop function, please switch to 75Ω.

2) INPUT  $(1 ~ 4CH)$ : Connect to video sources, such as cameras.

LOOP  $(1 \sim 4CH)$ : Video output.

- **Note:** The DVR will automatically detect the video system of the camera, please make sure that the cameras are properly connected to the DVR and power-supplied before the DVR is turned on.
- 3) MONITOR

Connect to a CRT monitor for video output.

4) CALL

Connect to a call monitor.

5) Audio IN (1 / 2 / 3 / 4)

Connect to audio sources, such as cameras equipped with the audio function.

When users start recording, the audio input will also be recorded with corresponding video channel.

## **Note:** The audio source connected to the "Audio 1" will be recorded with the video of the "CH1". The audio source connected to the "Audio 2" will be recorded with the video of the "CH2". The audio source connected to the "Audio 3" will be recorded with the video of the "CH3". The audio source connected to the "Audio 4" will be recorded with the video of the "CH4".

## 6) Audio OUT

Connect to a monitor or speaker with 1 mono audio output.

7) VGA

Connect to the TFT monitor directly

8) IR

Connect the IR receiver extension line for remote control.

9) EXTERNAL I/O

Insert the supplied 15PIN DSUB to this port for connecting external devices (external alarm, etc). For detailed I/O port PIN configuration, please refer to "APPENDIX 1 PIN CONFIGURATION" at page 75.

# 10) LAN

Connect to Internet by LAN cable.

11) LINK / ACT LED light:

When the Internet is activated, the LED light will be on.

12) DC 19V

Connect to the supplied adapter.

# 3. DCC SYSTEM

# **3.1 INTRODUCTION**

DCC stands for "DVR Camera Communication", and it's a convenient technology to eliminate the needs to connect RS485 signal wires to the DVR for advanced camera controlling, such as PTZ or zoom lens cameras.

The advantage of this technology appears when you want to upgrade your home surveillance system from traditional fix cameras to more advanced cameras, such as PTZ cameras or zoom lens cameras.

Typically, these two types of cameras are required RS485 signal wires for more advanced controls, and in order to upgrade your surveillance system, you may need to re-cable or even change your home decoration just for this small purpose.

However, with this technology, why bother to worry? Simply use the current cabling and connect the power cable & video cable. There is no need to re-cable. Upgrading your surveillance system is so easy!

**NOTE:** For details about cameras supporting the DCC function, please check with your distributor or reseller.

**Note:** For the details of the connection, please refer to "4.2 Camera Connection" at page 9

Moreover, with DCC technology, users can control the cameras for zoom-in and zoom-out directly with the DVR. For the details of the setting at the DVR side, please refer to" 8.1.7 Remote" at page 28.

## **3.2 SYSTEM DIAGRAM**

After you finish all the connections and setup, a surveillance system is established and you can experience the marvelous and useful functions of this DVR. The diagram below illustrates all the available connections of this DVR for you to picture your surveillance system.

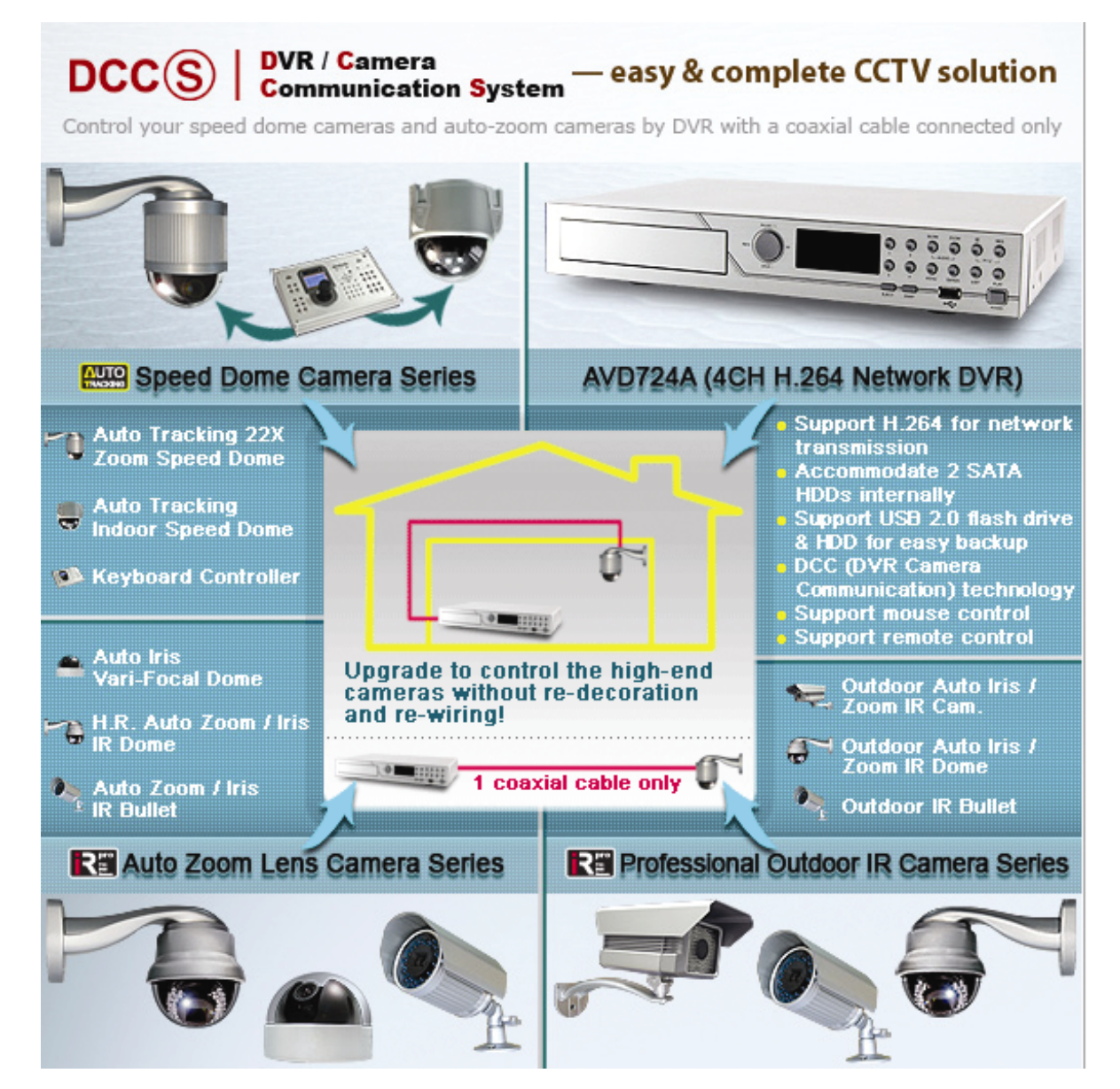

# 4. CONNECTIONS AND SET UP

# **4.1 SATA HDD Installation**

The SATA HDDs must be installed before the DVR is turned on.

- 
- **Step1** Remove the screws on the top cover of DVR, and remove the top cover.

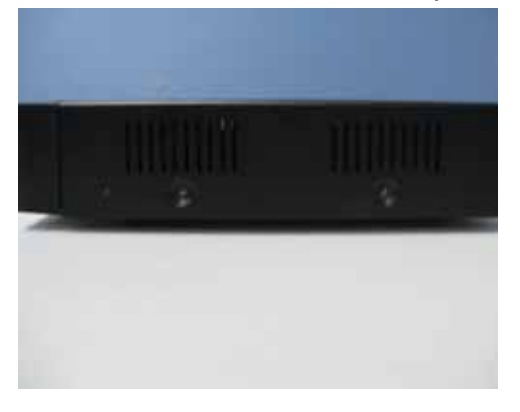

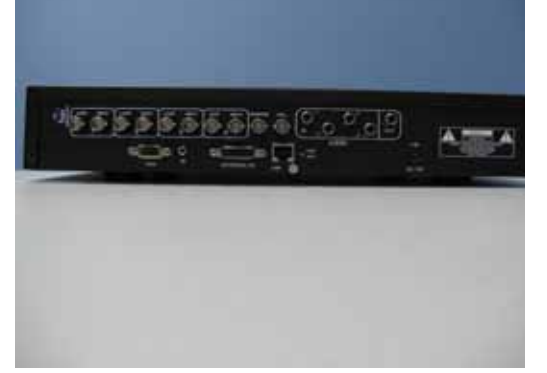

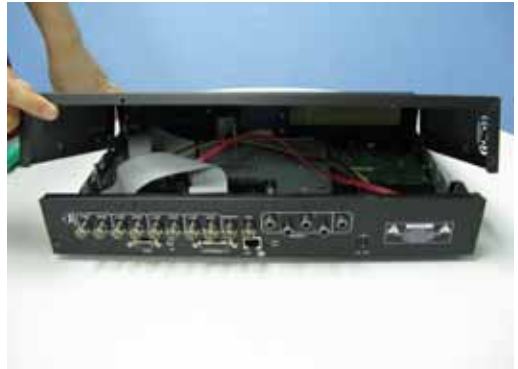

Step1-1 Remove Screws Step1-2 Remove the DVR Cover.

**Step2** Then fix the brackets.

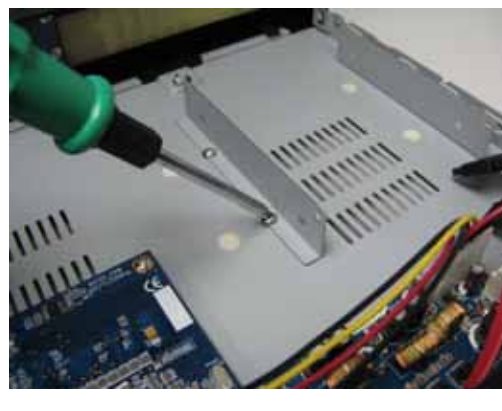

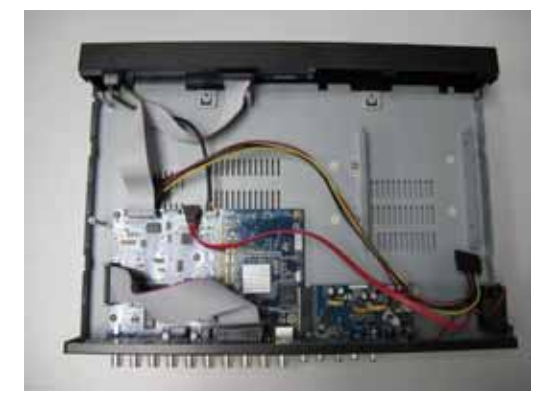

**Step3** Get a compatible SATA HDD, and connect it to the power connector and data bus connector.

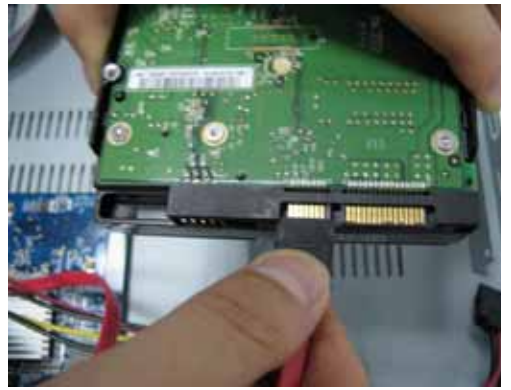

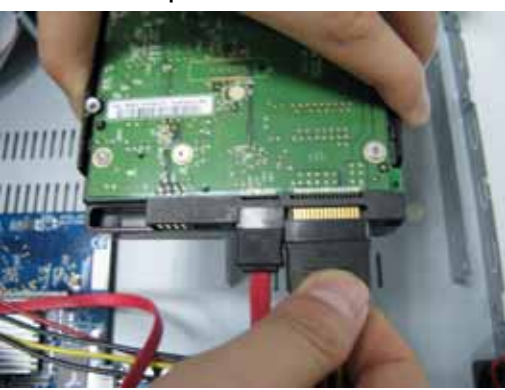

**Step4** Put the HDD to the DVR, and have the SATA HDD fixed in the DVR.

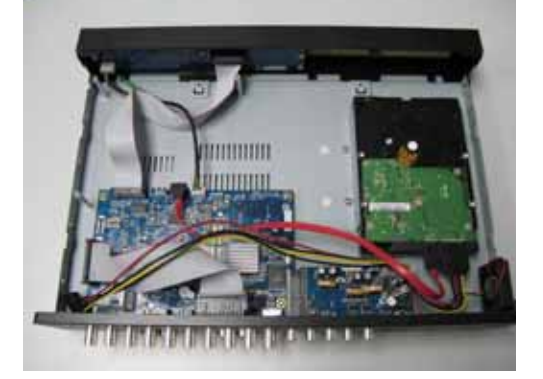

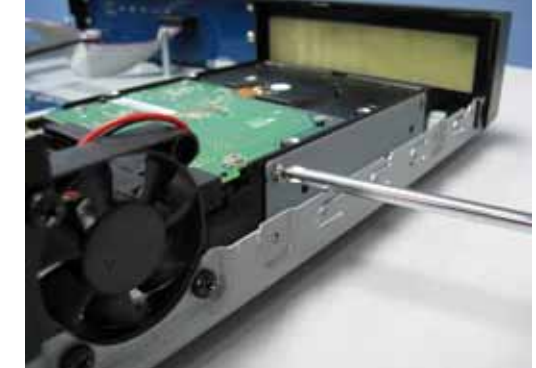

# **4.2 Camera Connection**

The cameras must be connected and power-supplied before the DVR is turned on. Connect the camera with the indicated power supply. And then connect the camera video output to the DVR video input port with a coaxial cable or RCA lines with BNC connectors (**The DVR will automatically detect the video system of the camera)**.

**Note:** For detailed DVR video input / output ports, please refer to "2.2 Rear Panel" at page 6. For detailed camera operation, please refer to its own manual.

# **4.2.1 Regular and DCC Camera Connection**

With DCC technology, connecting DCC cameras is simply as easy as connecting the regular ones. No longer do RS 485 wires need to be connected. Simply follow the two steps below for connection.

- 1) Connect the camera with indicated power supply.
- 2) Connect the camera video output to the DVR video input port with a coaxial cable and BNC connector.

**NOTE:** For detailed camera title, ID, protocol and baud rate setup, please refer to section "8.1.7 Remote" at page 28.

## **4.2.2 PTZ Camera Connection**

The user can easily and directly control the PTZ cameras through a coaxial cable.

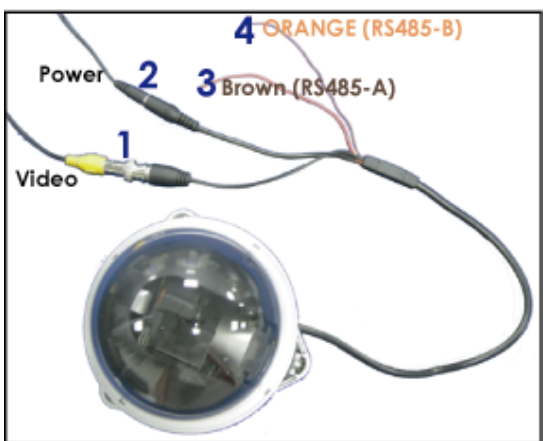

- 1) Connect the PTZ camera with indicated power supply.
- 2) Connect the PTZ camera video output (Line1 in the above picture) to the DVR video input port with a coaxial cable and BNC connector.
- 3) Connect the RS485 lines to the rear panel of the DVR by using RJ 11 Line.

RS485 lines with RJ11 line

Connect RS485-A (brown color wire) of the PTZ control line to RS485-A (red color wire) of the RJ11 line. RS485-B: Connect RS485-B (orange color wire) of the PTZ control line to RS485-B (green color wire) of the RJ11 line. RS485 with the rear panel of the DVR

Solder the RS485-A (red) wires of the RJ11 line to PIN 11 of the D-Sub connector. Solder the RS485-B (green) wires of the RJ11 line to PIN 10 of the D-Sub connector (see the figure below). To protect the naked wires, use the insulation tape to cover on the twisted wires.

Then insert the D-Sub connector to the DVR's external I/O port.

**NOTE:** For the cameras supporting DCC (DVR Camera Communication) technology, there's no need to connect RS485 control wires.

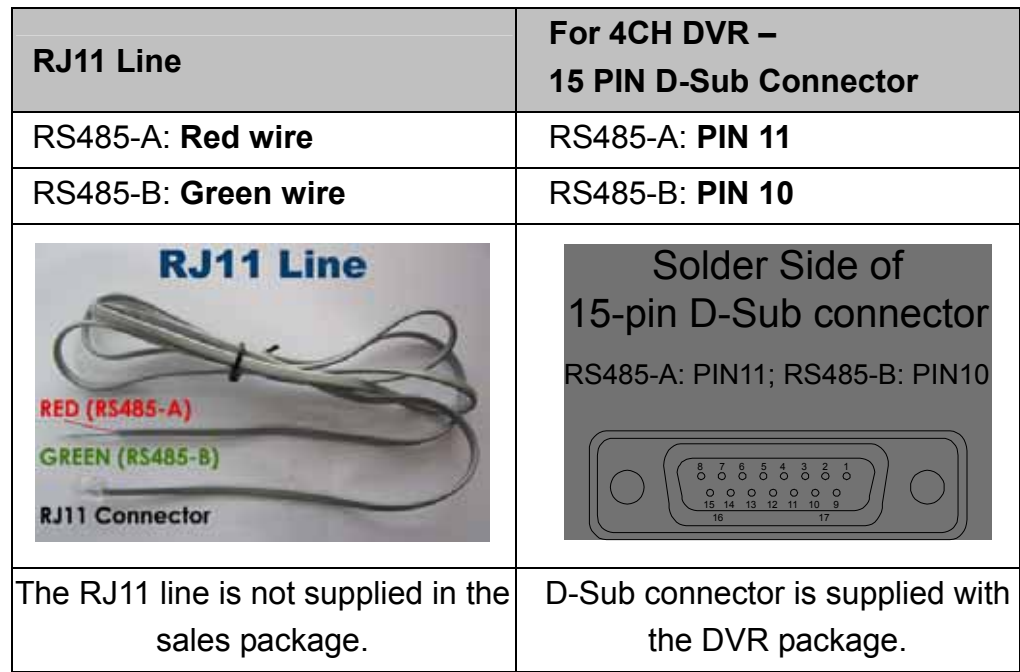

**NOTE:** For detailed camera title, ID, protocol and baud rate setup, please refer to section"8.1.7 Remote" at page 28..

# **4.3 Date and Time Setting**

Before operating your DVR, please set the date and time on your DVR first.

Press the "MENU" button and enter the password to go to the quick-start menu list. The default admin password

is 0000. Move the cursor to the icon  $\sum$  and you can set the date / time / daylight saving in this menu list. QUICK START CHANNEL TITLE ON EVENT STATUS ON DATE DISPLAY ON IMAGE SIZE CIF QUALITY BEST IMAGE PER SECOND 120 RECORD TIMER OFF DETECTION TIMER OFF DATE 2008 / APR / 23 11 : 20 : 45 FORMAT Y / M / D DAYLIGHT SAVING ADVANCE  $\uparrow\downarrow$  SELECT  $\leftarrow$  BACK  $\rightarrow$  NEXT  $\leftarrow$  ENTER **4.4 Password Setting** 

Press the "MENU" button and enter the password to go to the quick-start menu list. And then move the cursor to "ADVANCE" to enter the advanced setting menu.

In the "ADVANCE" menu, move the cursor to " SYSTEM INFO ". Select "PASSWORD" and press the "ENTER" button to enter the submenu to set the password (four digits).

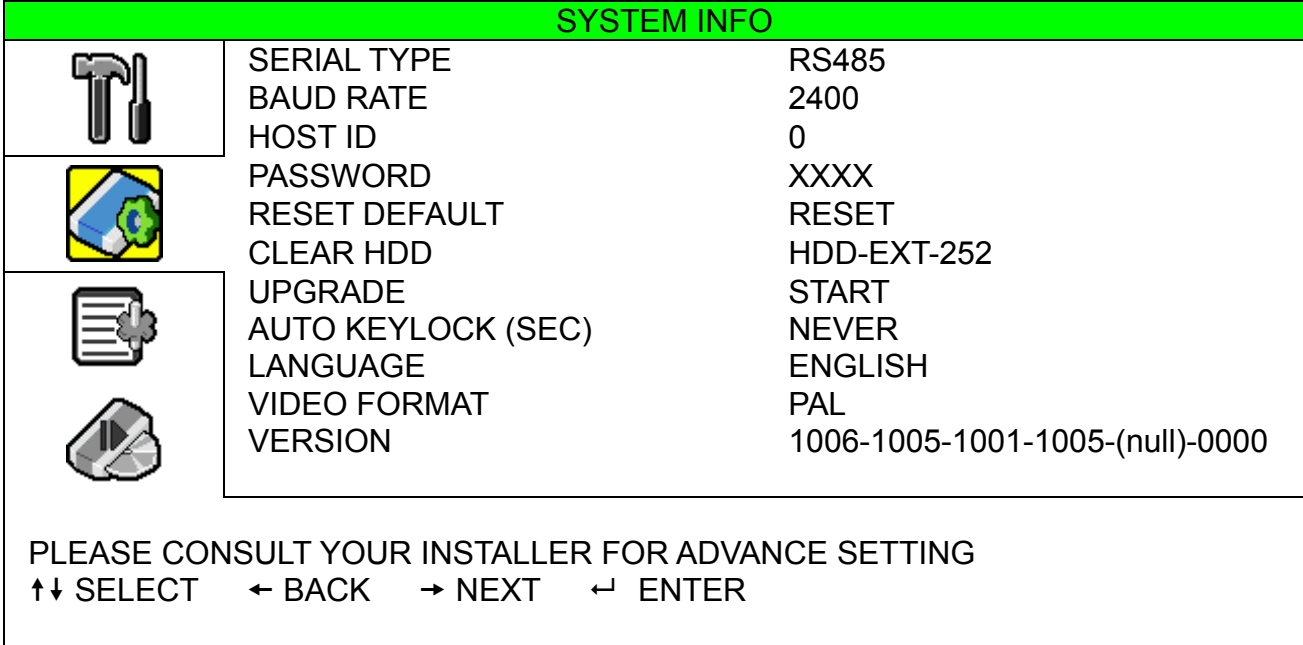

# 5. BASIC OPERATION

# **5.1 Live Page**

In this live page of the DVR, you can see the live viewing of 1 or 4-cut screen.

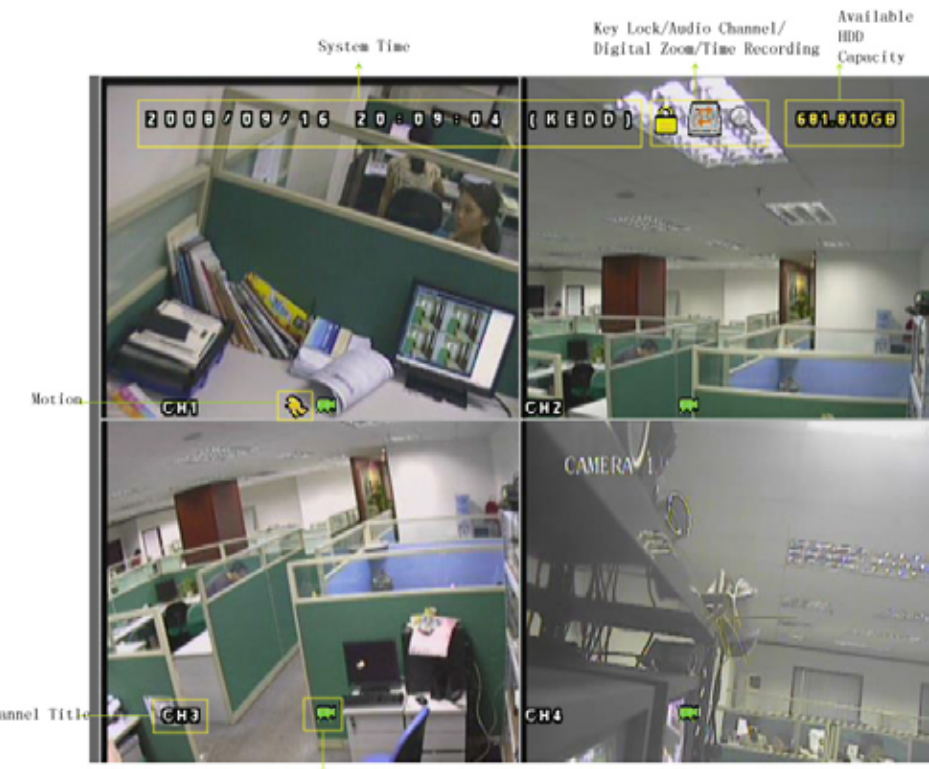

Recording

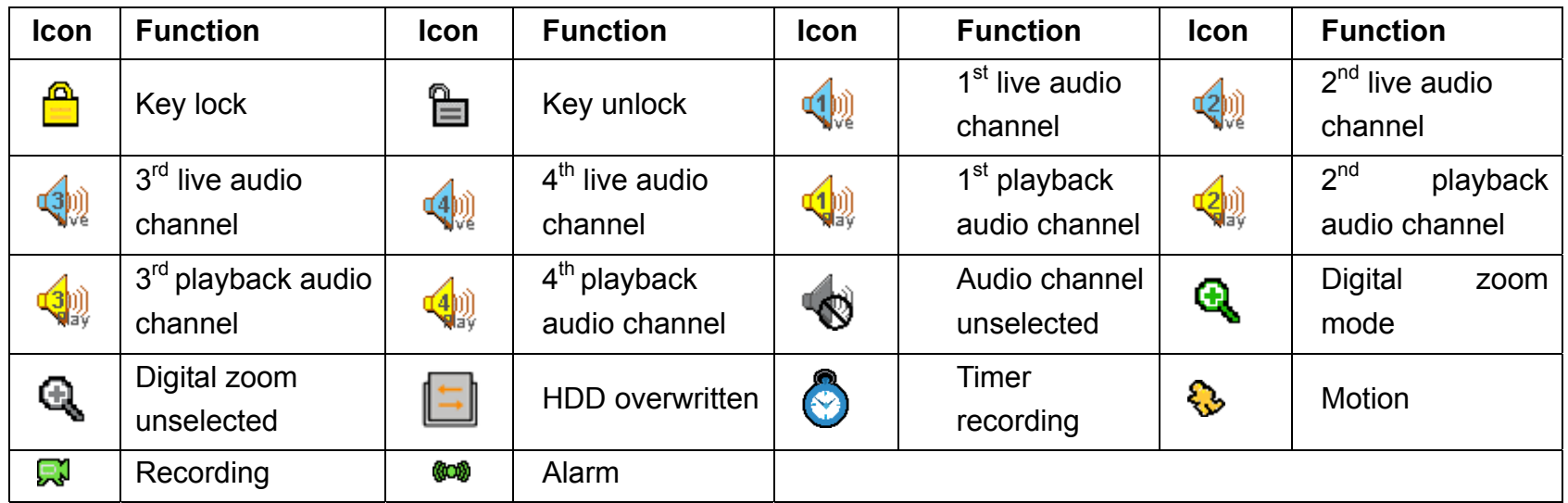

# **5.2 Recording**

When the HDD overwritten function is activated, this device will overwrite 8GB data from the oldest for continuous recording without notice.

1) Continuous Recording Icon

When the DVR is properly connected with camera, you can see the icon "  $\mathbb{R}^3$  " (recording) on the screen.

2) Event Recording Icon

When the motion / alarm detection is activated, once motion or external alarm happens, you will see the icon " ۞ " (motion) or " <sup>@ "</sup> (external alarm) on the screen.

3) Timer Recording Icon

When the timer record is activated, you will see the icon " $\bigcirc$ " (timer) on the screen.

**Note:** The audio source connected to the "Audio 1" will be recorded with the video of the "CH1". The audio source connected to the "Audio 2" will be recorded with the video of the "CH2". The audio source connected to the "Audio 3" will be recorded with the video of the "CH3". The audio source connected to the "Audio 4" will be recorded with the video of the "CH4"

#### 4) HDD Overwritten Icon

HDD Overwritten function can be set to ON / OFF. When this function is enabled (ON), the "
l'icon will display on the monitor screen. The HDD capacity information can be set to be in red text when the capacity reaches below certain level.

# **5.3 Playback**

Press the "**PLAY**" button on the DVR control panel, and the device will playback the latest recorded video.

**Note:** There must be at least 8192 images of recorded data for playback to work properly. If not, the device will stop playback. For example, if the IPS is set to 30, the recording time should be at least 273 seconds (8192 images / 30 IPS) for the playback to work properly.

**Note:** The playback at the local site might not be so smooth if there's any remote surveillance simultaneously going on.

## 1) Fast Forward / Fast Rewind

You can increase the speed for fast forward and rewind on this device. In the playback mode: Press "FF" once to get 4X speed forward and press twice to get 8X speed, etc. And the maximum speed is 32X. Press "REW" once to get 4X speed rewind and press twice to get 8X speed, etc. And the maximum speed is 32X.

**Note:** During playback, the image size of the recording (Frame or CIF) will be shown on the screen.

2) Pause / Image Jog

Press "PAUSE" button to pause the playback. In the Pause mode: Press "FF" button once to get one frame forward. Press "REW" button once to get one frame rewind.

3) Stop

Pressing "STOP" button under playback mode, the screen of this device will return to live monitoring mode.

4) Slow Playback

Press "SLOW" button to get 1/4X speed playback and press twice to get 1/8X speed playback.

# 5) Audio Playback  $\bigodot$  ( $\bigodot$   $\bigodot$   $\bigodot$

Use these two buttons to select the live or playback sound of the audio channels.

- **QD** 
	- Live audio of the 1st audio channel  $\mathbb{Q}$  Playback audio of the 1st audio channel
- **Q** Live audio of the 2nd audio channel **Playback** audio of the 2nd audio channel
- Live audio of the 3rd audio channel  $\mathbb{Q}$  Playback audio of the 3rd audio channel
- $\left\langle \!\!\left\langle \!\!\left\langle \!\!\left\langle \right\rangle \!\!\right\rangle \!\!\right\rangle \!\!\right\rangle$  Live audio of the 4th audio channel
- The audio channel is not selected.
- **5.4 Key Lock and Unlock**
- 1) Key Lock On

Press "MENU" + "ENTER" buttons on the DVR front panel to lock keys.

Auto key lock: Refer to Section "8.2 System Info" at page 30.

2) Key Lock Off

Enter the DVR password to exit "Key Lock" mode.

**Note:** For the password setting, please refer to the section "4.4 Password Setting" at page 11.

# **5.5 Upgrade**

## ‧ **Firmware / Multilanguage OSD Upgrade**

1) Use USB to upgrade firmware or OSD

Step 1. Format the USB memory device as FAT 32 format first.

- Step 2. Get the upgrade files from your distributor and save the upgrade files in your USB flash device (do not change the file name).
- Step 3. In the "**B**" (SYSTEM INFO) menu, move the cursor to "UPGRADE", and press the "ENTER" button to enter.
- Step 4. Select "YES", and press the "ENTER" button again to confirm upgrade.
- 2) Use AP software to remotely upgrade firmware or OSD
	- Step 1. Save the upgrade files at your PC (do not change the file name) and then login to the AP software.
	- Step 2. Press " $\blacksquare$ " (Miscellaneous Control) button to show the Miscellaneous Control panel. In the Miscellaneous Control panel, press " < " (Tools) button on the Miscellaneous Control panel to enter the AP upgrade window.
	- Step 3. Enter the user name, password, IP address and port number of the DVR. Step 4. Press "Add" to select the provided firmware and OSD files.
	- Step 5. Then press "Upgrade Firmware" button to start upgrade.

# **5.6 Search**

1) Search by List

Press "LIST" button on the DVR control panel to show the list for all types of the recorded files. Choose the list you want to view and press the "ENTER" button to start playback.

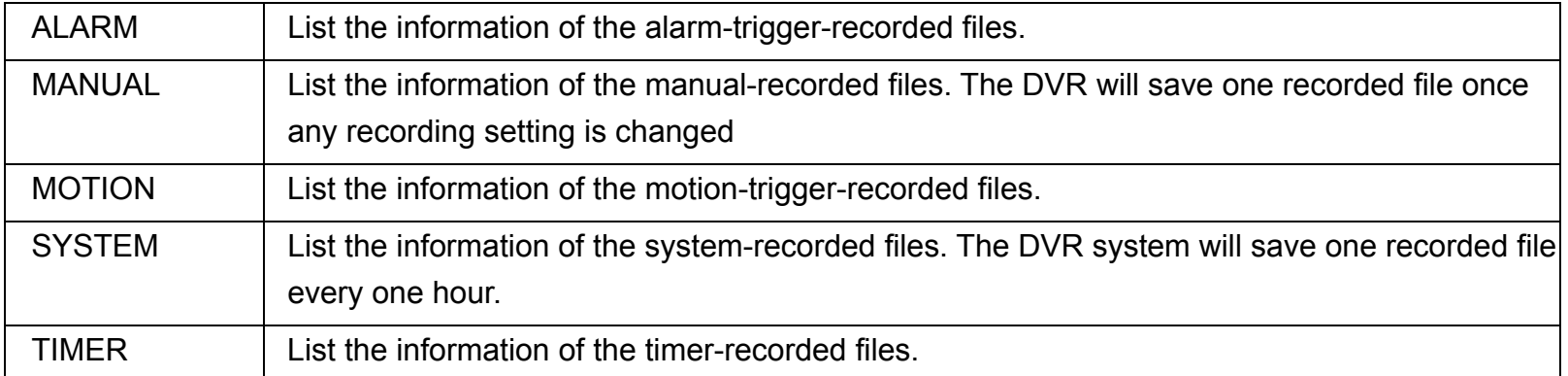

## 2) Search by Time

In the  $\frac{1}{2}$  (EVENT INFO) menu list, move the cursor to "QUICK SEARCH", and press the "ENTER" button to enter the quick search menu. You can search any specific events by time (Year / Month / Day / Hour / Min) and directly play the file you find.

3) Search the Record Event by Log on the AP Software

Press "**II**" (Miscellaneous Control) button to show the Miscellaneous Control panel. In the Miscellaneous Control panel, press " \* " (Status List) button to enter the "Status List" page. In this page, you can see the list of three different types of recording (User / Motion / Alarm) and press "Play" button to directly playback the file.

## 4) Search by Event

In the " $\sin$ " (EVENT INFO) menu list, move the cursor to "EVENT SEARCH", and press the "ENTER" button to enter the event search menu. You can search any specific motion or alarm events and directly play the file you find.

# 6. MAIN MENU

# **6.1 Menu Configuration**

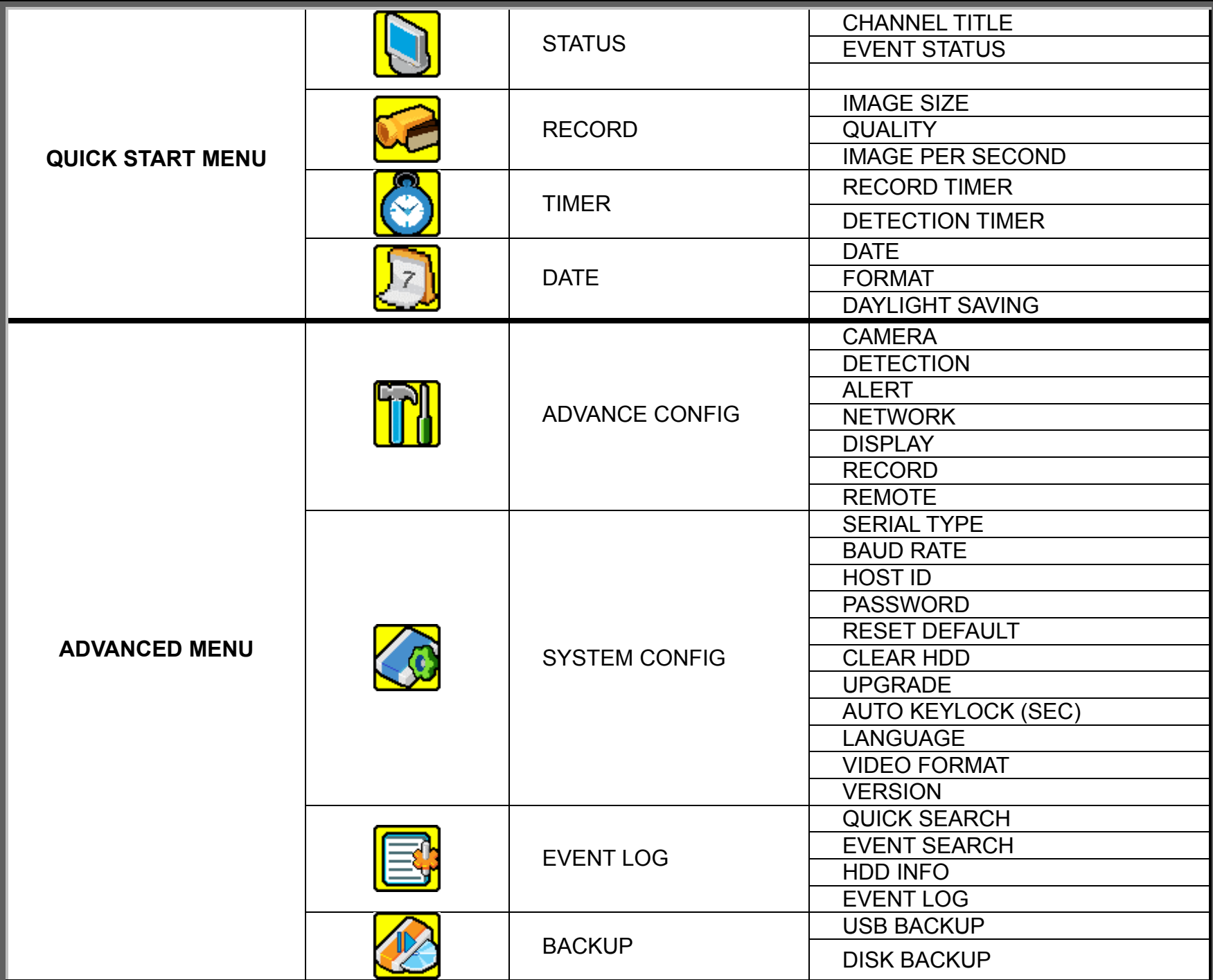

# **6.2 Menu Operation Instruction**

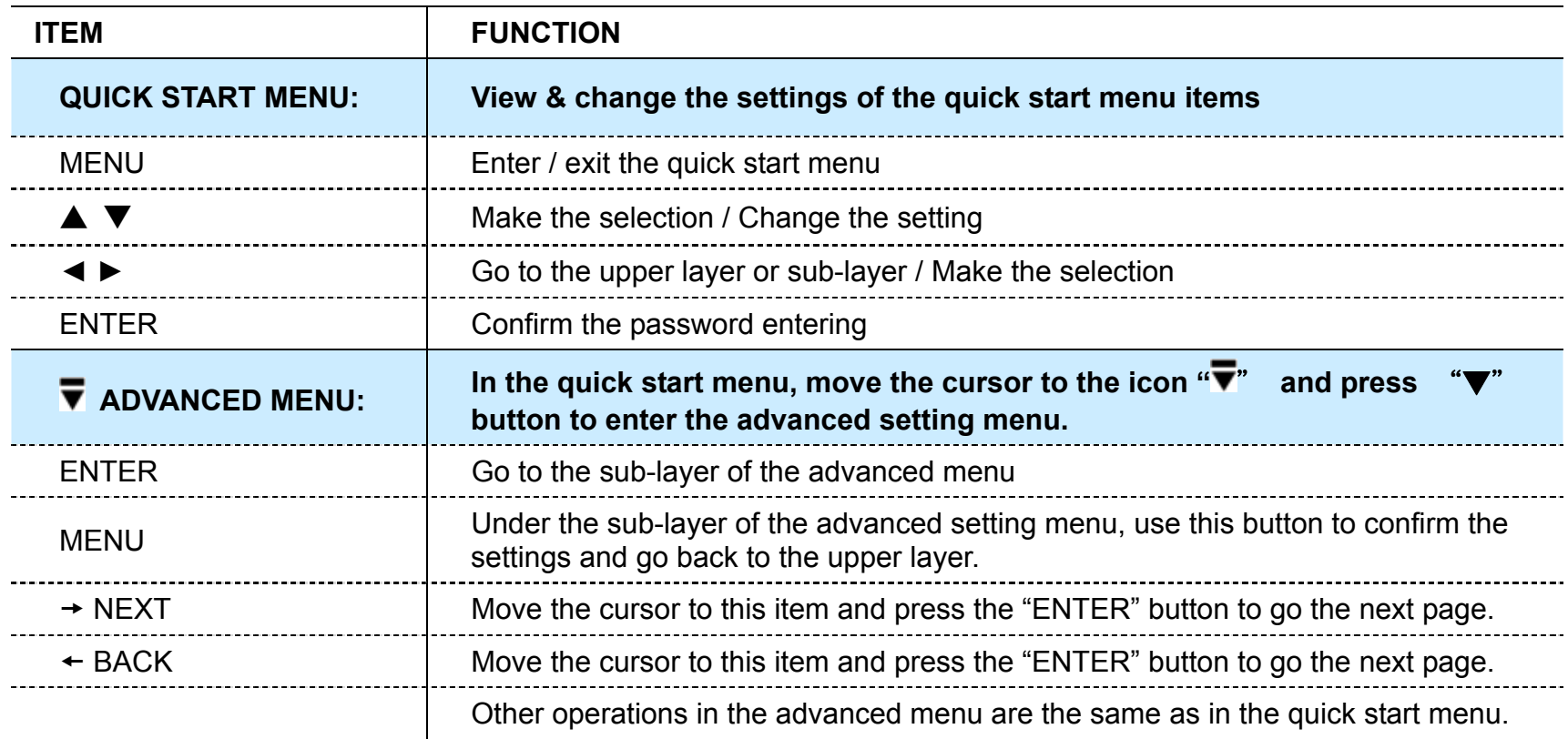

# 7. QUICK START MENU

Press the "MENU" button and enter the password to go to the quick-start menu list. The default admin password is 0000. Users can change the password later. Please refer to the section " 8.2 System Info" at page 30.

## **7.1 Status**

In this menu list, you can check and change some display settings.

Move the cursor to  $\boxed{\bigcup}$  icon and you will see the following screen:

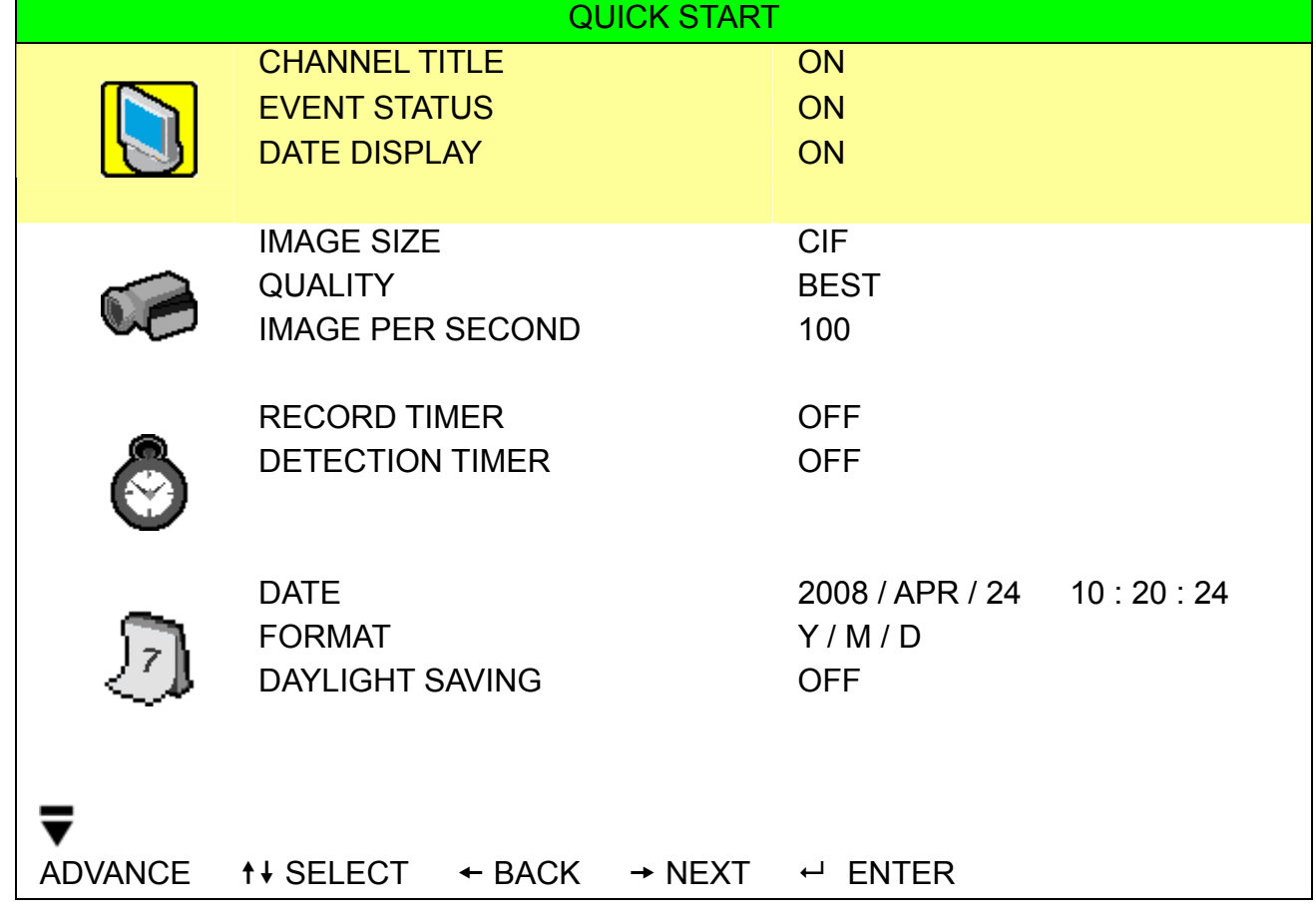

The submenu items are described below:

1) CHANNEL TITLE

Select to display the channel title or not (ON / OFF).

2) EVENT STATUS

Select to display the symbols of the event or not (ON / OFF).

3) DATE DISPLAY

Select to display the date or not (ON / OFF).

## **7.2 Manual Record**

In this menu list, you can set record settings.

Move the cursor to  $\overline{\mathcal{L}}$  icon and you will see the following screen:

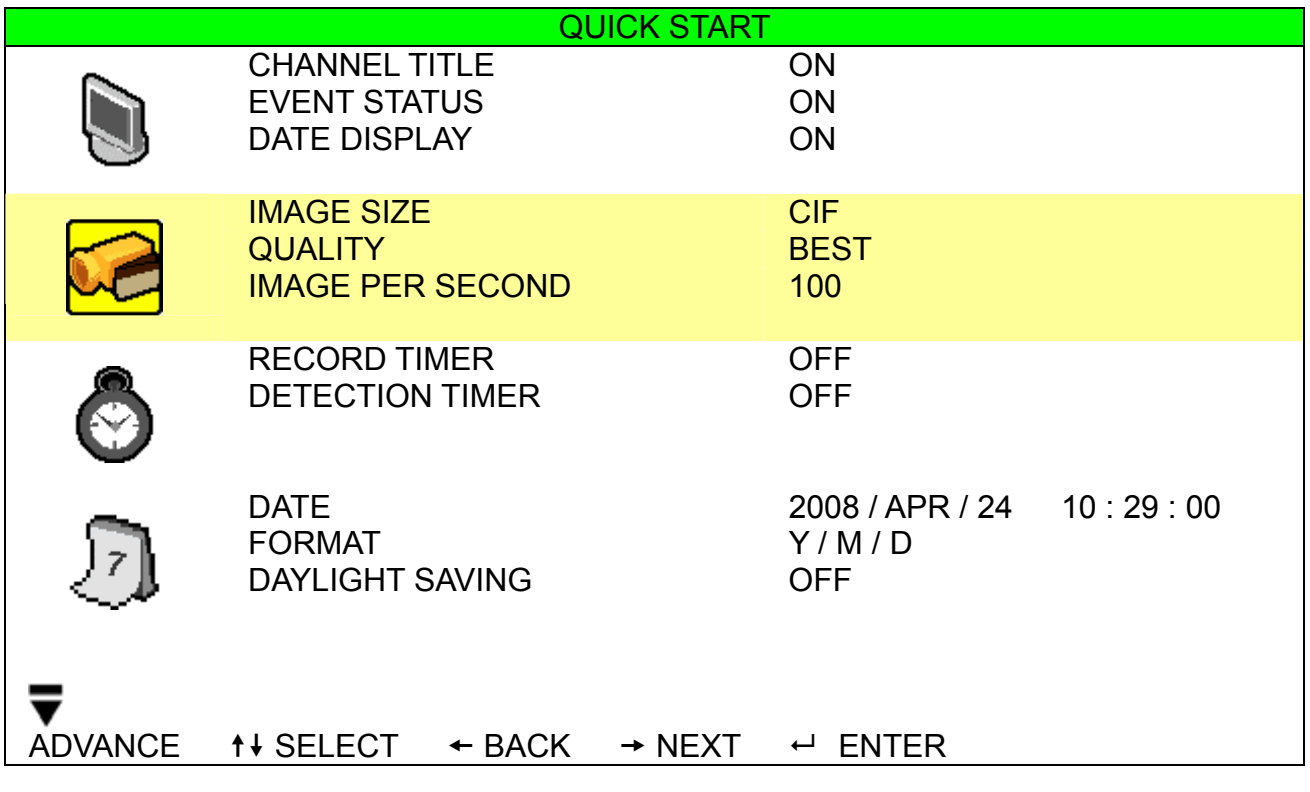

The submenu items are described below:

## 1) IMAGE SIZE

Select one of the image sizes: FRAME or CIF.

## 2) QUALITY

Select one of the 4 quality options: BEST, HIGH, NORMAL and BASIC.

## 3) IMAGE PER SECOND

Select the images per second for MANUAL RECORD. The options are as following:

![](_page_20_Picture_155.jpeg)

# **7.3 Timer**

In this menu list, you can schedule different sets of time for recording and detection function.

Move the cursor to  $\bigcirc$  icon and you will see the following screen:

![](_page_20_Picture_156.jpeg)

The submenu items are described below:

## 1) RECORD TIMER

Use the ▲ ▼ buttons to change the setting (ON / OFF). When it's set to "ON", press the "ENTER" button to go to its submenu for further settings.

![](_page_21_Figure_4.jpeg)

**X axis:** 0 ~ 24 hours. Each time interval within a square is two hours (divided into four 30-minutes).

**Y axis:** Monday ~ Sunday.

**Operation:** Move the cursor to the start time point, and press enter to set the start time point (marked in red color). Then, press ▲ ▼◀ ► buttons to set the timer-recording schedule. After setup, press the "ENTER" button again to create an ending time point (marked in yellow color) and press the "MENU" button to exit.

## 2) DETECTION TIMER

Use the▲ ▼ buttons to change the setting (ON / OFF). When it's set to "ON", press the "ENTER" button to go to its submenu for further settings.

![](_page_21_Figure_10.jpeg)

**X axis:** 0 ~ 24 hours. Each time interval within a square is two hours (divided into four 30-minutes). Y axis: Monday ~ Sunday.

**Operation:** Move the cursor to the start time point, and press enter to set the start time point (marked in red color). Then, press ▲ ▼◀ ► buttons to set the timer-recording schedule. After setup, press the "ENTER" button again to create an ending time point (marked in yellow color) and press the "MENU" button to exit.

**Note:** This function here is only for detection timer setup and activation. For motion detection function setup and activation, please refer to section "8.1.2 Detection" at page 22

# **7.4 Date**

In this menu list, you can set up the system date and time for this device.

Press the "MENU" button to enter the main menu list. Move the cursor to **in the search of the following screen:** 

![](_page_22_Picture_134.jpeg)

The submenu items are described below:

1) DATE

Set the current date and time. The default order is "YEAR – MONTH – DATE HOUR : MIN : SEC".

## 2) FORMAT

Select one date format from the following 3 options: Y-M-D, M-D-Y, D-M-Y.

3) DAYLIGHT SAVING

Use the ▲ ▼ buttons to specify whether to use daylight-saving time (ON / OFF). When it's set to "ON", press the "ENTER" button to go to its submenu for further settings.

![](_page_23_Picture_47.jpeg)

Set the start time and end time, and adjust the daylight saving time in hour. The above example means during the daylight-saving time period (starting from the 4th Sunday of March and ending on the 4th Sunday of October), the system time will plus one hour. After setup, press the "ENTER" button again to create an ending time point and press the "MENU" button to exit.

# 8. ADVANCED MENU

Press the "MENU" button and enter the password to go to the quick-start menu list. And then move the cursor to "ADVANCE" to enter the advanced setting menu. The default admin password is 0000. Users can change the password later. Please refer to the section "" 8.2 System Info" at page 30."

It is recommended that consult your installer to setup this advanced menu.

## **8.1 Advanced Configuration**

In this menu list, you can check or change CAMERA / DETECTION / ALERT / NETWORK / DISPLAY settings.

Move the cursor to "  $\boxed{\color{blue}\text{m}}$  " (ADVANCE CONFIG) icon and you will see the following screen:

![](_page_24_Figure_7.jpeg)

#### **8.1.1 Camera**

In this submenu, you can make advanced camera settings, such as changing the camera title, or adjust the brightness. Move the cursor to "CAMERA", and press the "ENTER" button. You will see the following screen:

![](_page_24_Picture_158.jpeg)

The submenu items are described below. While you changing the camera setting, you can *preview* the changing on the screen.

#### 1) TITLE

You can change the default camera naming here. The default title is the channel number. Move the cursor to the camera title you want to change, and press the "ENTER" button on the control panel of the DVR to access the character selection screen. Assign a new name to the camera up to six characters (letters or symbols or numbers).

#### 2) BRIG / CONT / SATU / HUE

You can adjust the brightness/contrast/saturation/hue of each channel here. The default value of CONT is 098, and others are 128. The value is adjustable from 0 to 255.

## 3) COV

Select if you want to mask the selected channel under recording (YES / NO). When this function is activated, the wording "COV." will be shown on the channel screen.

4) REC

Select if you want to enable recording for the selected channel (YES / NO). When this function is activated, the symbol "  $\mathbb{R}^{\mathbb{N}}$  " will be shown on the channel screen.

## **8.1.2 Detection**

In this submenu, you can set up detection-related functions.

Move the cursor to "DETECTION", and press the "ENTER" button. You will see the following screen:

![](_page_25_Picture_177.jpeg)

The submenu items are described below:

1) TITLE

Show the camera title of each channel set in "CAMERA".

2) DET

Select if you want to activate the motion detection function for the selected channel (ON/OFF).

3) AREA

There are 16 × 12 grids per camera for all channels. Pink blocks represent the area that is not being detected while the transparent blocks are the area under detection.

Press the "ENTER" button on the control panel of the DVR to set the detection area. You will see similar screens as the following:

![](_page_25_Picture_17.jpeg)

 Transparent blocks are the area under detection.

![](_page_25_Picture_19.jpeg)

Press ▲ / ▼ buttons to choose

![](_page_25_Picture_21.jpeg)

Press the "ENTER" button to confirm the start area.

![](_page_25_Picture_23.jpeg)

![](_page_25_Picture_25.jpeg)

Press ◄ / ► buttons to choose the width of the area

![](_page_25_Picture_27.jpeg)

 $t \triangle$  /  $\blacktriangledown$  buttons to choose You can also set up multi-detection When the motion is triggered, you<br>the height of the area. You can also set up multi-detection will grids are flashing. will grids are flashing.

## 4) LS (Level of Sensitivity)

"LS" is to set the sensitivity of comparing two different images. The smaller the value is, the higher sensitivity for motion detection. The highest sensitivity setting is 00, and the lowest sensitivity setting is 15. The default value is 07.

5) SS (Spatial Sensitivity)

"SS" is to set the sensitivity for detecting the size of one object (the number of the grids) on the screen. The smaller the value is, the higher sensitivity for motion detection.

The highest sensitivity setting is 00, and the lowest sensitivity setting is 15. The default setting is 03.

**Note:** The default setting of SS is 03, which means once an object is detected more than 3 grids, the system will get triggered. So the value of SS must be less than the number of grids that you set up for the motion detection area.

6) TS (Time of Sensitivity)

"TS" is to set the sensitivity regarding how long one object stays in the detection area and triggers the recording. The smaller the value is, the higher sensitivity for motion detection.

The highest sensitivity setting is 00, and the lowest sensitivity setting is 15. The default setting is 02.

7) RE (Reference)

"RE" is to set a reference for detection. The default value is 10, which means the DVR will compare 10 continuous images at one time according to the sensitivity of LS, SS, TS simultaneously.

The bigger the value is, the higher sensitivity for motion detection. The highest sensitivity is 61.

#### 8) ALARM

Select LOW / HIGH for the alarm polarity. The default alarm value is OFF.

## **8.1.3 Alert**

In this menu list, you can set alerts for different kinds of situations, such as when HDD is full.

![](_page_26_Picture_170.jpeg)

![](_page_26_Picture_171.jpeg)

The submenu items are described below:

1) EXT. ALERT

Select to enable or disable the sound when any external alarm is triggered (ON / OFF).

2) INT. BUZZER

Select to enable or disable the sound (ON / OFF) for all the internal buzzers: KEY BUZZER, VLOSS BUZZER, MOTION BUZZER, and ALARM BUZZER.

**Note:** When this item is set to OFF, item 3) to item 6) will be disabled even though they are set to ON.

## 3) KEY BUZZER

Select to enable or disable the sound when pressing the buttons on the front panel (ON / OFF).

#### 4) VLOSS BUZZER

Select to enable or disable the sound when video loss happened (ON / OFF).

5) MOTION BUZZER

Select to enable or disable the sound when any motion alarm is triggered (ON / OFF).

6) ALARM BUZZER

Select to enable or disable the sound when any internal alarm is triggered (ON / OFF).

#### 7) ALARM DURATION (SEC)

Press "ENTER" or "+"  $\prime$  "-" button to set the duration time of alarm recording in second (5  $\prime$  10  $\prime$  20  $\prime$  40).

In this menu list, you can set up the network.

## **8.1.4 Network**

Move the cursor to "NETWORK", and press the "ENTER" button to enter the submenu. You will see the following screen:

![](_page_27_Picture_167.jpeg)

The submenu items are described below:

#### ‧ **STATIC**

1) NETWORK TYPE

Select the network type as STATIC and set all the information needed in the DVR.

2) NETWORK INFORMATION (IP / GATEWAY / NETMASK)

Key in all the network information obtained from your ISP (Internet Service Provider).

3) DNS (PRIMARY DNS / SECONDARY DNS)

Key in the IP address of the domain name server obtained from your ISP (Internet Service Provider).

4) PORT

The valid number ranges from 1 to 9999. The default value is 80. Typically, the TCP port used by HTTP is 80. However in some cases, it is better to change this port number for added flexibility or security.

See the example below:

![](_page_28_Picture_170.jpeg)

#### ‧ **PPPOE**

1) NETWORK TYPE

Select the network type as PPPOE.

2) USER NAME / PASSWORD

Set "username" and "password" subscribed from your ISP supplier

3) DNS (PRIMARY DNS / SECONDARY DNS)

Key in the IP address of the domain name server obtained from your ISP (Internet Service Provider).

4) PORT

The valid number ranges from 1 to 9999. The default value is 80. Typically, the TCP port used by HTTP is 80. However in some cases, it is better to change this port number for added flexibility or security.

See the example below:

![](_page_28_Picture_171.jpeg)

**Note:** The PPPOE function needs to have one "username" and one "password" subscribed from one ISP supplier and a "DDNS account" to transforming the dynamic IP corresponding to a specific "Hostname". For detailed PPPOE settings, please refer to "Network" at page 51. For detailed DDNS settings, please refer to "DDNS" at page 53.

- ‧ **DHCP**
- 1) NETWORK TYPE

Select the network type as DHCP.

2) DNS (PRIMARY DNS / SECONDARY DNS)

Key in the IP address of the domain name server obtained from your ISP (Internet Service Provider).

3) PORT

The valid number ranges from 1 to 9999. The default value is 80. Typically, the TCP port used by HTTP is 80. However in some cases, it is better to change this port number for added flexibility or security. See the example below:

![](_page_29_Picture_155.jpeg)

**Note:** This DHCP function needs to be supported by a router or a cable modem network with DHCP services and a "DDNS account" to transforming the dynamic IP corresponding to a specific "Hostname".

For detailed DHCP settings, please refer to "Network" at page 51.

For detailed DDNS settings, please refer to "DDNS" at page 53..

## **8.1.5 Display**

In this menu list, you can set up the settings of display.

Move the cursor to "DISPLAY", and press the "ENTER" button to enter the submenu. You will the following screen:

![](_page_29_Picture_156.jpeg)

The submenu items are described below:

1) DE-INTERLACE

Select to enable or disable the de-interlace function (ON / OFF).

**Note:** If you set the recording image size as "FRAME", please TURN ON de-interlace function. If you set the recording image size as "CIF", please TURN OFF the de-interlace function.

#### 2) FULL SCREEN DWELL DURATION (SEC)

Set the full screen dwell duration time (3 / 5 / 10 / 15 seconds).

#### **8.1.6 Record**

In this menu list, you can set up the settings of display.

Move the cursor to "DISPLAY", and press the "ENTER" button to enter the submenu. You will the following screen:

![](_page_30_Picture_151.jpeg)

The submenu items are described below:

#### 1) MANUAL RECORD ENABLE

Set the manual recording function on / off.

#### 2) EVENT RECORD ENABLE

Set the event recording function on / off.

#### 3) TIMER RECORD ENABLE

Set the timer recording function on / off.

#### 4) EVENT RECORD IPS

Select the images per second for EVENT RECORD (Recording that is triggered by alarm or motion).

The options are as following:

![](_page_30_Picture_152.jpeg)

#### 5) TIMER RECORD IPS

Select the images per second for TIMER RECORD (Recording that is activated according to the scheduled time).

The options are as following:

![](_page_30_Picture_153.jpeg)

#### 6) PRE-ALARM RECORD

Select to enable or disable the pre-alarm function (ON / OFF).

When pre-alarm and event recording functions are both activated, the DVR will record 8MB data before any alarm / motion is triggered.

#### 7) OVERWRITE

Set the overwrite function on / off.

## **8.1.7 Remote**

Select REMOTE to set the PTZ or DCC cameras.

If you're connecting cameras other than these two types, just skip this menu.

![](_page_31_Picture_157.jpeg)

The submenu items are described below:

1) TITLE

Show the camera title of each channel set in "CAMERA".

2) DEVICE

For the PTZ camera: Select PTZ.

For the camera supporting DCC function:

The DVR will detect it automatically and display its model number here, for example, AVK145C for CH1.

**NOTE**: DCC stands for "DVR Camera Communication", and it's a convenient technology to eliminate the needs to connect RS485 signal wires to the DVR for advanced camera controlling, such as PTZ or zoom lens cameras.

Simply connect the power cable & video cable, and you can control via the DVR quickly.

To configure the parameters for DCC cameras, move to this item, and press "ENTER". You will see the following parameters.

**NOTE:** While configuring the camera parameters, the DVR will switch to the channel connecting the DCC camera, and you can simultaneously preview the effects for the settings.

![](_page_31_Picture_158.jpeg)

## **a) WHITE BALANCE**

Select **ATW** / **IN DOOR 1** / **IN DOOR 2** / **OUT DOOR** which best suits your current environment and has the best color performance.

The default value is **ATW**.

#### b) **SHUTTER**

Select 1/60 / 1/100 (FLICKERLESS) / 1/250 / 1/500 / 1/2000 / AUTO to control when the light enters the camera and for how long it enters.

The default value is 1/60.

#### c) **BRIGHTNESS**

Select BRIGHT / NORMAL / DARK which best suits your current environment and has the best color performance.

The default value is NORMAL.

#### d) **SHARPNESS**

Select **SHARP** / **SOFT** to adjust the sharpness of the image performance.

The default value is **SHARP**.

#### e) **COLOR**

Select COLORFUL / NORMAL / LIGHT to adjust the color performance according to your current environment.

The default value is NORMAL.

## f) **BACK LIGHT**

Select to disable (**OFF**) or enable (**ON**) the back light compensation according to your current environment.

The default value is **OFF**.

## g) **AGC**

Select **HIGH** / **MIDDLE** / **LOW** to adjust the light sensitivity of the camera according to your current environment.

The default value is **MIDDLE**.

#### h) **MIRROR**

This function is set to **ON** when it's necessary to reflect the images.

The default value is **OFF**.

## i) **DAY NIGHT**

Select **COLOR** / **AUTO** / **B/W** set the day & night mode.

The default value is **COLOR**.

#### j) **ZOOM**

Select the zoom-in ratio up to 5 times.

#### 3) ID

Set the ID number ( $0 \sim 255$ ) for the connected PTZ camera. This ID is used for the DVR to identify the connected PTZ camera, and should be unique.

**NOTE:** Please make sure the ID set here is consistent with the one set in the PTZ camera itself. For details, please refer to the user manual of your PTZ camera.

#### 4) PROTOCOL

Select the protocol used to control the connected PTZ camera: **NORMAL** (our own protocol) or **P-D** (Pelco-D).

## 5) RATE

Set the baud rate to control the connected PTZ camera (**2400** / **9600** / **19200** / **38400** / **51200** / **11520**).

# **8.2 System Info**

In this menu list, you can check or change some system settings.

Move the cursor to "  $\bigcirc$  " (SYSTEM INFO) icon, you will see a similar screen as the following:

![](_page_33_Picture_197.jpeg)

 $\uparrow\downarrow$  SELECT  $\leftrightarrow$  BACK  $\rightarrow$  NEXT  $\leftrightarrow$  ENTER

The submenu items are described below:

1) SERIAL TYPE

Here shows the serial type of the DVR (RS-485).

2) BAUD RATE

Set the baud rate of the DVR (2400 / 9600 / 19200 / 38400 / 57600 / 115200).

3) HOST ID

Set the ID of the DVR  $(0 \sim 254)$ .

4) PASSWORD

Reset the password for accessing the DVR system. You can set the password up to 4 digits.

5) RESET DEFAULT

Press the "ENTER" button to reset all settings as default, and select "YES" to confirm or "NO" to cancel.

6) CLEAR HDD

Select the HDD. Press the "ENTER" button and select "YES" to confirm to clear HDD or "NO" to cancel.

7) UPGRADE (For upgrading firmware / OSD)

Before using the USB flash drive, please use your PC to format the USB flash drive to FAT32 format first. Save the upgrade file in a compatible USB flash drive, and insert it into the USB port at the front panel. Then, press the "ENTER" button and select "YES" to confirm upgrade or "NO" to cancel.

**Note:** For the list of compatible USB flash drives, please refer to "APPENDIX 2 RECORDING TIME TABLE" at page 76.

#### 8) R.E.T.R. (MIN)

## ‧ **R.E.T.R. Activation**

Press "MENU" + "-" buttons on the front panel to enable R.E.T.R. function 3 / 5 / 10 minutes later. A message "R.E.T.R. ON" will be shown on the screen (in white text), and after the RETR function is activated, the message "R.E.T.R." shown on the screen will turn to red.

‧ **R.E.T.R. Off** 

‧ Press any key (except "SHIFT" and "POWER" buttons) and enter the password to turn off the RETR function.

## 9) AUTO KEYLOCK

Set the time-out in second after which the key lock function is activated (Never / 10 / 30 / 60).

#### 10) LANGUAGE (Multilingual OSD)

Select the language of the OSD.

11) VIDEO FORMAT

Here shows the information of the DVR video format (NTSC / PAL).

12) VERSION

Here shows the firmware version information

# **8.3 Event Info**

In this menu list, you can quickly search the recorded file by time and view all the HDD and event information (event type, time and channel).

Move the cursor to "  $\Box$ " (EVENT INFO) icon, and press the "ENTER" button. You will the following screen:

![](_page_34_Picture_145.jpeg)

## **8.3.1 Quick Search**

In this menu list, you can search any specific events by time and directly play the file you find.

Move the cursor to "QUICK SEARCH", and press the "ENTER" button. You will see a similar screen as the following:

![](_page_34_Picture_146.jpeg)

The submenu items are described below:

Select the specific time period (YEAR / MONTH / DAY / HOUR / MIN) that you want to search.

2) SEARCH HDD

Change to the HDD you want if there are more than 1 HDD in your DVR.

3) START

Move the cursor to "START" and press the "ENTER" button to search and directly playback the recorded files.

#### **8.3.2 Event Search**

Move the cursor to "EVENT SEARCH", and press the "ENTER" button. You will see the following screen:

![](_page_35_Picture_173.jpeg)

The submenu items are described below:

1) DATE

Set the date and time you want to search for events.

2) CHANNEL

Press " $+$ "or " $-$ " to select the channel.

3) EVENT

Select the event type: MOTION or ALARM.

4) SEARCH

You can choose to search only the selected HDD (SELECTED) or all the connected HDDs (ALL HDD) by pressing " $+$ "or " $-$ ".

After setting all search criteria, press "ENTER" to start search and directly play if any file is found.

**Note:** The file found will be played with the fast speed.

#### **8.3.3 HDD Info**

In this menu list, you can view the remaining capacity of all the connected HDDs in this device. Move the cursor to "HDD INFO", and press the "ENTER" button. You will see a similar screen as the following:

![](_page_35_Picture_174.jpeg)
## **8.3.4 Event Log**

In this menu list, you can view all the event information (event type, time and channel) or clear all log records. Move the cursor to "EVENT LOG", and press the "ENTER" button. You will see a similar screen as the following:

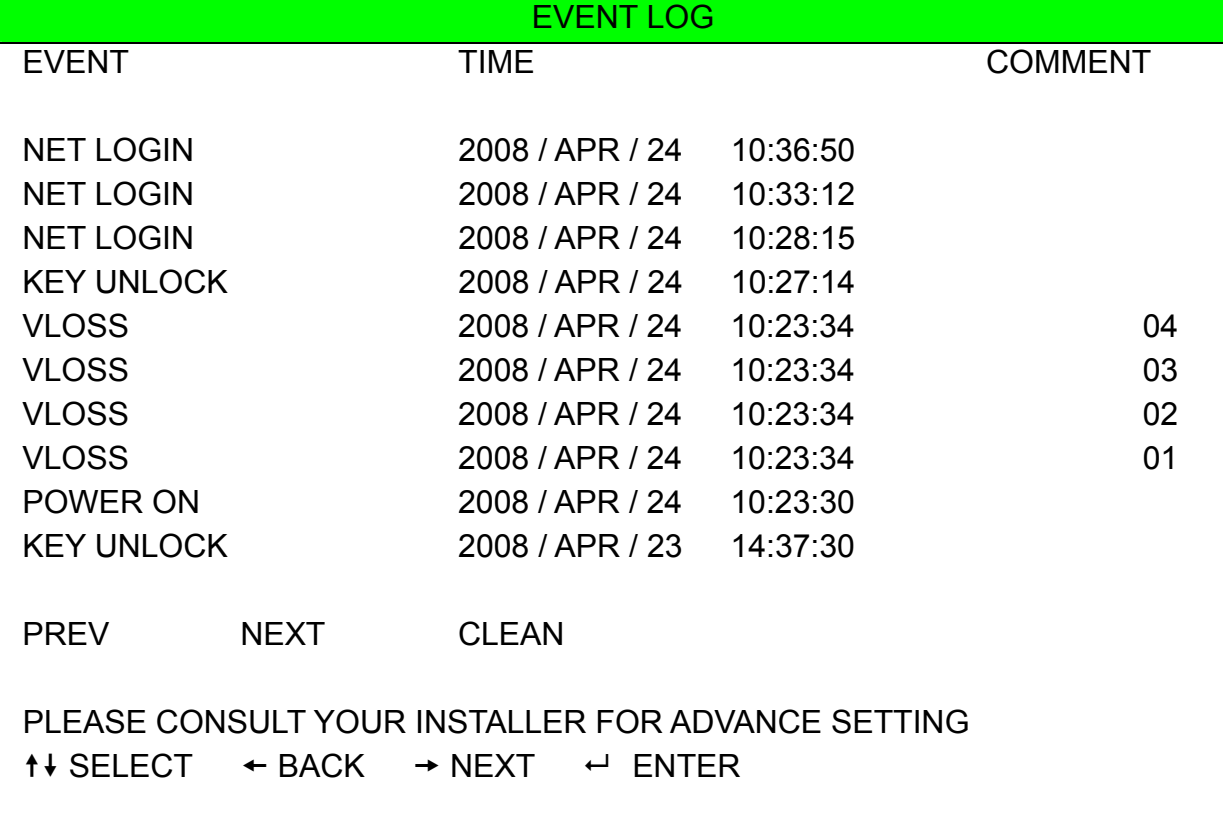

## **8.4 Backup**

In this menu list, you can choose to make a copy for a specified period time to a compatible USB flash drive for your own purpose.

The backup file can be played directly in your PC via the supplied licensed software AP or IE browser. For detailed AP playback, please refer to the section "**Playback**" at page 66

```
Move the cursor to " \bigotimes " (BACKUP), and press the "ENTER" button. You will the following screen:
```
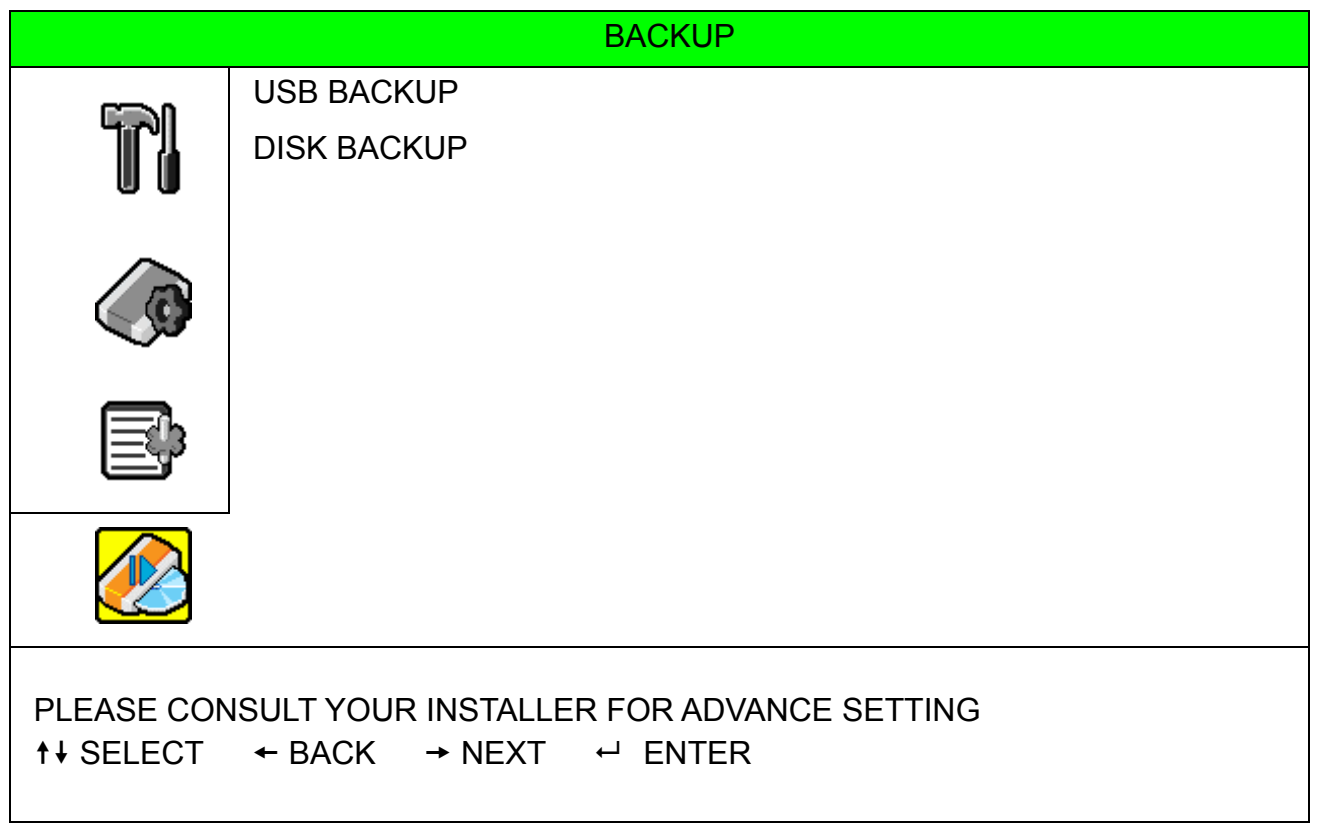

## **8.4.1 USB BACKUP**

Before making USB backup, please check if:

- 1) The USB flash drive is supported by your DVR. If not, the message "USB ERROR" will be shown on the screen. For the list of the compatible USB flash drives, please refer to "APPENDIX 2 RECORDING TIME TABLE" at page 76.
- 2) The format of your USB flash drive must be "FAT 32". If not, please format it to "FAT 32" in your PC.
- 3) There is no data in the USB flash drive. If yes, it's recommended to clear all data in the USB flash drive before starting the backup.

**Note:** When USB backup starts, it's not allowed for OSD menu operation or network backup in order to keep the consistency of the video data.

Move the cursor to "USB BACKUP", and press the "ENTER" button. You will see a similar screen as the following:

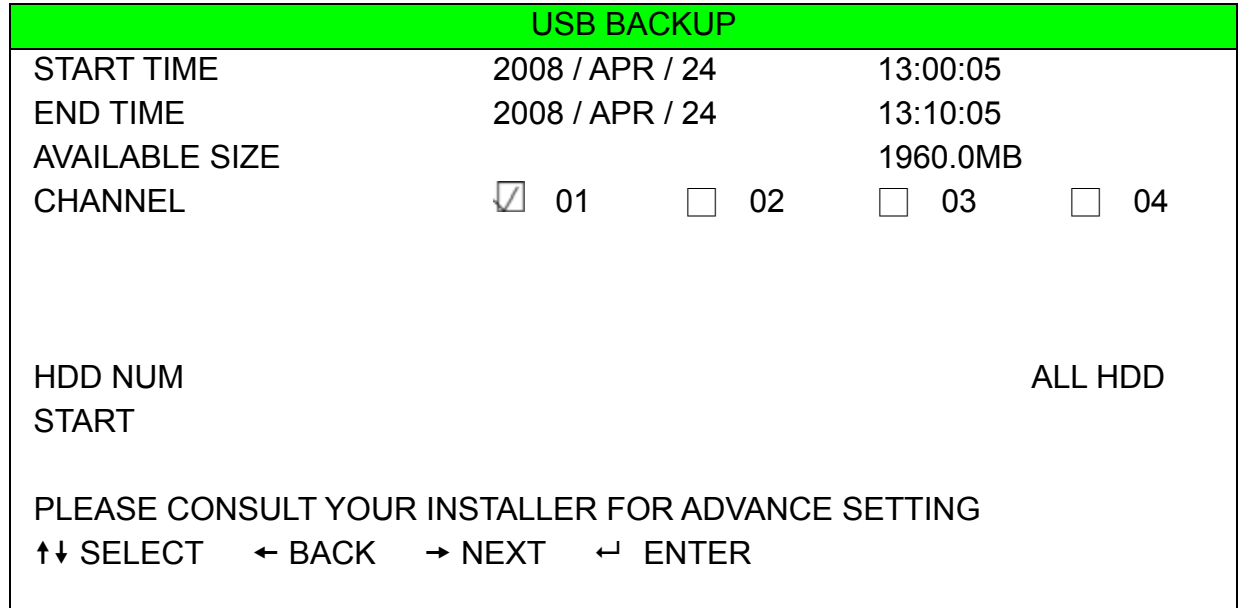

The submenu items are described as below:

#### 1) START TIME

Select the start time of the backup.

2) END TIME

Select the end time of the backup.

3) AVAILABLE SIZE

Display the available capacity in the inserted USB flash drive.

#### 4) CHANNEL

Select channels by pressing the "ENTER" button to change the symbol in front of the channel number.

- Symbol "  $\Box$  " means that this channel is selected to backup.
- Symbol "  $\Box$  " means that this channel is not selected to backup.

## 5) HDD NUM

Press the "ENTER" button to select the HDD containing the data you need.

### 6) START

Press the "ENTER" button to start copying the chosen data to the USB flash drive.

## **8.4.2 DISK BACKUP (Optional)**

Before making disk backup, please check if the type of your DVD is DVD-R. The maximum number of backup files in the CD or DVD is 41.

**Note:** During the backup process, a file player will also be copied into your disk, and you will see a message "BACKUP PLAYER" shown on the screen.

Move the cursor to "DISK BACKUP", and press "ENTER" button. You will see a similar screen as the following:

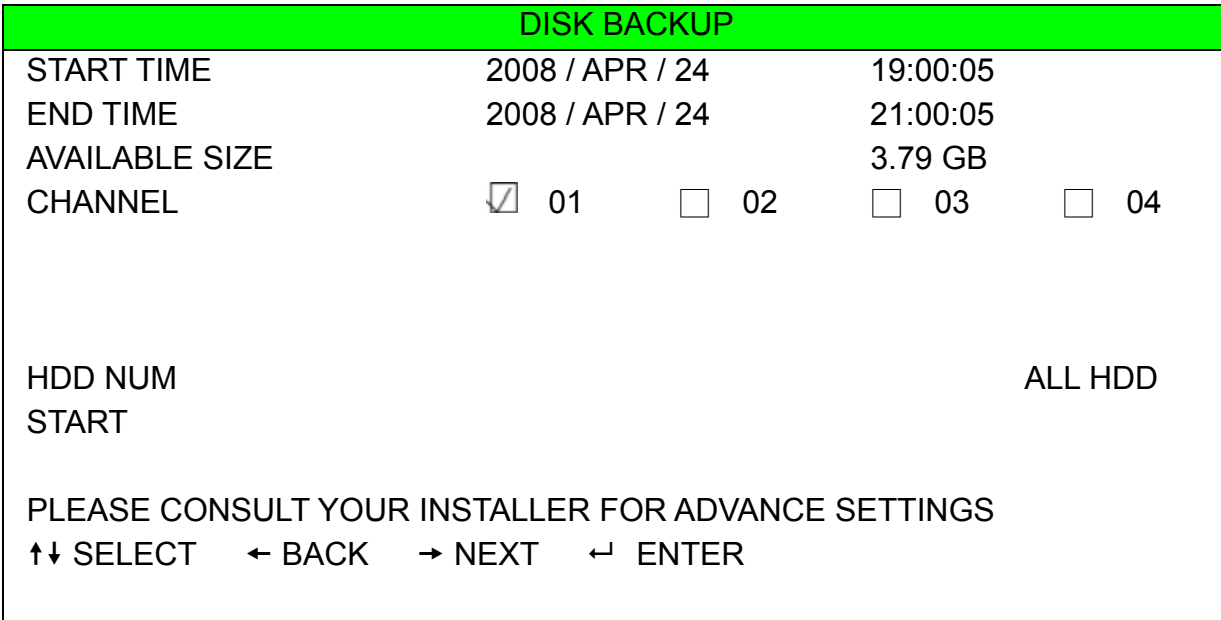

The submenu items and their functions are almost the same as USB BACKUP. For the description of the submenu items, please refer to the previous page.

The process below describes how to make a disk backup:

- a) Press "EJECT" button to open the disk tray. Put the DVD into a DVR writer, and press "EJECT" button again to close the disk tray..
- b) Go to "DISK BACKUP" menu, and set the start time, end time, channels and HDD.
- c) Move the cursor to "START", and press "ENTER" to start backup. While DVD backup is processing, users will see the backup completed percentage on the screen.
- d) After DVD backup is completed, "DISK BURN FINISH" will be prompted on the screen. Press "EJECT" button to eject the DVD tray and get the DVD.
- e) Put the DVD into the DVD-ROM drive of your PC. Double click the file to convert it into "VSE" format. Play the converted file in your PC to see if the backup is successful.

**Note:** The supported PC operation systems are Windows 2000 and Windows XP.

## 9. REMOTE OPERATION

You can also control the DVR remotely via the supplied licensed software AP (hereafter called the "AP"), IE web browser, and Apple's QuickTime player.

## **9.1 Supplied Licensed Software AP**

## **8.1.1 Installation & Network Connection**

1) Install the software

Place the supplied CD-ROM into your DVD- / CD-ROM drive. The installation process will automatically start. Follow the on-screen instructions to install the application programs.

After installation, a shortcut icon "<br>
Will be shown on your PC desktop.

#### 2) Network Connection

- ¾ Local Connection (via LAN)
	- a) Connect the DVR to your PC via a RJ-45 network line. The default DVR IP address is "192.168.1.10", and the default user name and password are both "admin".
	- b) Set the PC's IP address as "**192.168.1.***XXX* " (1~255, except 10) in order to make the PC and DVR under the same domain.
	- c) Double-click " icon on your PC desktop to enter the AP control panel. By defaults, the "Address"

Book" (**III**) panel will be displayed on the right side of the AP control panel.

d) Click "  $\blacksquare$  (Address Book)  $\rightarrow$  " $\blacksquare$   $\blacksquare$ " (Add) button to key in the default IP address, user

name, password, and port number of the DVR you intend to connect.

*OR*

Click "  $\mathbb{R}$  " (Search)  $\rightarrow$  "  $\mathbb{R}$  (Refresh) to search the available IP address(es) of other

DVR(s) under the same domain as your PC's IP address. The found address(es) will be listed, and

can be added into the address book by clicking "  $\mathbb{E}$ "  $\mathbb{E}$ " (Add into address book).

For details, please see " $\mathbb{R}$ " () at page 43.

e) Double-click the IP address you just added into the address book to log in. When you're logged in, the "Event" panel will be shown by defaults.

The default DVR values are as follows:

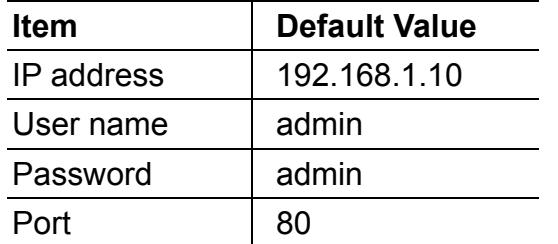

- ¾ Remote Connection (via Internet)
	- f) Double-click "<sup>2</sup>" icon on your PC desktop to enter the AP control panel. By defaults, the "Address" Book" panel will be displayed on the right side of the AP control panel.
	- g) Click "  $\Box$  (Address Book)  $\rightarrow$  "  $\Box$ " (Add) button to key in the IP address, user name,

password, and port number of the DVR you intend to connect.

Click  $\mathbb{R}$  (Search)  $\rightarrow$   $\mathbb{R}$  (Refresh) to search the available IP address(es) of other DVR(s) under the same domain as your PC's IP address. The found address(es) will be listed, and can be added into the address book by clicking  $\mathbb{F}$   $\mathbb{F}$   $\mathbb{F}$  (Add into address book).

For details, please see " $\mathbb{R}$  " (Search) at page 43.

h) Double-click the IP address you just added into the address book to log in. When you're logged in, the "Event" panel will be shown by defaults.

## **9.1.2 General AP Operation**

*OR*

## Record

To record remotely at the same time when any event alarm is triggered at the DVR side, click " $\blacksquare$ " (Miscellaneous Control)  $\rightarrow$  "  $\mathbb{CP}^n$  (Record Setting) to go to the "Record Setting" page.

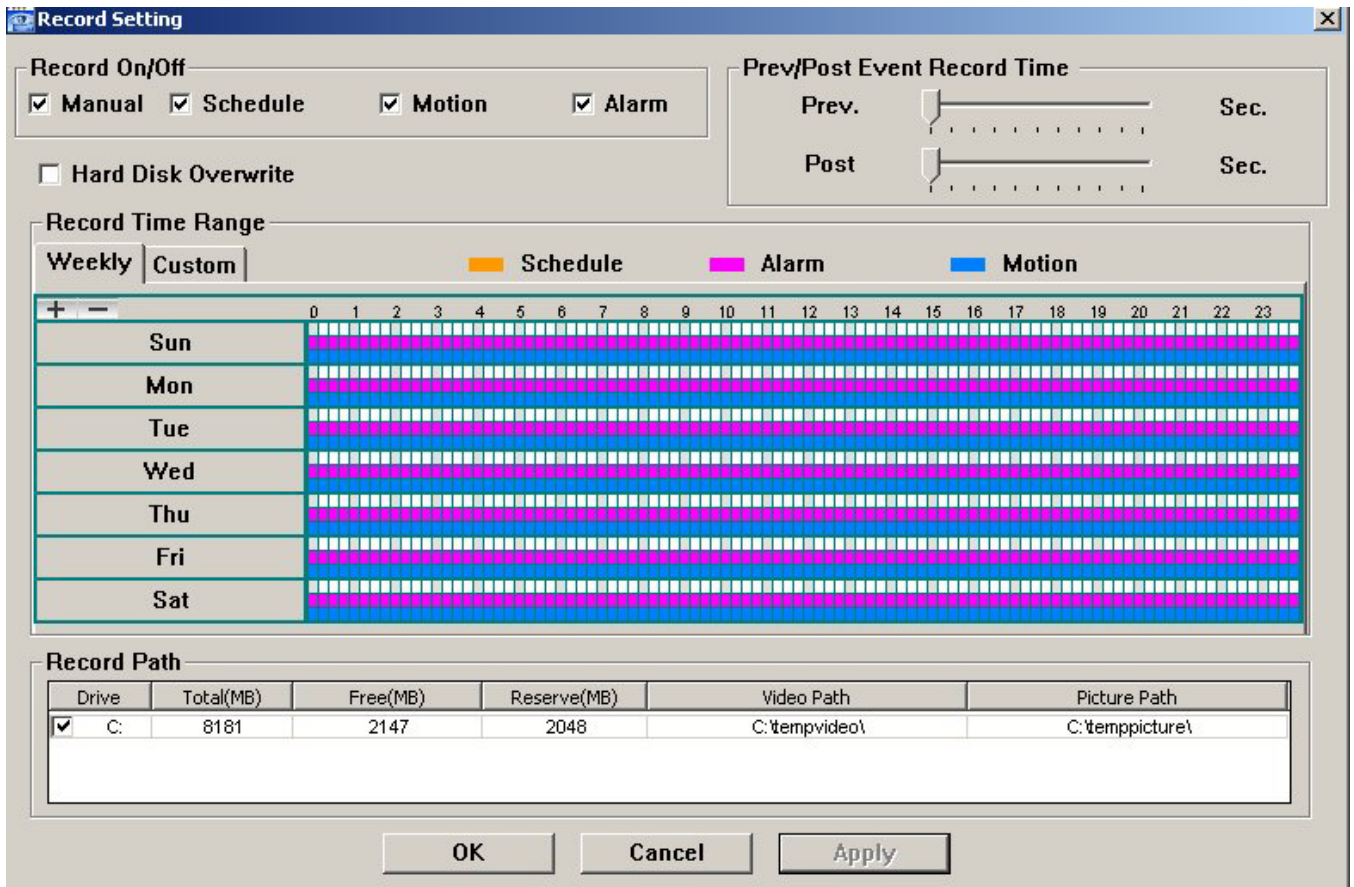

In the "Record Setting" page, you can set the following items:

- ‧Record type
- ‧Hard disk overwriting
- ‧Pre- / post-alarm record time
- ‧Record time setting
- ‧Record path

If "Manual" is checked, click " (Record) on the main control panel to start the manual recording immediately, and the recordings will be saved in the specified location. The red text indication "REC" will be shown at the top left corner of the image display view.

If "Motion" and / or "Alarm" are checked, the recording function will also be enabled at the remote side when any event is triggered at the DVR side, and the recordings will be saved in the specified location.

For details, please see "Record Setting" at page 45.

#### **Playback**

To play a recording, click " $\blacksquare$ " (Miscellaneous Control)  $\rightarrow$  " $\blacklozenge$ " (Status List), and select the "Record" tab or

"Backup" tab. A list of all the recordings will be shown by defaults, and you can also sort out the logs you want to

speed up the search time.

For details, please see "Status List" at page 64.

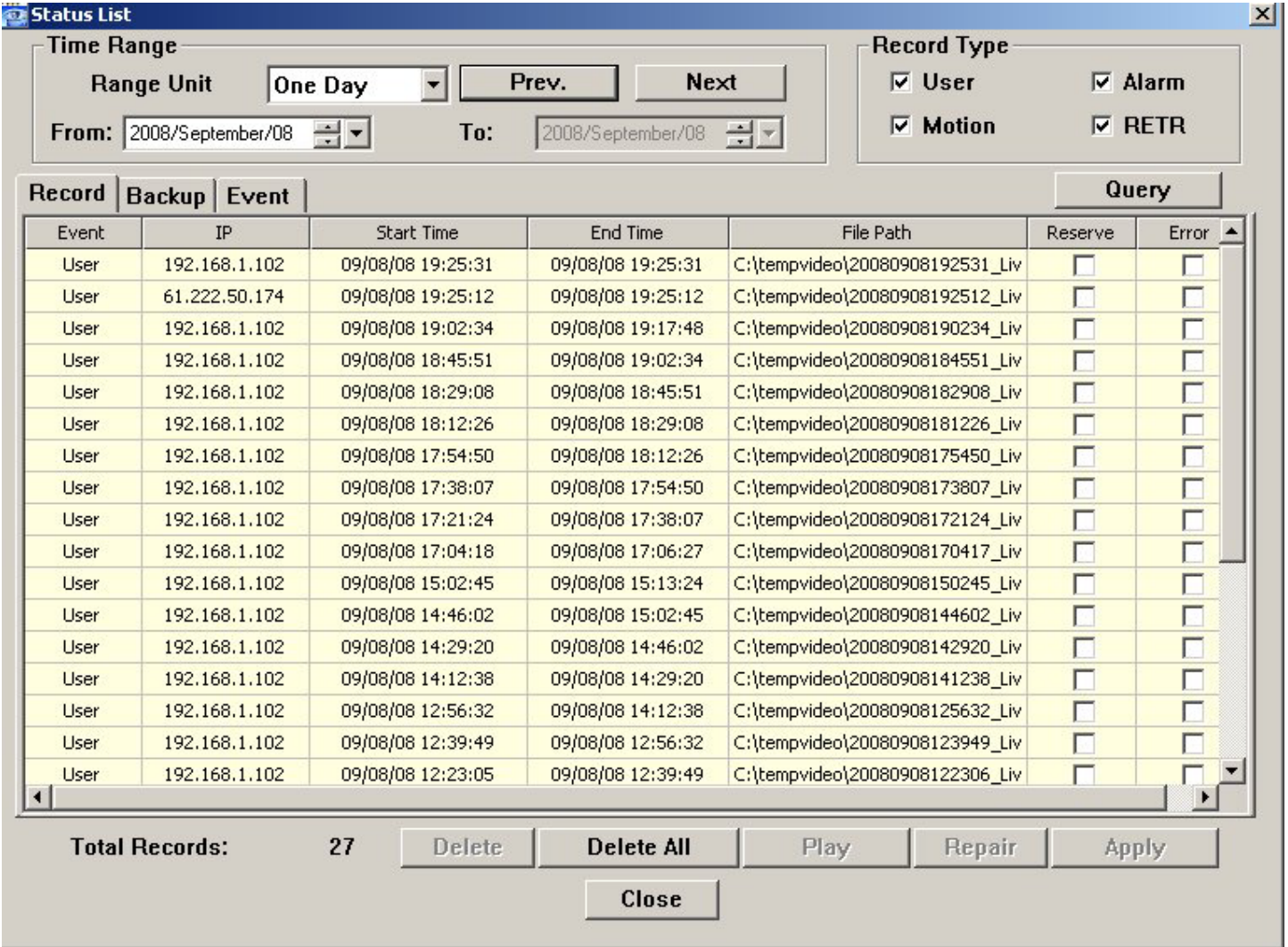

To immediately play a recording, select a log from the list, and click "Play" button, or double-click the selected log. Then, the playback control panel will be shown at the bottom of the main control panel similar to the following.

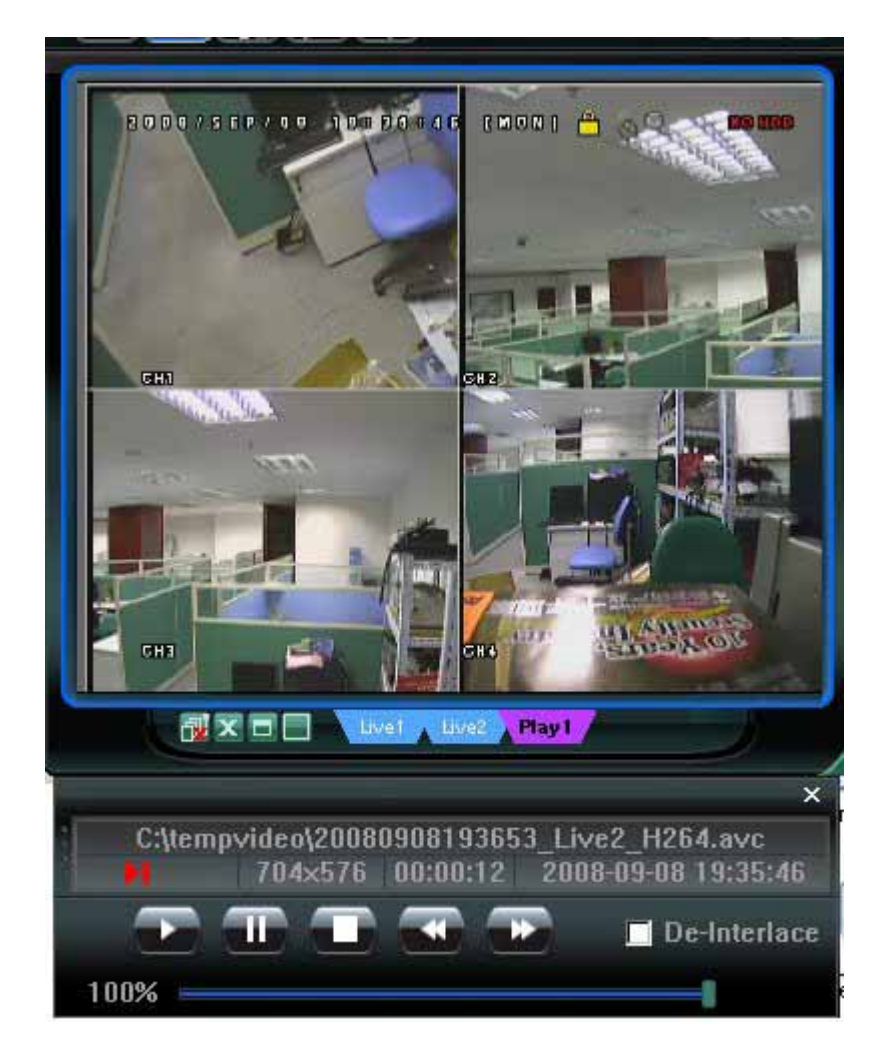

For the playback control panel details, please see "Playback Screen" at page 66.

## Network Backup

Click " **■** " (Miscellaneous Control) → " (Backup) to go into the "Download" page as follows, and you can select a specific time range or event to make a video backup remotely. For details, please see "Backup" at page 44.

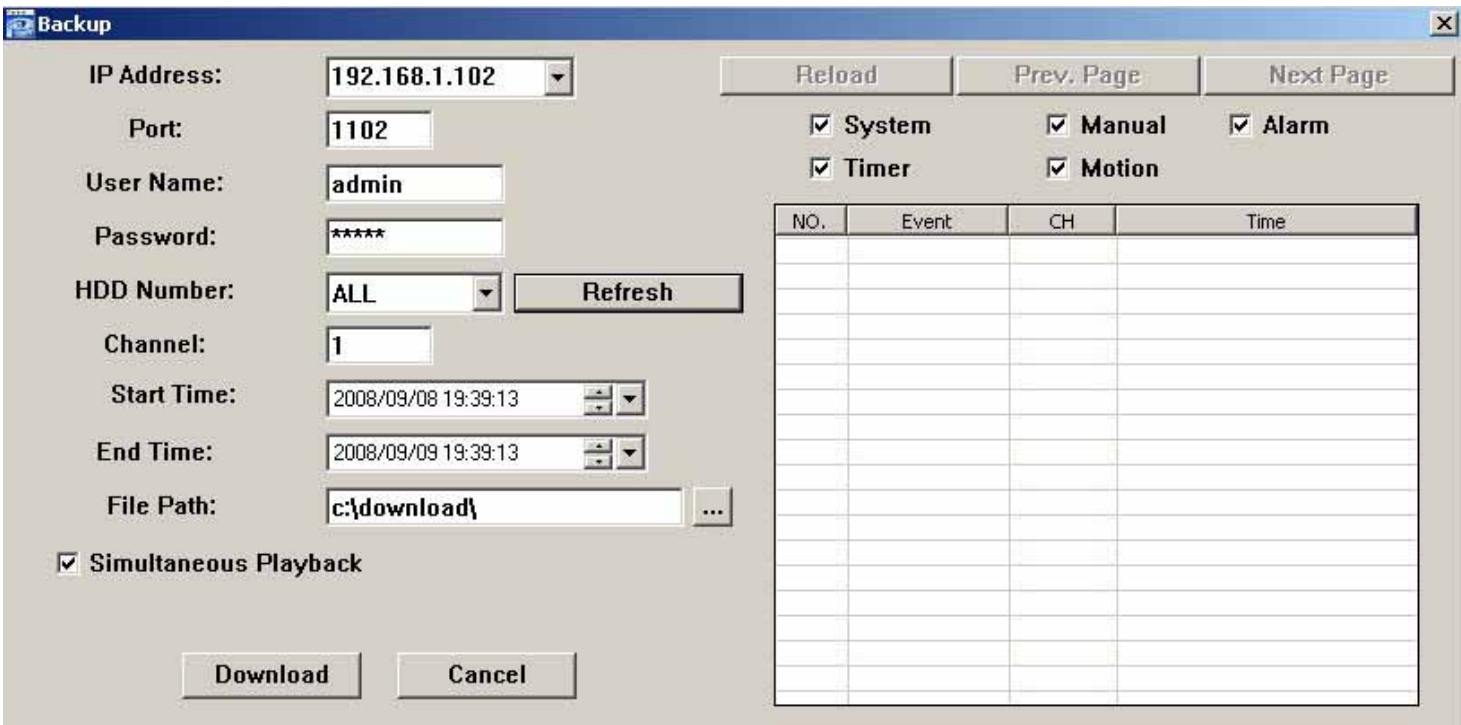

## **9.1.3 AP Control Panel**

After setting up the network information, login user name and password, double-click "<sup>2</sup>" on the PC desktop to open and log into the AP control panel. You will see a screen similar to the following with 7 major sections:

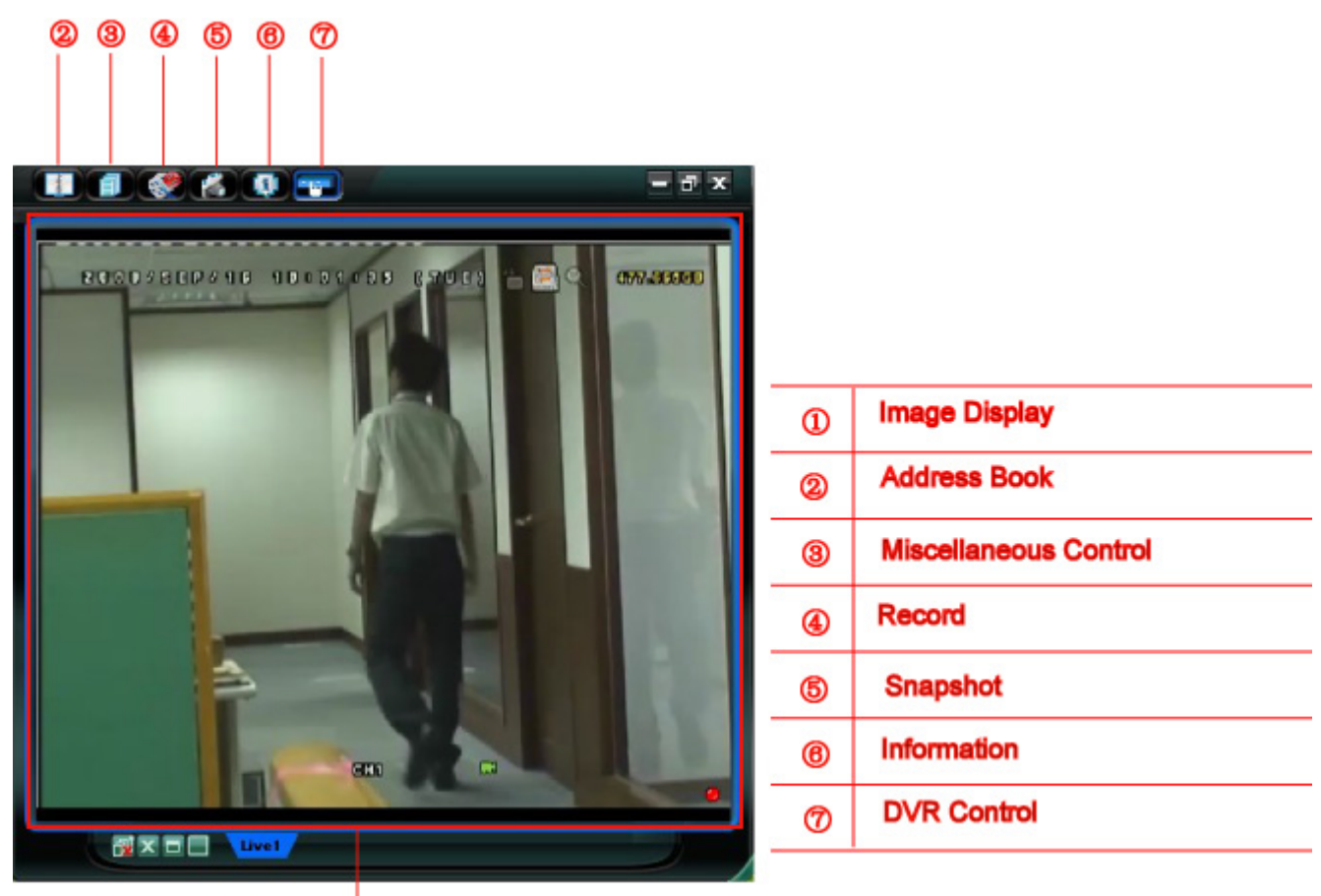

 $\dot{\mathbf{D}}$ 

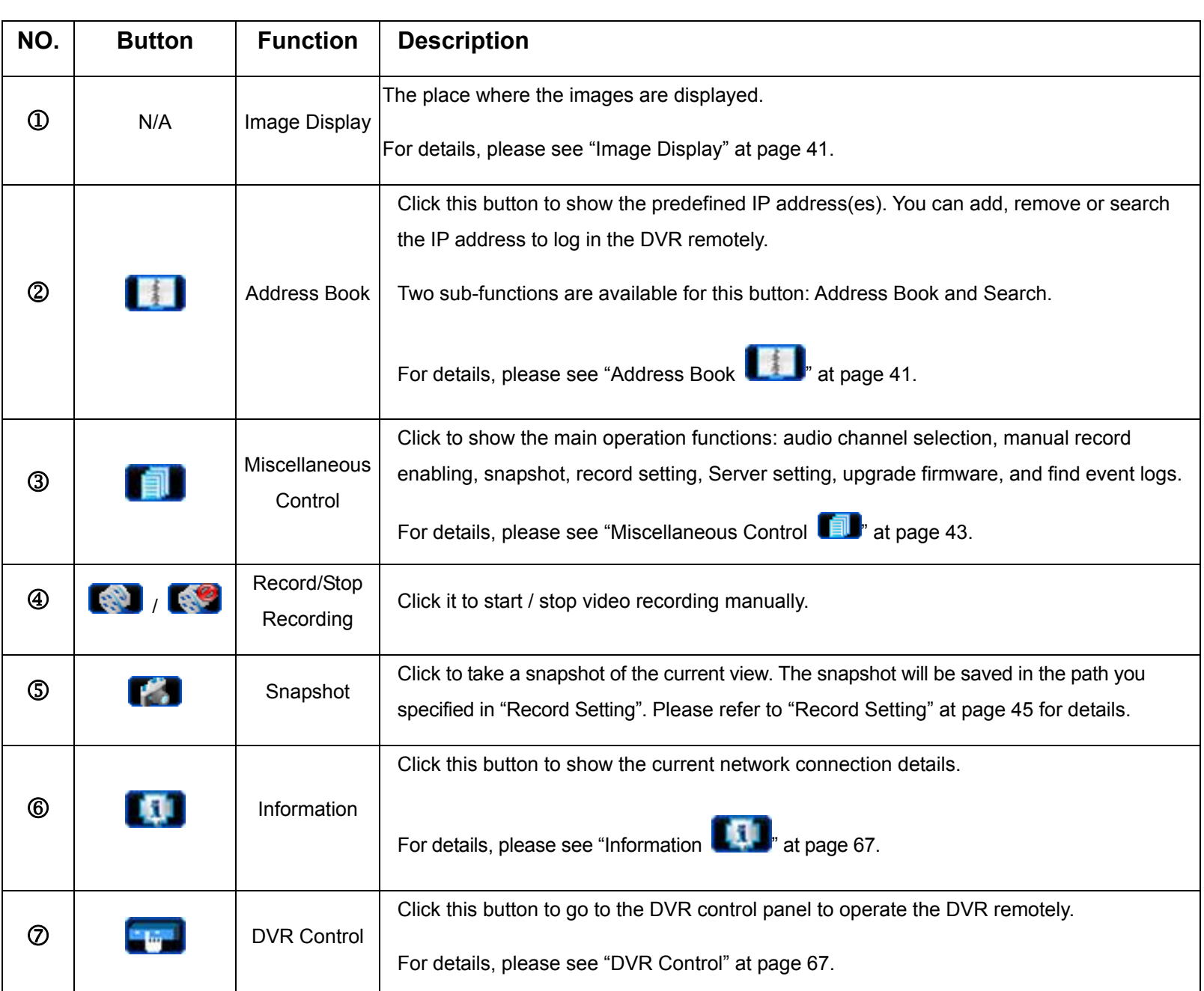

## **9.1.4 AP Functions**

## Image Display

You can see the 3 kinds of display views here, and a few buttons are available.

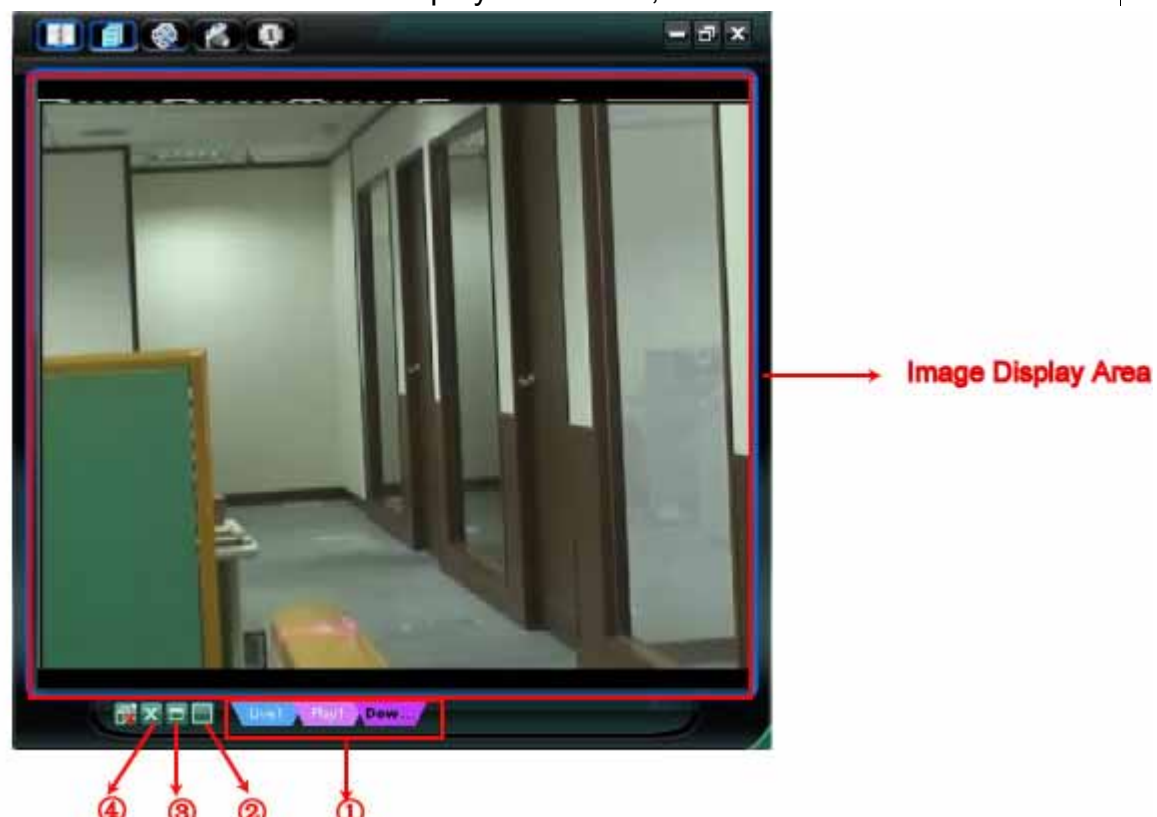

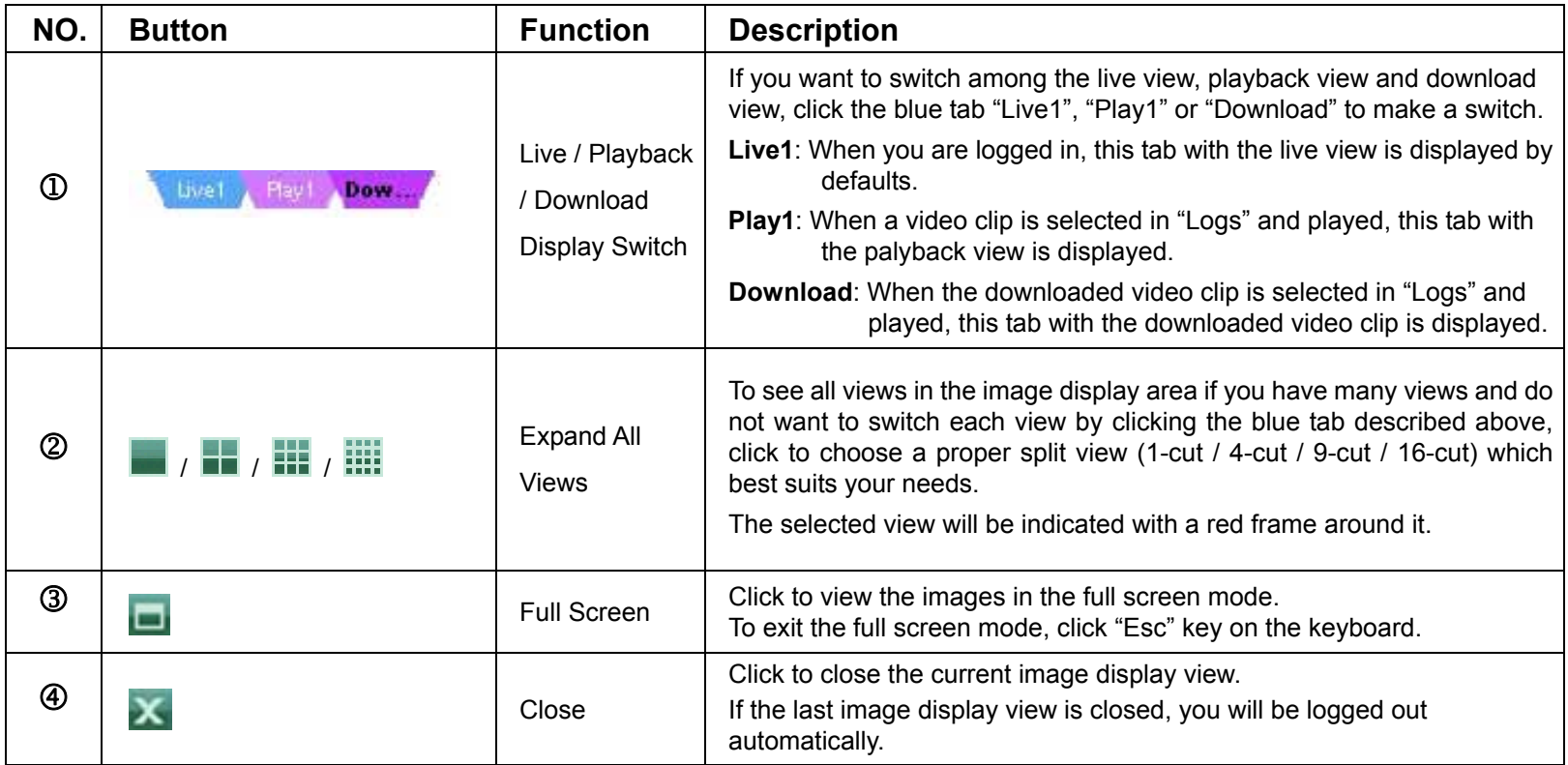

Address Book

This view is displayed when the AP is activated for you to log in / out the DVR from the current address list, or search the available IP address as follows:

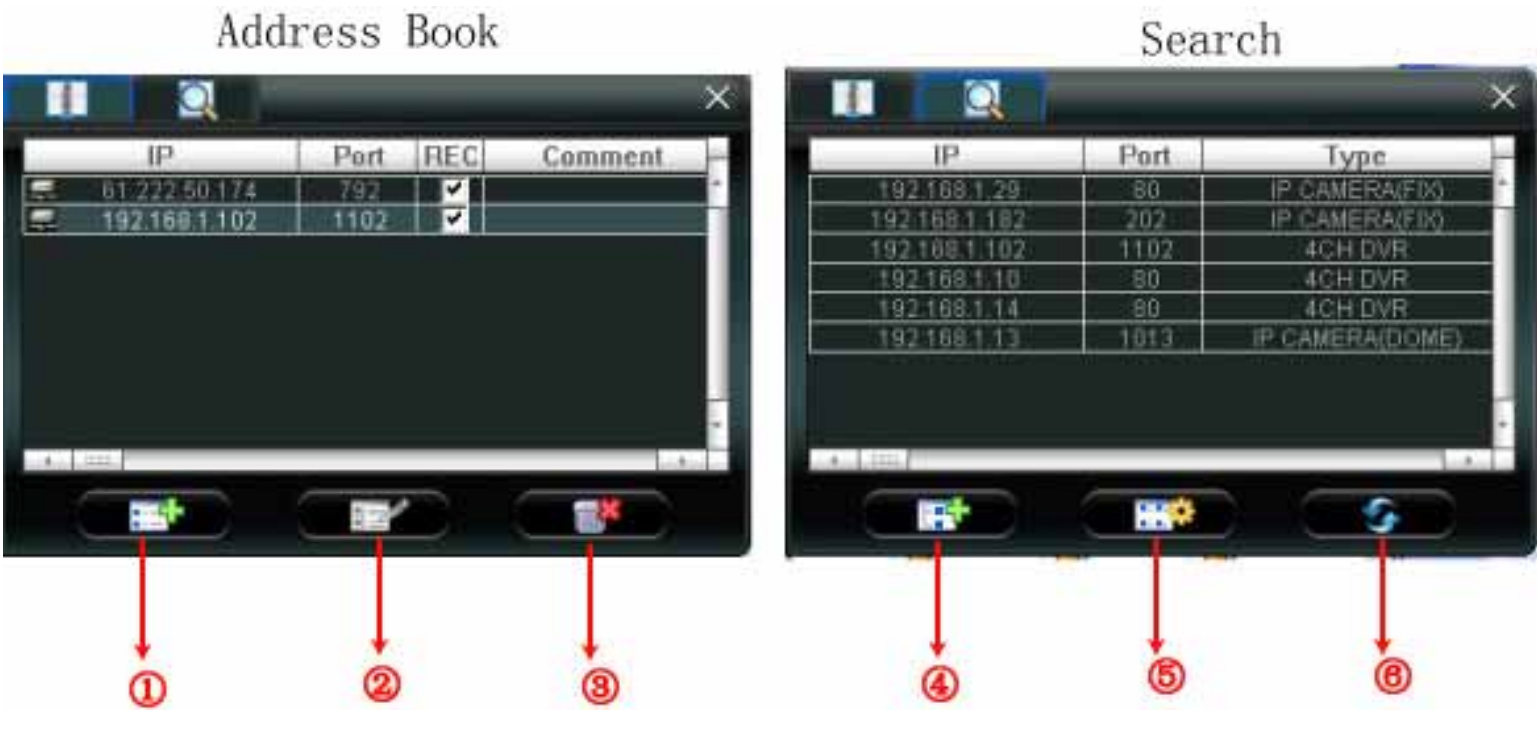

¾ **(Address Book)**

Click to view the pre-defined DVR access details.

To log in, choose one IP address from the address list, and click the address twice; to log out, click the connected IP address twice.

**Tip:** You can also click "X" or " x" in the image display section to log out or log out all. For details, please refer to "Image Display" at page 41.

You can also create new IP address information, or modify or remove the current IP address information.

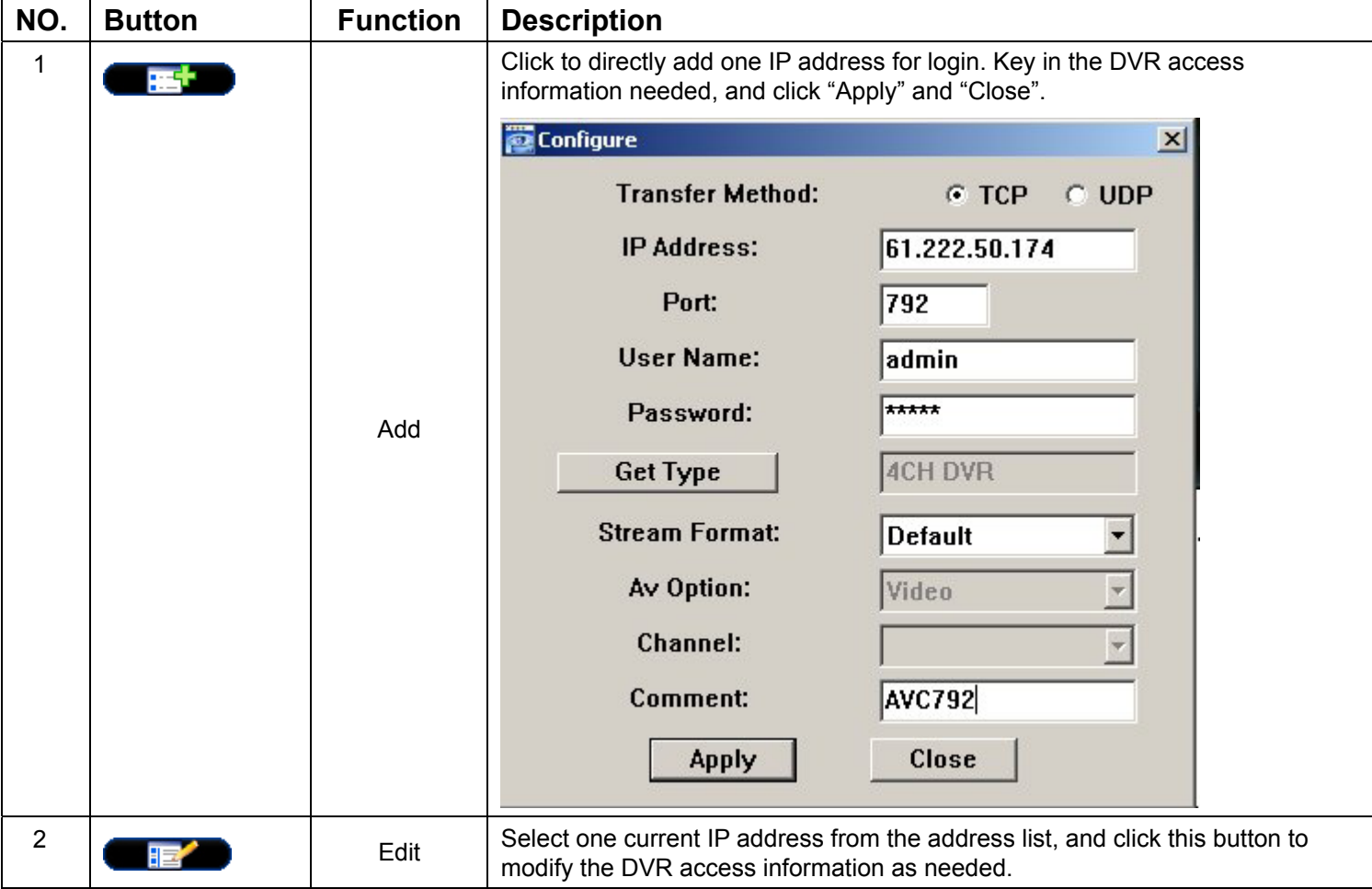

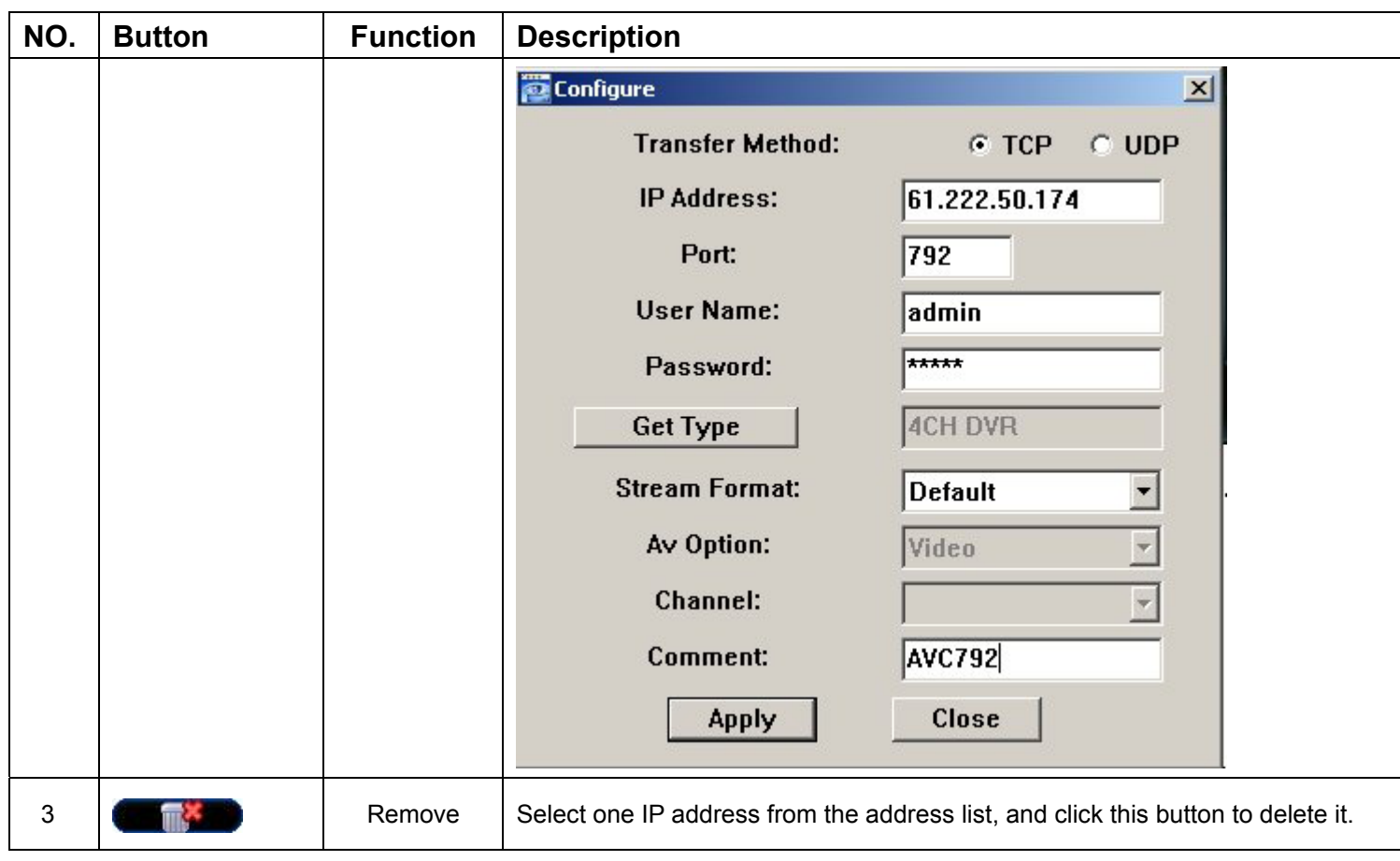

# ¾ **(Search)**

Click to search and view the available IP address (es) for the DVR connection. You can choose one address to add into the address book, edit the details, or update the address list.

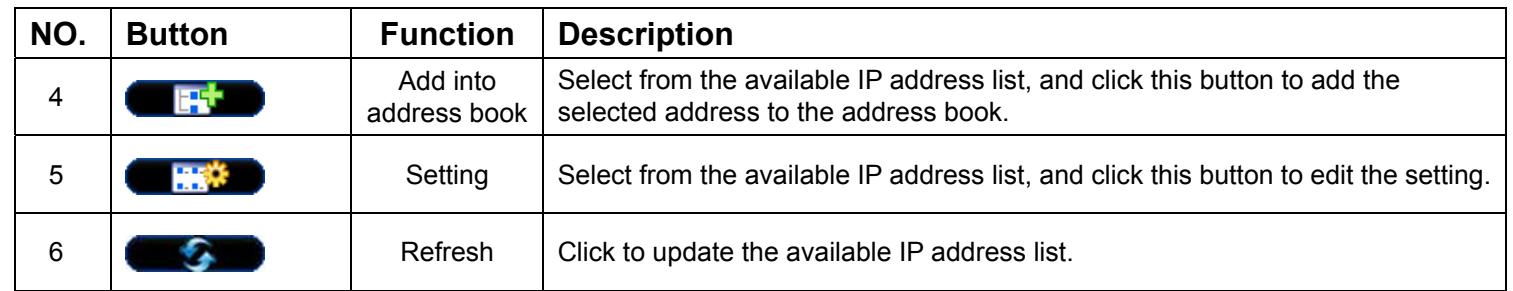

## Miscellaneous Control

Click " $\blacksquare$ " (Miscellaneous Control) on the AP control panel and 7 functions are available as follows:

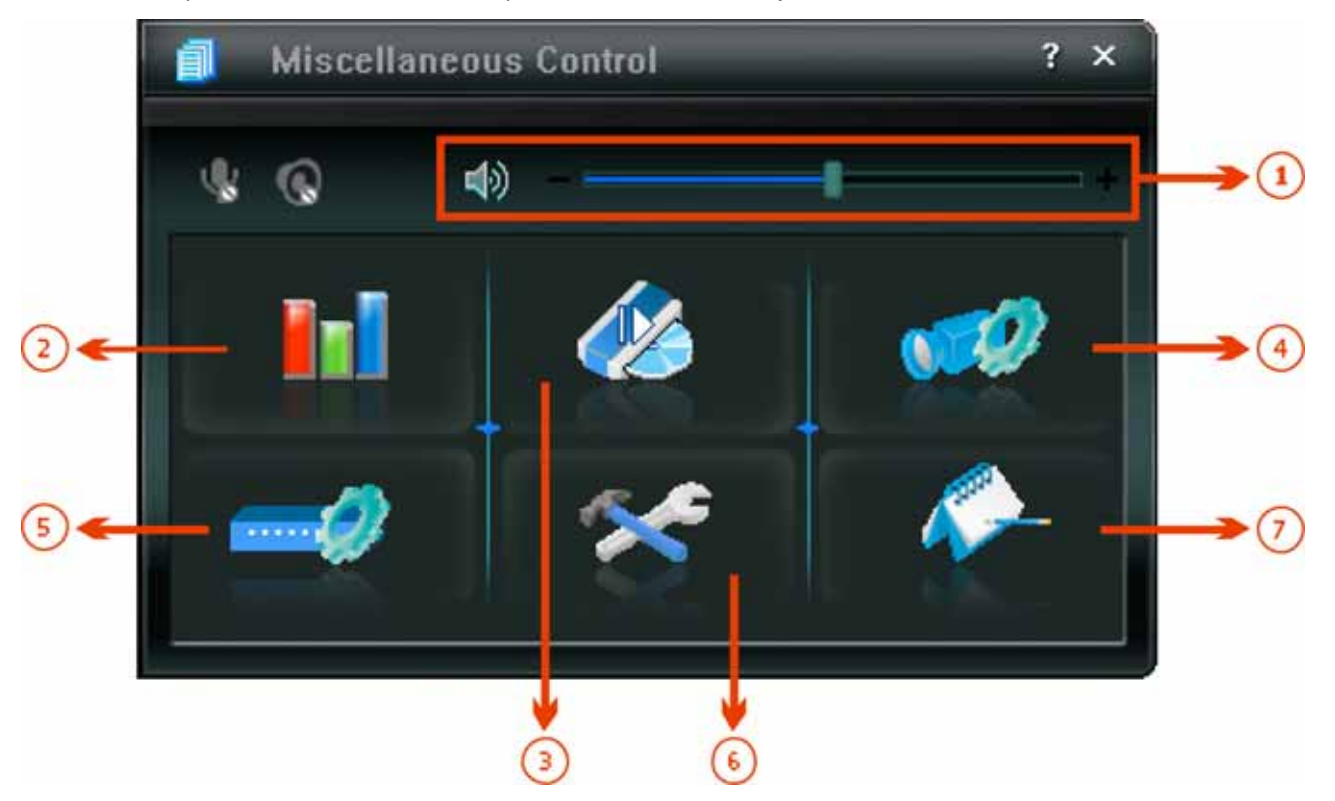

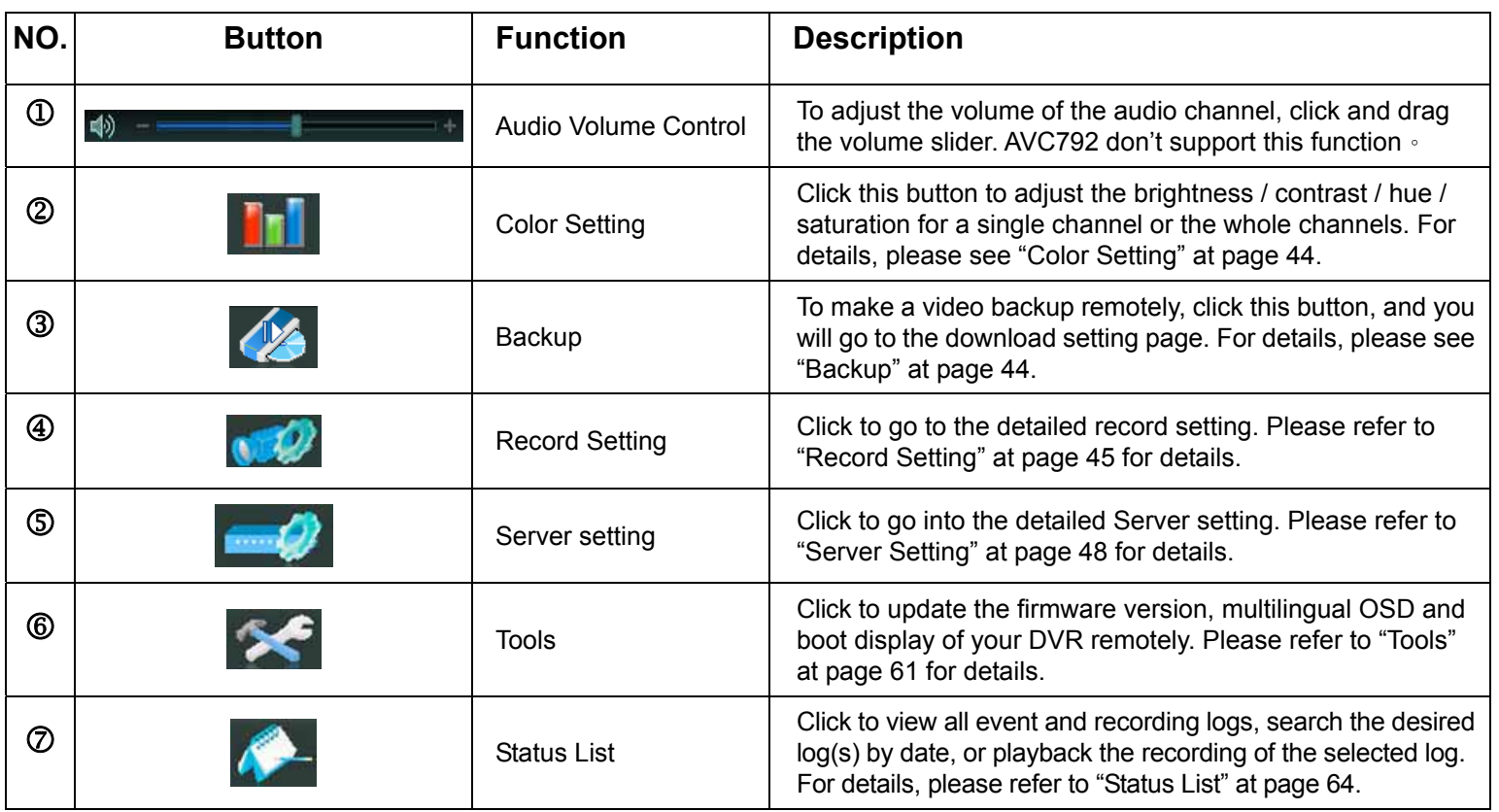

## ¾ **Color Setting**

Click " III" to go into the "Color Setting" page, and you can adjust the brightness / contrast / hue / saturation for a single channel or all channels.

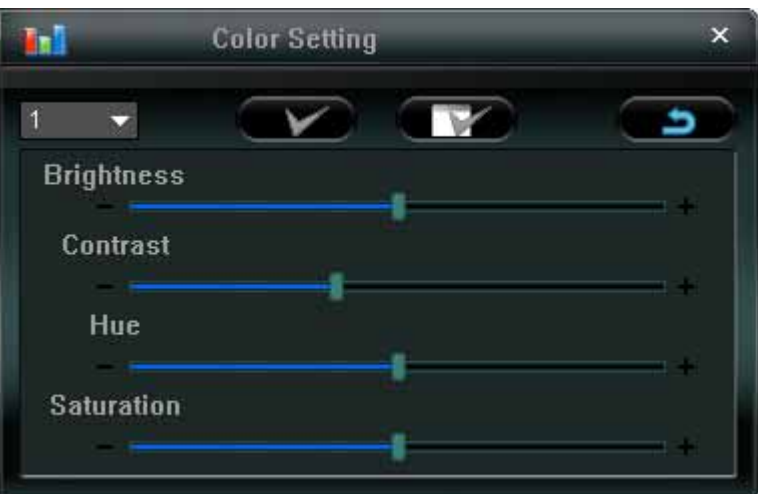

Choose the desired channel from the drop-down list, and click and drag the slider to make adjustment. Click " is to apply the change to the selected channel, or " is to apply to all channels.

**Note:** You need to be a supervisor to operate this function. For details, please see "Account" at page 50.

## ¾ **Backup**

Click " (Backup) to go into the "Download" page, and you can select a specific time range or event to make a video backup remotely.

**Note:** You need to be a supervisor to operate this function. For details, please see "Account" at page 50.

④ t

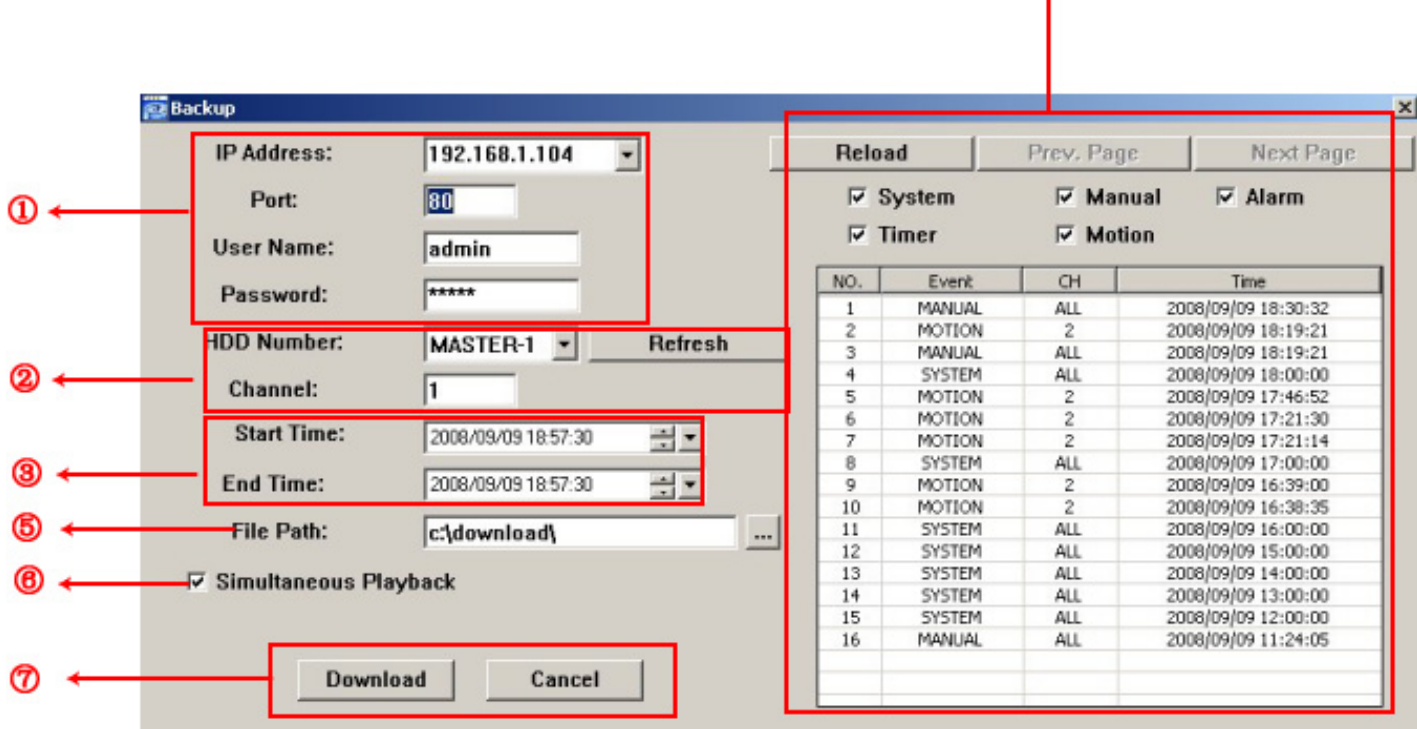

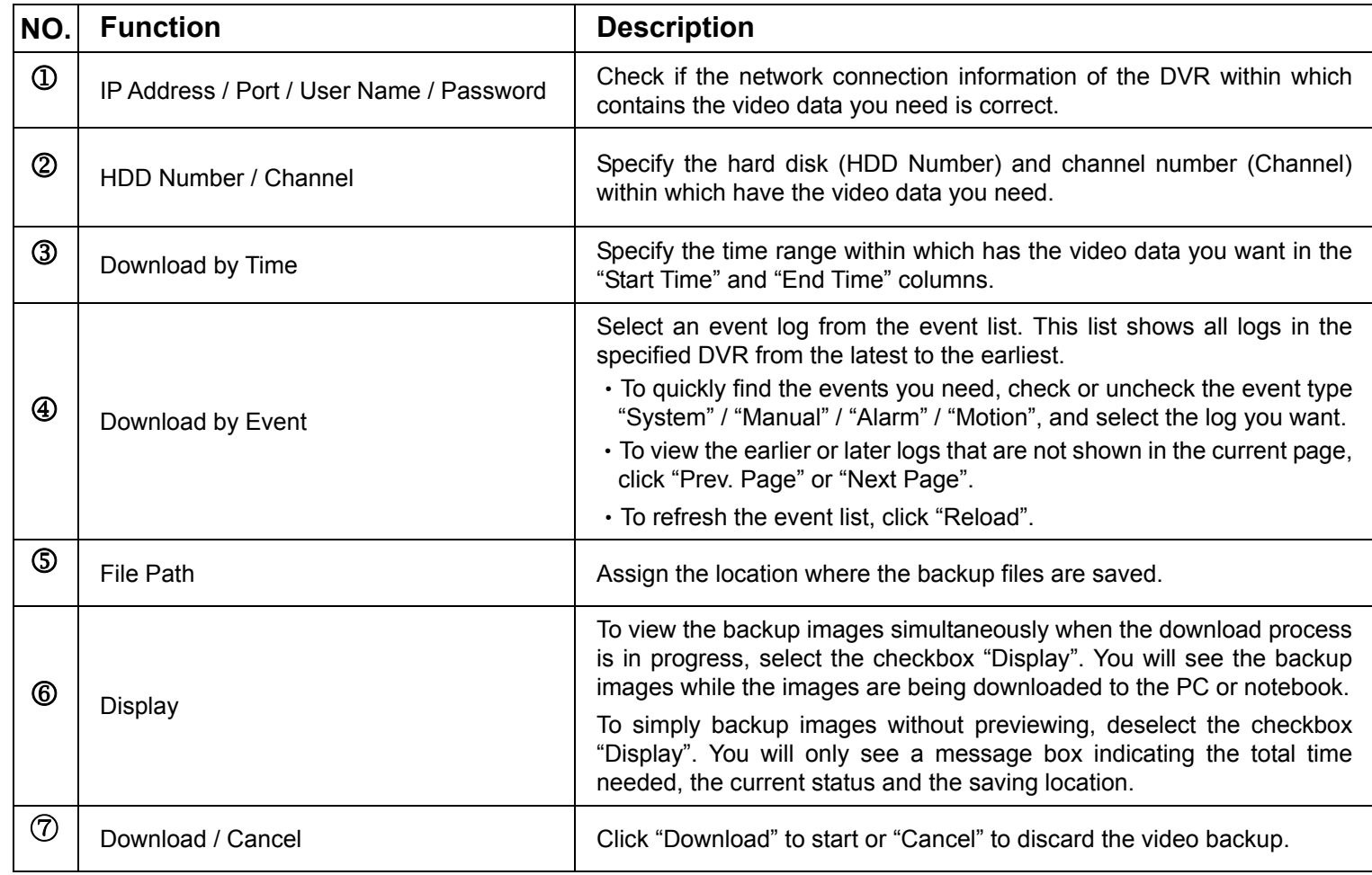

## ¾ **Record Setting**

Click " to go into the "Record Setting" page and you can set the following items:

- ‧Record type
- ‧Hard disk overwriting
- ‧Pre- / post-alarm record time
- ‧Record time setting
- ‧Record path

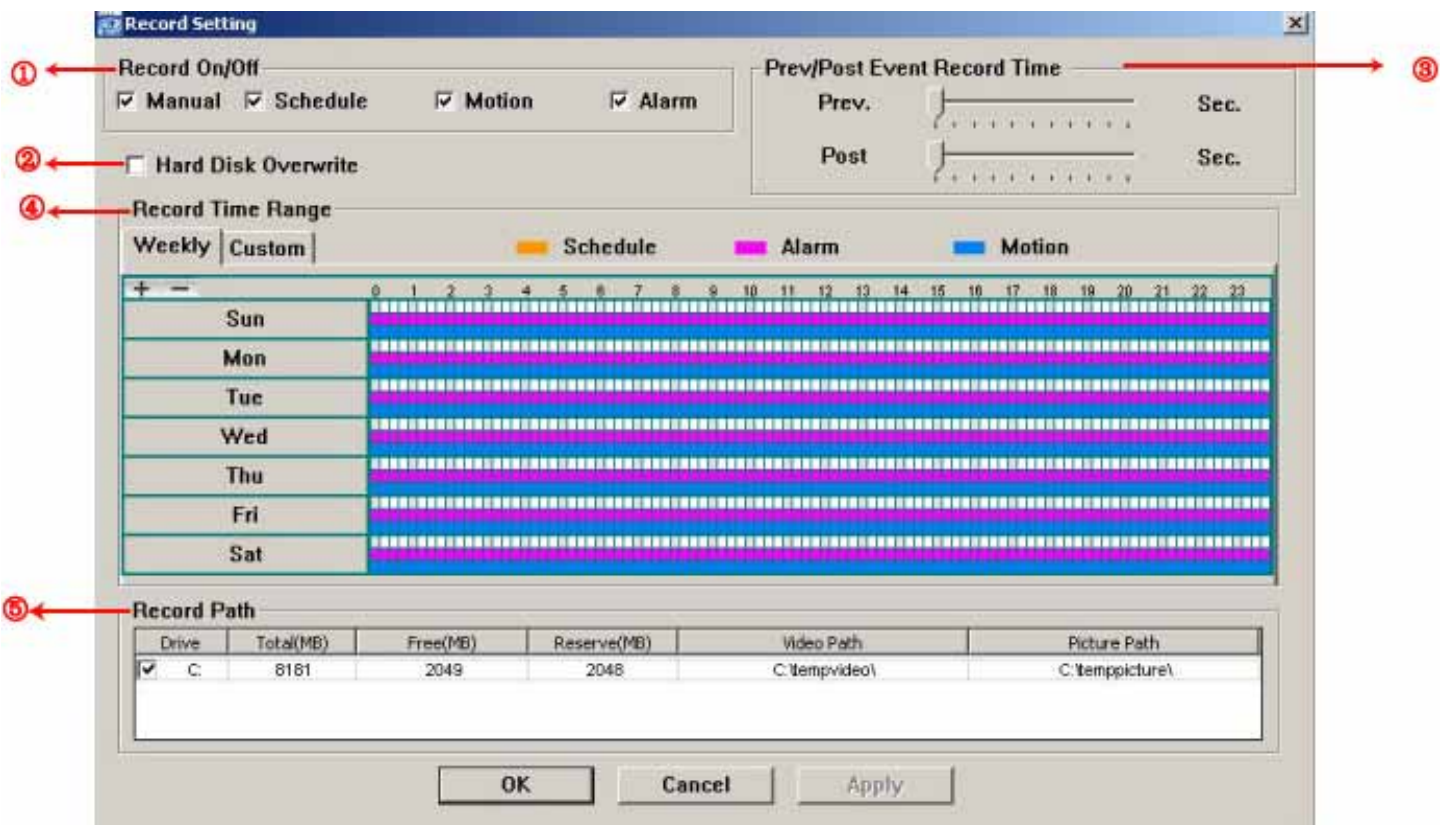

#### *Record type*

In this section, you can select which type of the recording will be enabled. There are 4 options: Manual / Schedule / Motion / Alarm.

#### *Hard disk overwriting*

To overwrite the recorded data from the earliest to the latest when the hard disk is full, check "Hard Disk Overwrite" checkbox.

#### *Pre- / post-alarm record time*

Select the pre-/post-alarm recording time from 0 sec. to 10 sec.

#### *Record time setting*

There are two ways to set the record time: Weekly and Custom.

Weekly

Click "Weekly" tab, and you will see a weekly time table indicating the week days (Mon  $\sim$  Sun) and hours  $(0 \sim 24)$ , similar to the figure below:

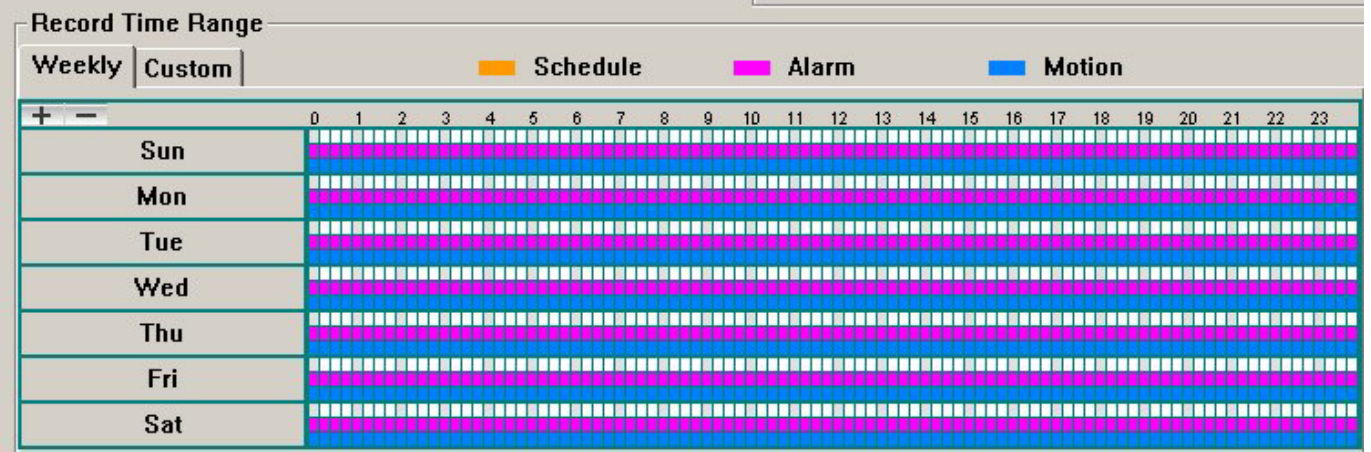

**X axis:** 0 ~ 24 hours. Each time interval within a square is 15 minutes.

**Y axis:** Monday ~ Sunday.

**Operation:** You can set the record schedule for 3 record types as needed in this time table:

1<sup>st</sup> timeline – Schedule I recording, indicated in yellow,

2<sup>nd</sup> timeline -- Alarm recording, indicated in magenta, and

3<sup>rd</sup> timeline -- Motion recording, indicated in cyan.

Click and hold the start time point, and drag to the end time point to set the record time range.

## Custom

Click "Custom" tab, and you can set a more specific record time range for the 3 record types: Schedule, Motion, and Alarm.

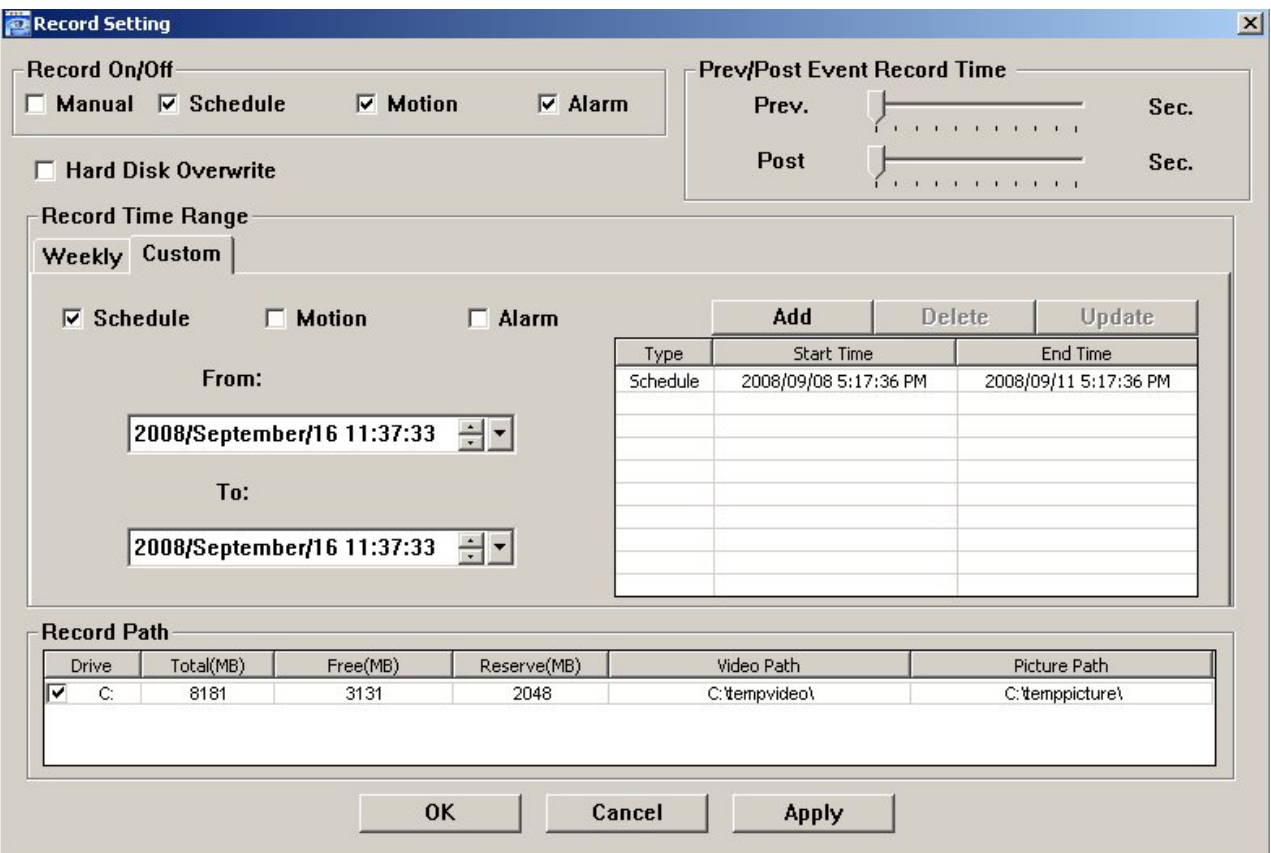

#### **How to add a new time setting:**

- i. Check the record type you want to schedule the recording.
- ii. Set the start time (From) and end time (To).
- iii. Click "Add" to add the time range you just set into the schedule table. Before adding the time range, you will be prompted to confirm as follow:

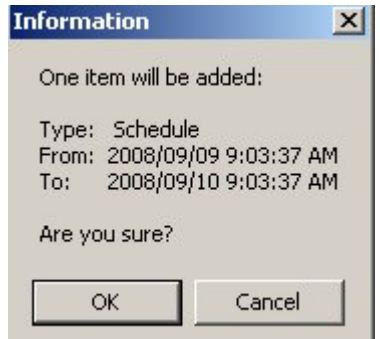

iv. Check if the information shown is correct. Click "OK" if the information is correct. Click "Cancel" if the information is wrong.

**How to modify / delete a current time setting:** 

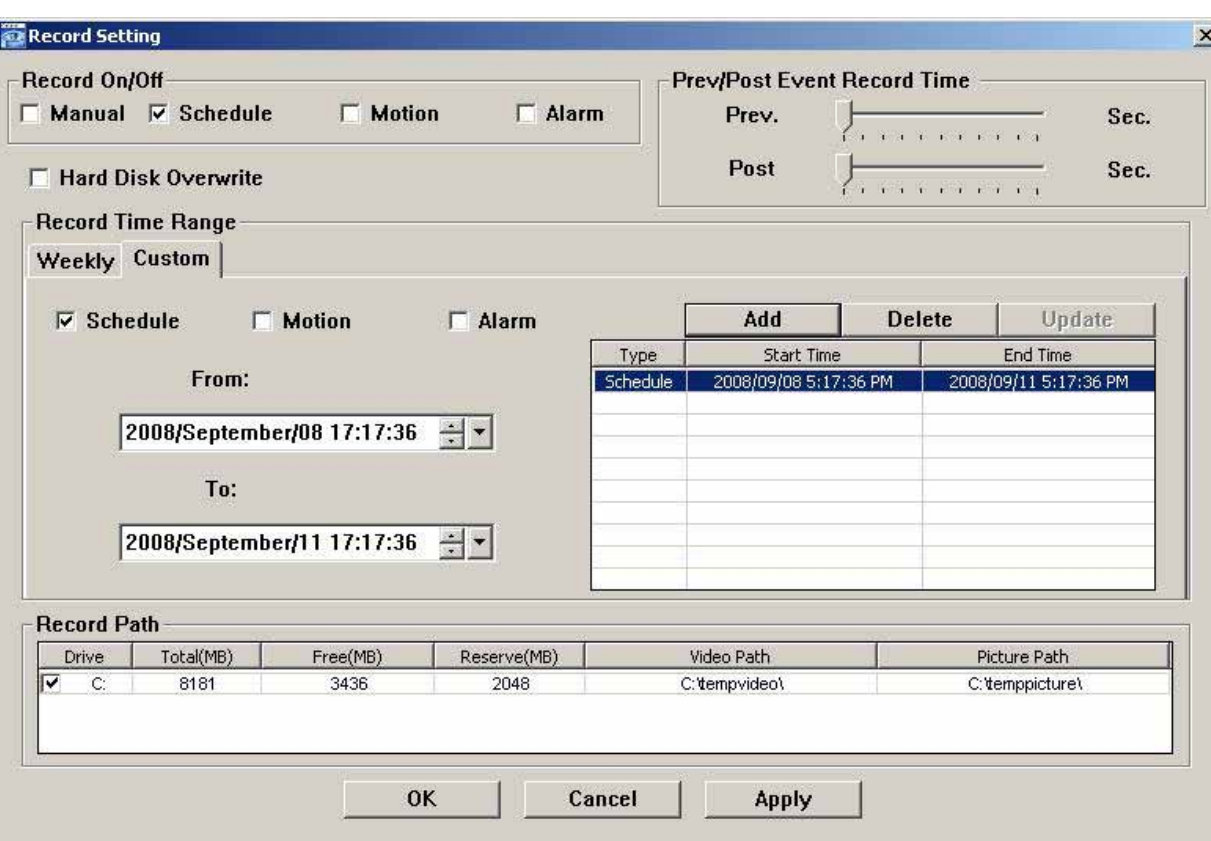

- 1. Select the schedule setting you want to modify from the schedule table. The setting will be displayed in the left setting panel.
- 2. Modify the setting in the left setting panel, and click "Update".
- 3. You will be prompted to confirm the setting. Click "OK" if the information is correct. Click "Cancel" if the information is wrong.
- 4. To delete one schedule setting, select it, and click "Delete".

## *Record Path*

Select and view the location for saving the recorded video and snapshot pictures.

To change the saving path for the recorded video clips or snapshots, check the drive you want, click the cell of "Video Path" or "Picture Path" twice, and select a new path for saving the video clips or snapshots.

## ¾ **Server Setting**

Click " $\blacksquare$ " to view, set or modify the Server setting. All the changes you make here will be applied to the connected DVR.

**Note:** You need to be a supervisor to operate this function. For details, please see "Account" at page 50.

### *General*

In "General" and its sub-menus, "Log", "Account" and "Online User", you can view and set some common settings, such as the turbo step, make account setting, and check the information for all current on-line users.

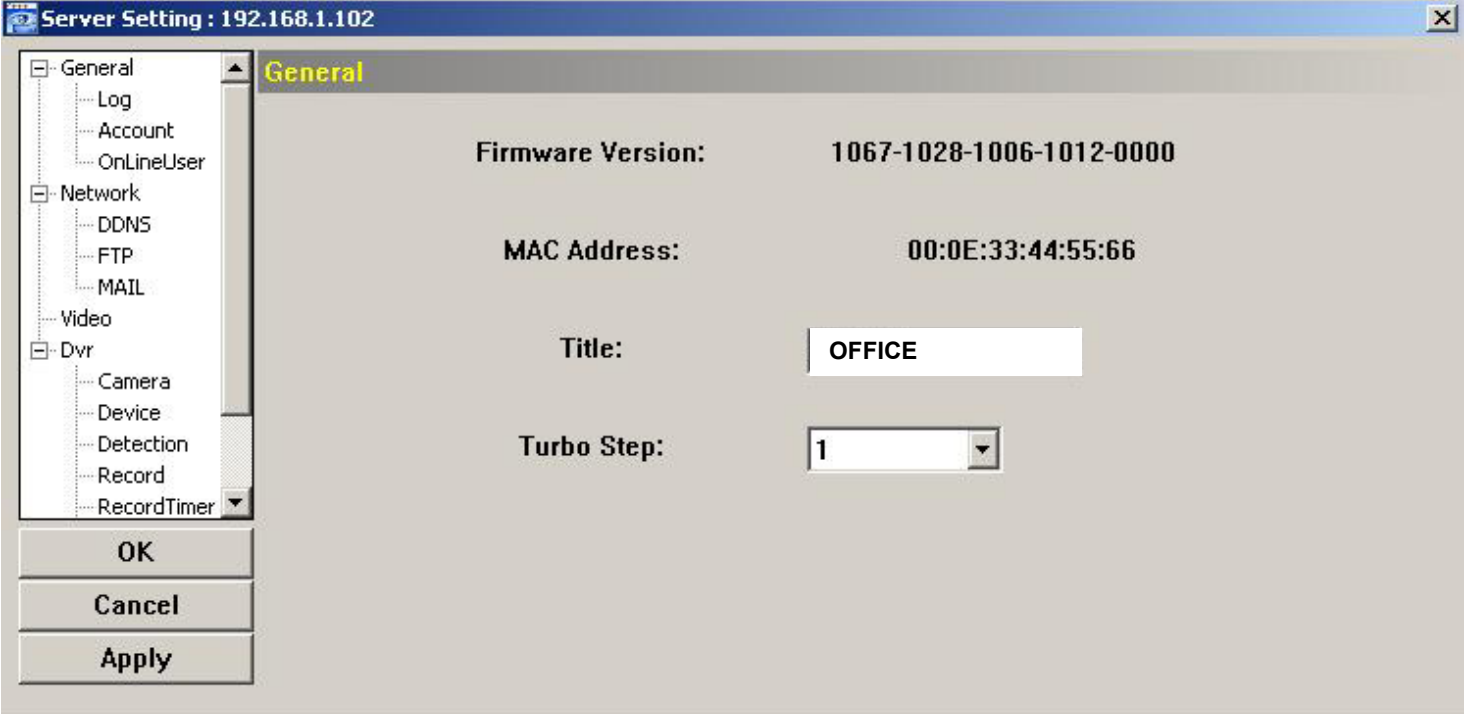

#### In "General", you will see the following items:

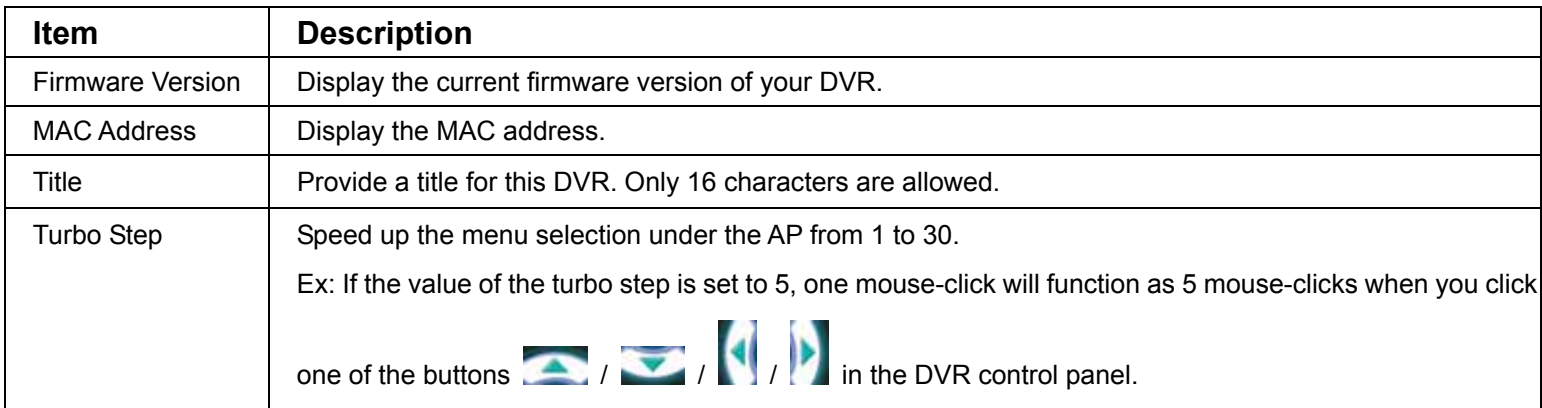

## Log

In "General"  $\rightarrow$  "Log", you can view the system event log(s) of the connected DVR for reference. To check the previous / next page if there are more than one page, click "Prev. Page" / "Next Page". To refresh the event list, click "Reload"; to clear all log(s), click "Clean".

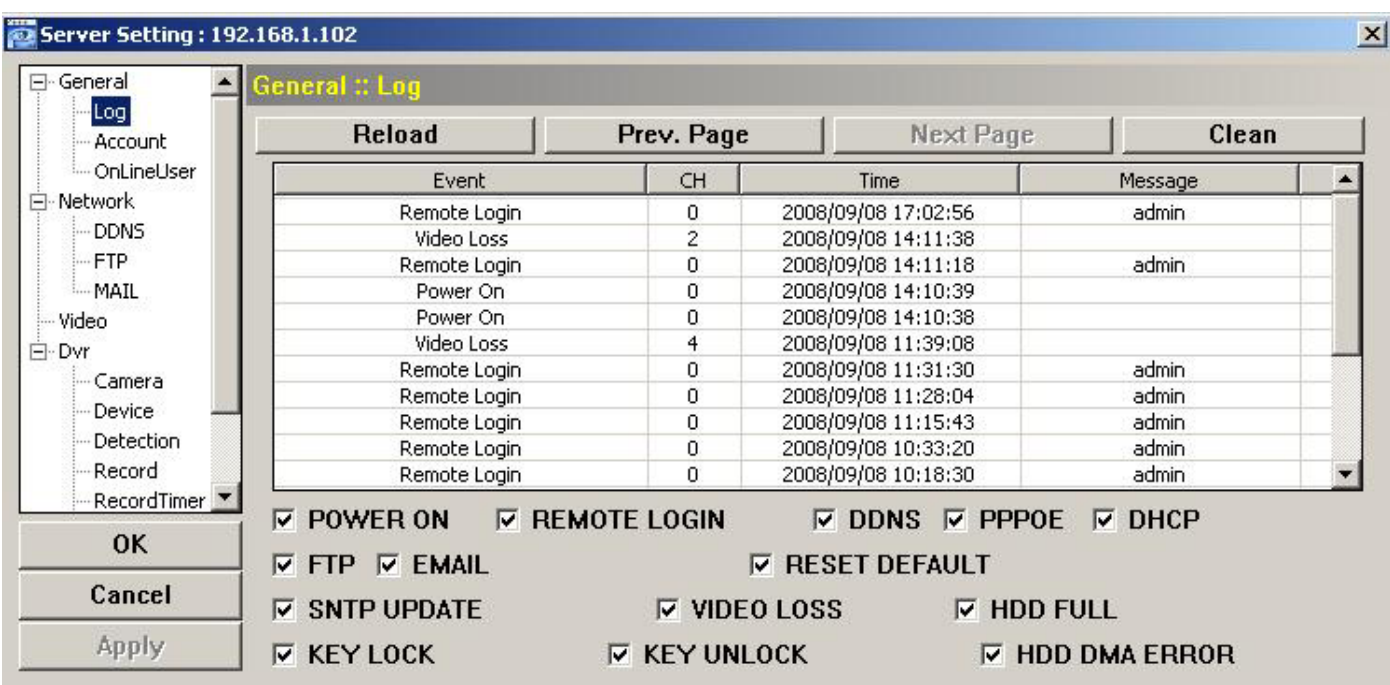

#### Account

In "General" → "Account", you can create a new account for login, or delete or modify the existing account setting.

‧ To add an account, click "Add", and fill in the following columns. Then, click "Save" to save your setting and create a new account.

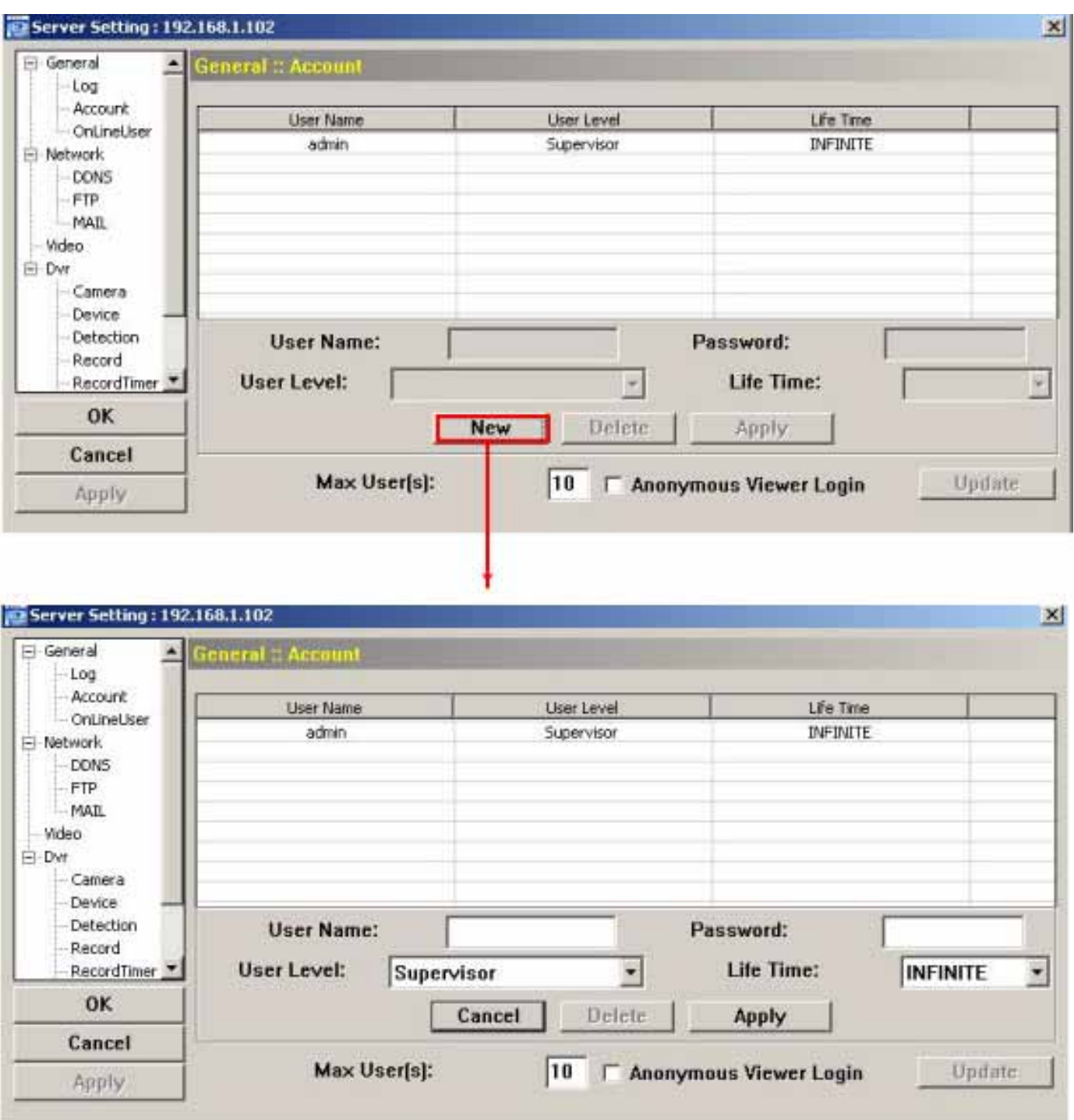

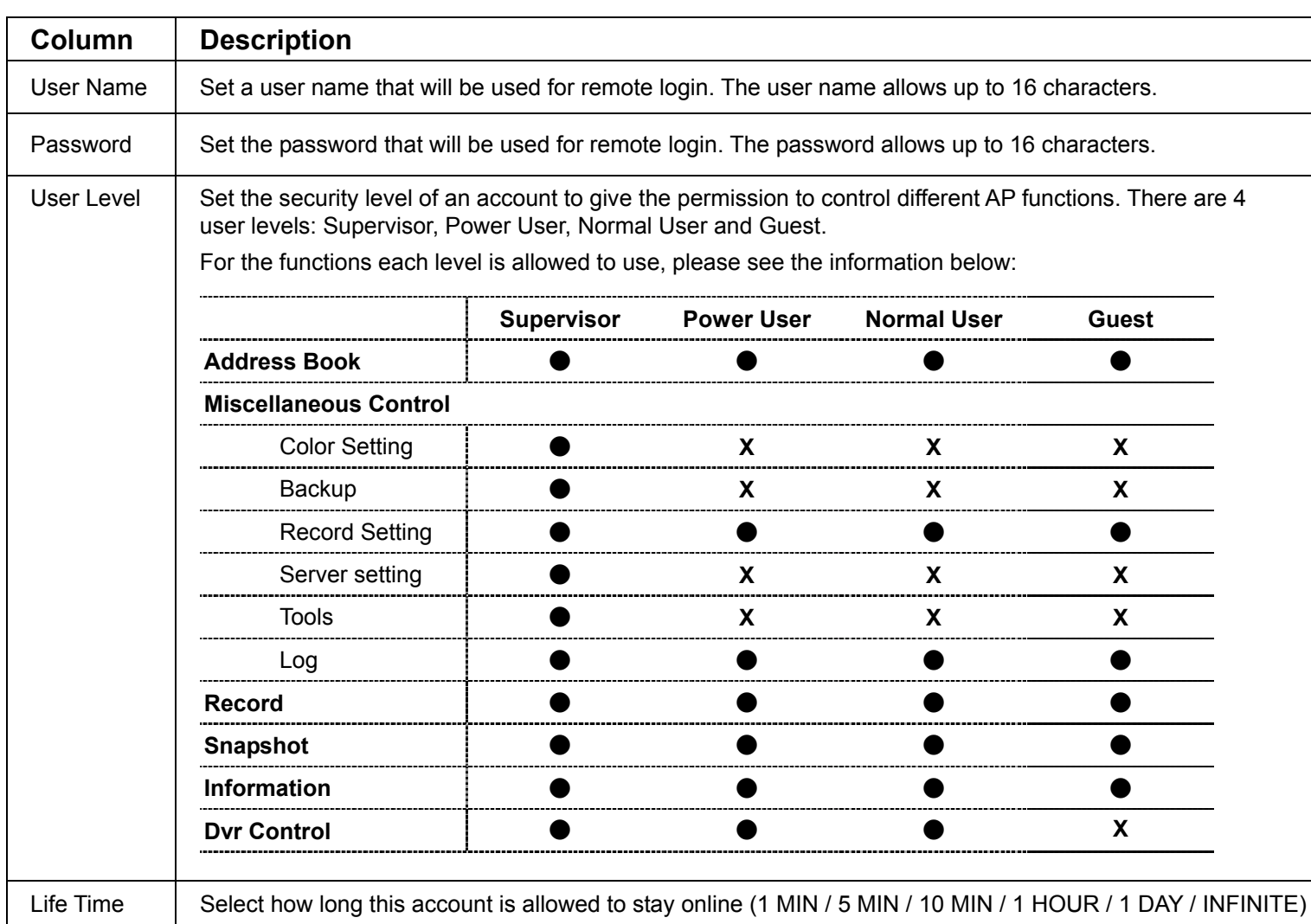

- ‧ To modify an existing account, select the account you want, change the setting, and click "Save".
- ‧ To remove an existing account, select the account you want, and click "Delete".
- ‧ To save your changes, click "Save".
- ‧ To define the maximum account creation number, key in the number in "Max User(s)" column from 1 to 20, and click "Update".

#### Online User

In "General" → "Online User", you can check all the online user information. To update the user information, click "Refresh".

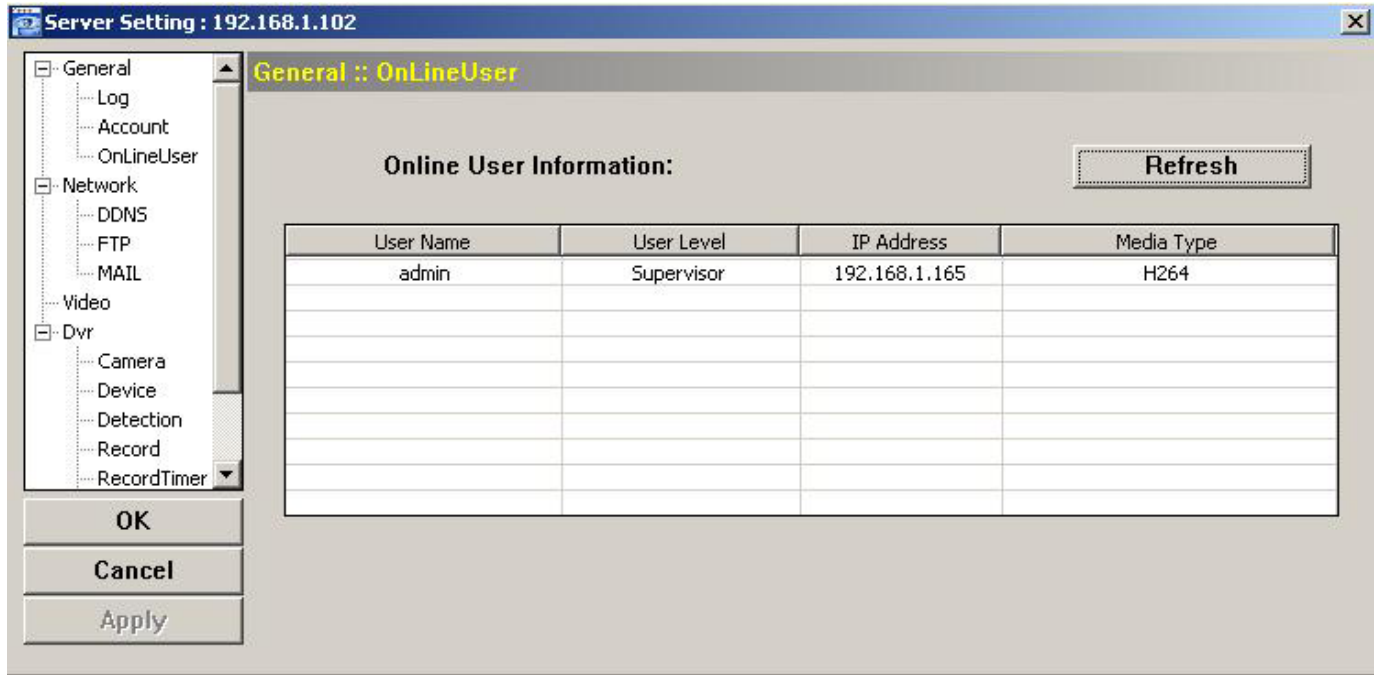

## *Network*

In "Network" and its sub-menu, "DDNS", you can set the DVR network configuration. The network configuration allows the DVR to connect to the LAN or Internet.

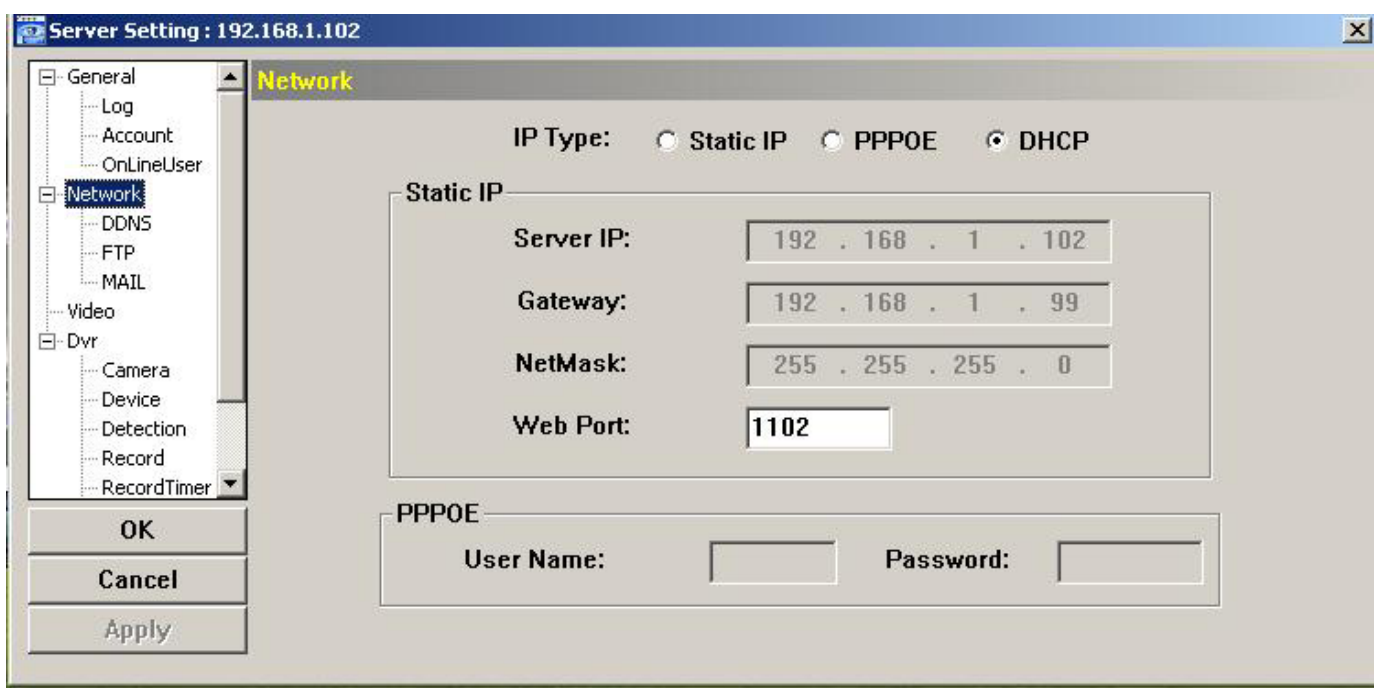

Select the network type you will be using for DVR connection. There are 3 network connection types: Static IP, PPPOE and DHCP.

**Note:** PPPOE and DHCP network connection types are required to apply the DDNS service to get a "Hostname" to correspond to a dynamic IP address. Please refer to "DDNS" at page 50.

for details.

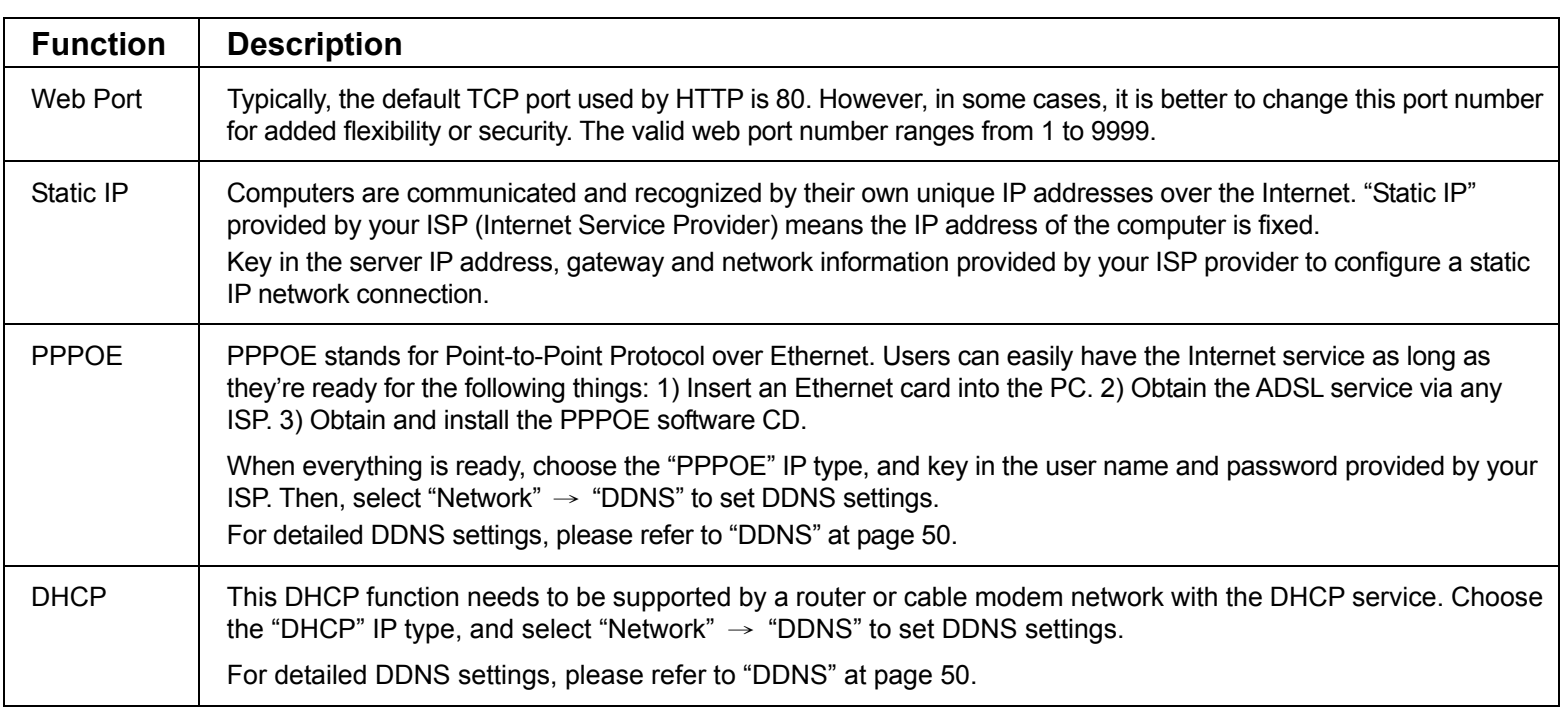

## DDNS

You need to apply a DDNS account before setting PPPOE or DHCP connection. DDNS is a service for transforming the dynamic IP corresponding to a specific "host name". Go to a website which provide free DDNS services and apply a host name.

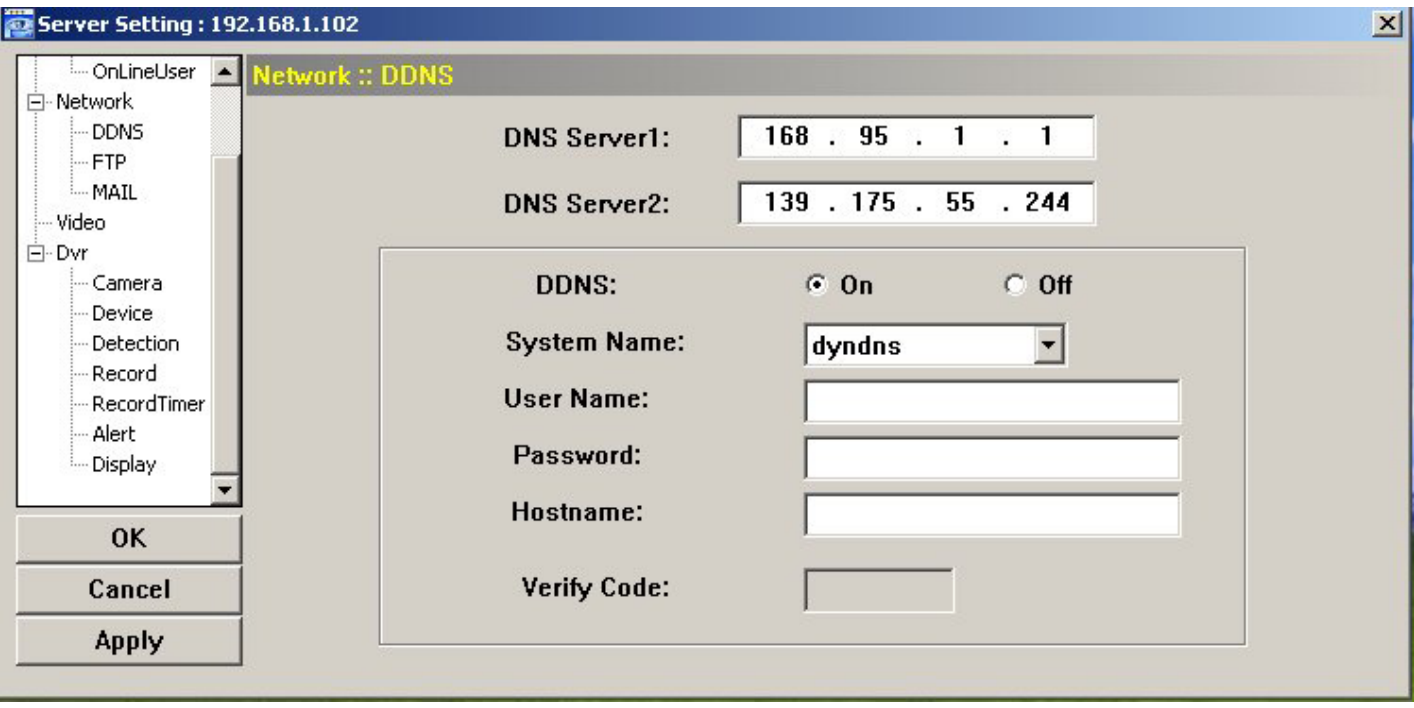

DDNS Apply:

- a). Go to a website which provide the free DDNS service, for example, http://www.dyndns.org.
- b). Create an account in DynDNS.
- c). After creating one account, users will receive a confirmation E-mail within a few minutes. To complete the registration, please follow the instructions received. Users must complete these steps within 48 hours to complete the registration. If the confirmation E-mail was not received within an hour, request "password reset" (http://www.dyndns.org/account/resetpass/).
- d). Use the DDNS username and password to log into the DynDNS.
- e). Create a host name:

After login, click "Account"  $\rightarrow$  "My Service"  $\rightarrow$  "Add Host Services"  $\rightarrow$  "Add Dynamic DNS Host". Enter and choose a host name, and click "Add Host". Then, your DDNS host name is created.

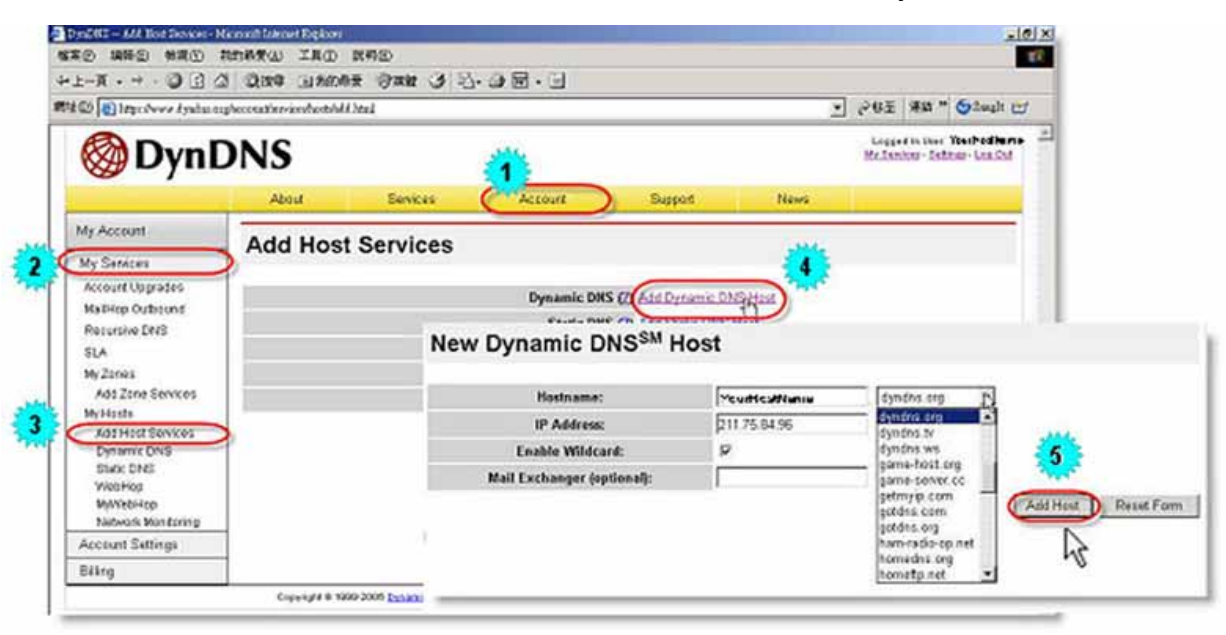

### FTP

If the FTP notification function is activated, the DVR will upload the captured images to the specified FTP site once alarm-trigger or motion-trigger recording happened. Please enable the function of FTP notification in the "Alarm" menu first.

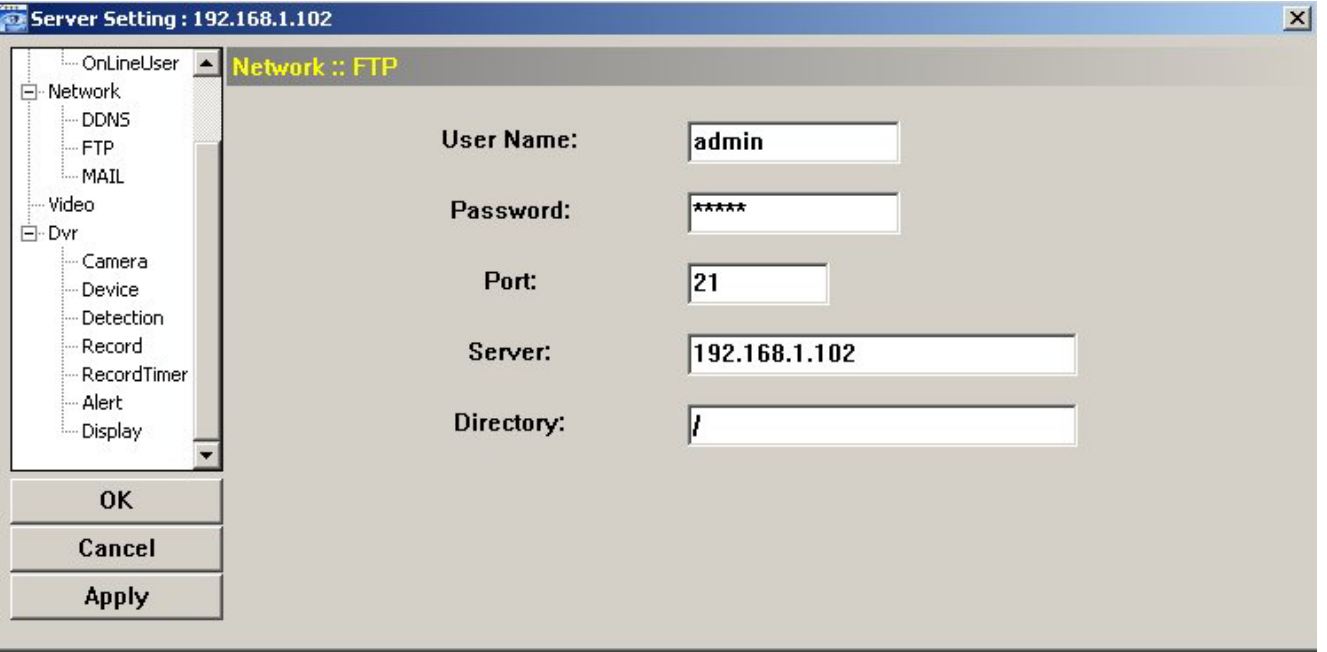

FTP Notification Function:

- a. Enter the detailed FTP information.
- b. After finishing the setting, click "APPLY" to confirm.
- MAIL

If the e-mail notification function is activated, the DVR will send an e-mail notification to the specified recipients once alarm-trigger or motion-trigger recording happened. Please enable the function of e-mail notification in the "Alarm" menu first.

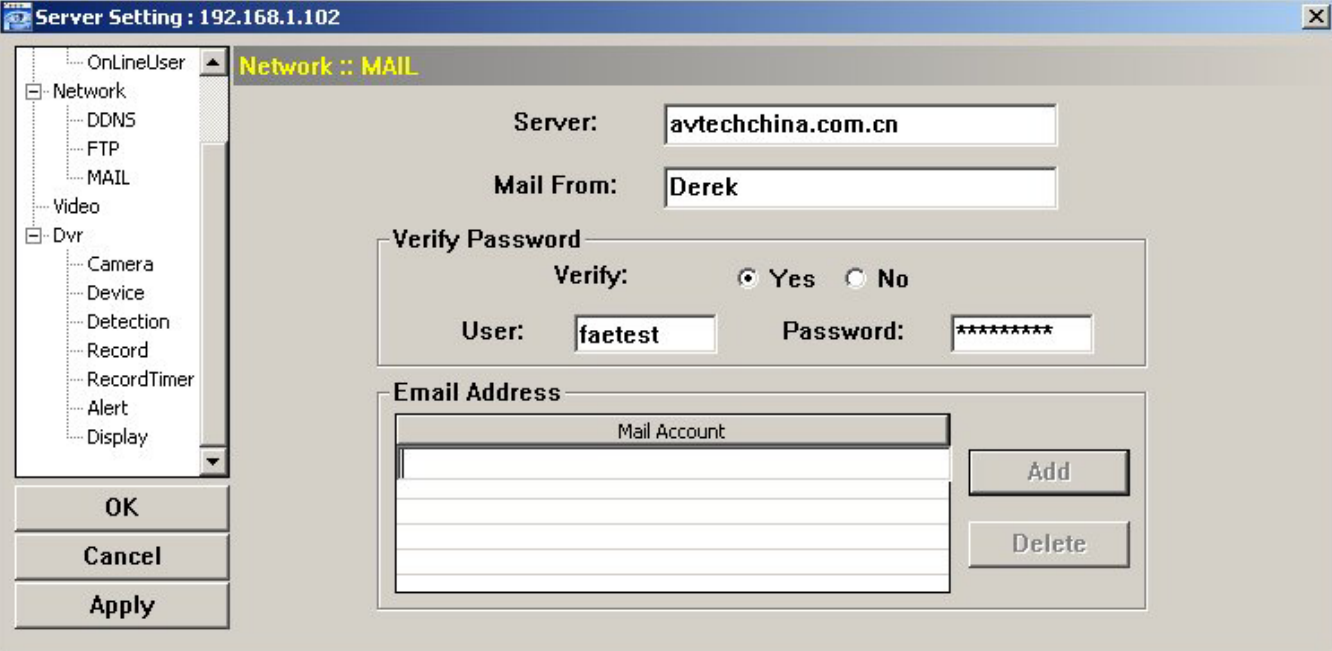

Mail Notification Function:

a. Add the recipients' E-mail accounts in "Mail Account" column.

Please type the entire E-mail address in the "Mail from" column to ensure E-mails will not be blocked by SMTP.

For detailed information (SMTP server, username and password), please check with your E-mail service supplier.

b. Some mail servers are required to verify the password. Please enter the "user name" and "password". c. After finishing the setting, click "APPLY" to confirm.

Note: Mail addresses can be added up to 4.

*Video* 

In "Video", you can set the video web transmission size and quality, and the frame rate for transmitting.

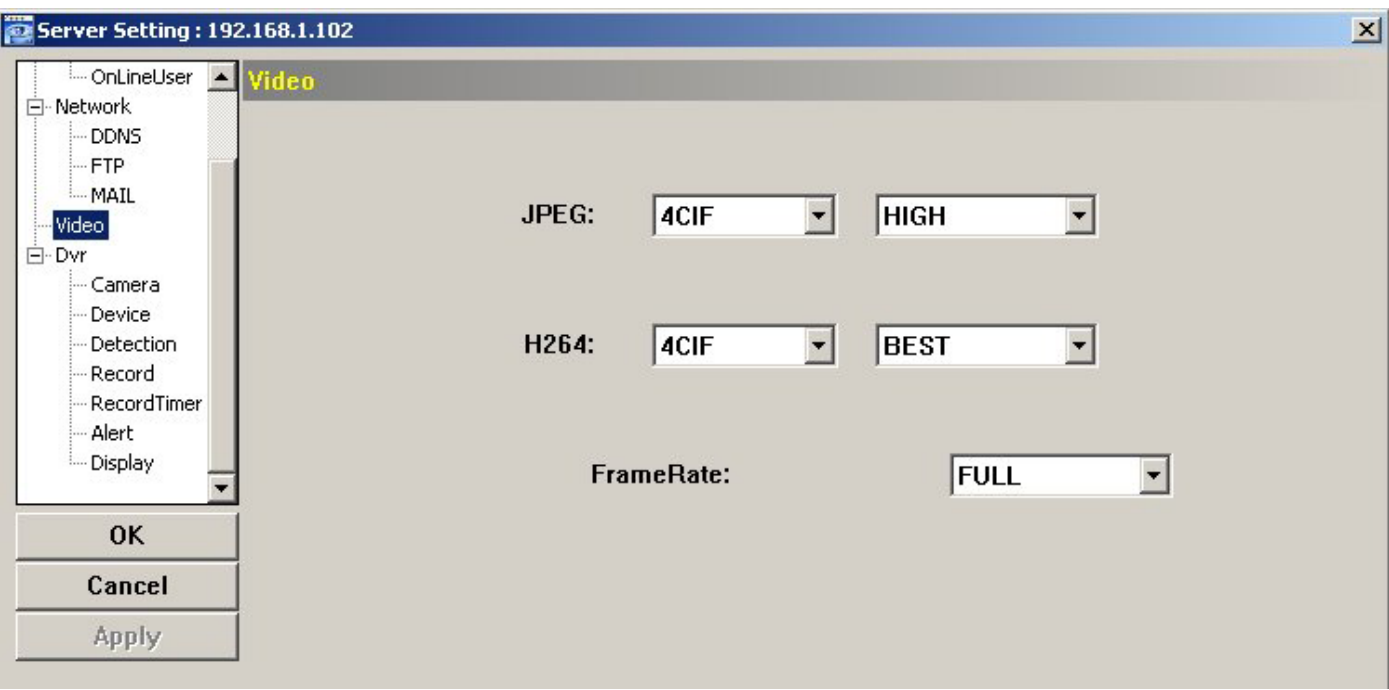

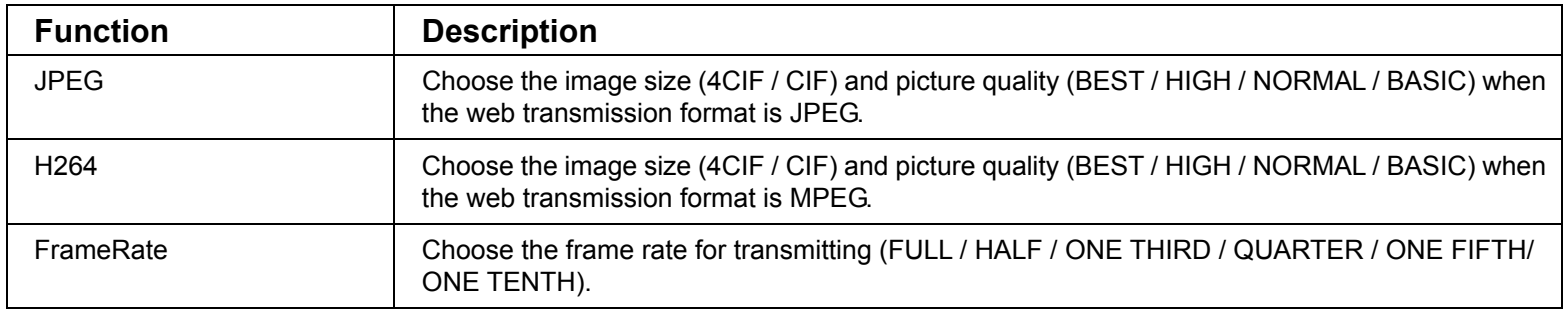

## *Dvr*

In "Dvr" and its sub-menus, "Camera", "Detection", "Record", "Record Timer", "Alert" and "Display," you can set DVR general functions, such as the host ID, the record schedule, alerts, motion detection, and text or icon display, etc.

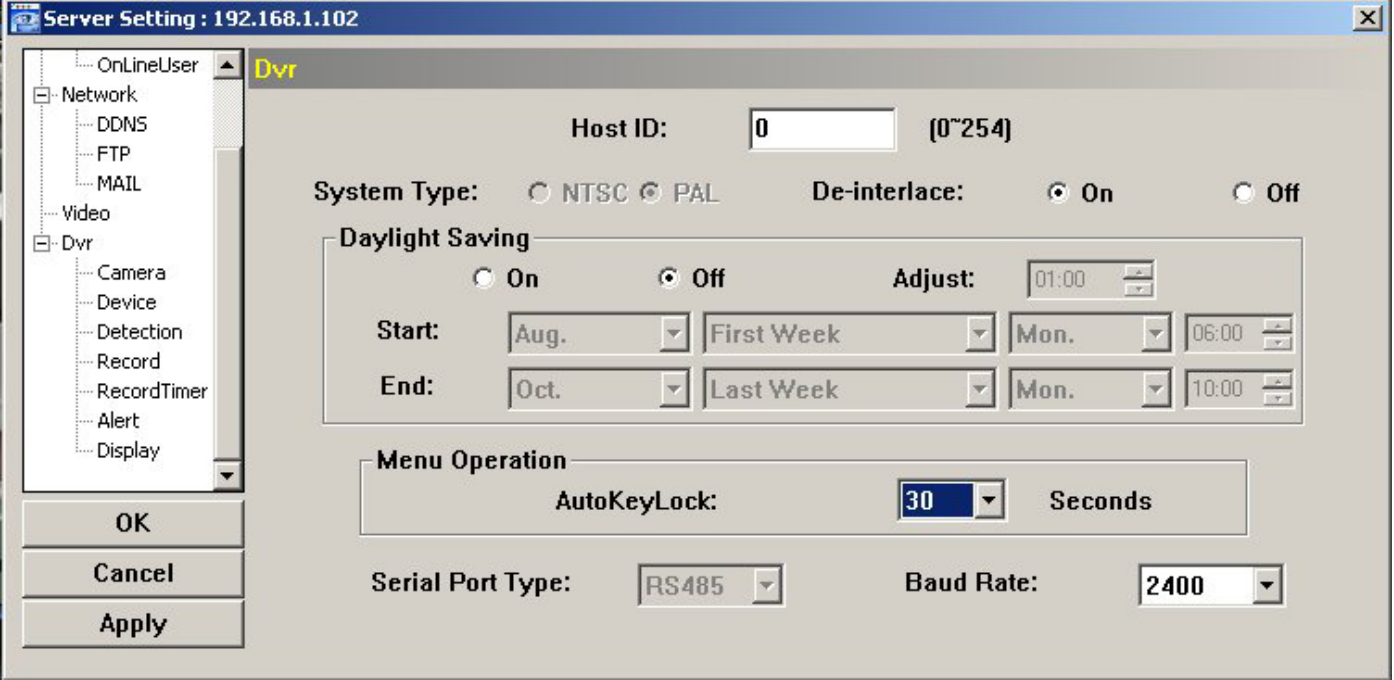

In "Dvr", you can see the following items:

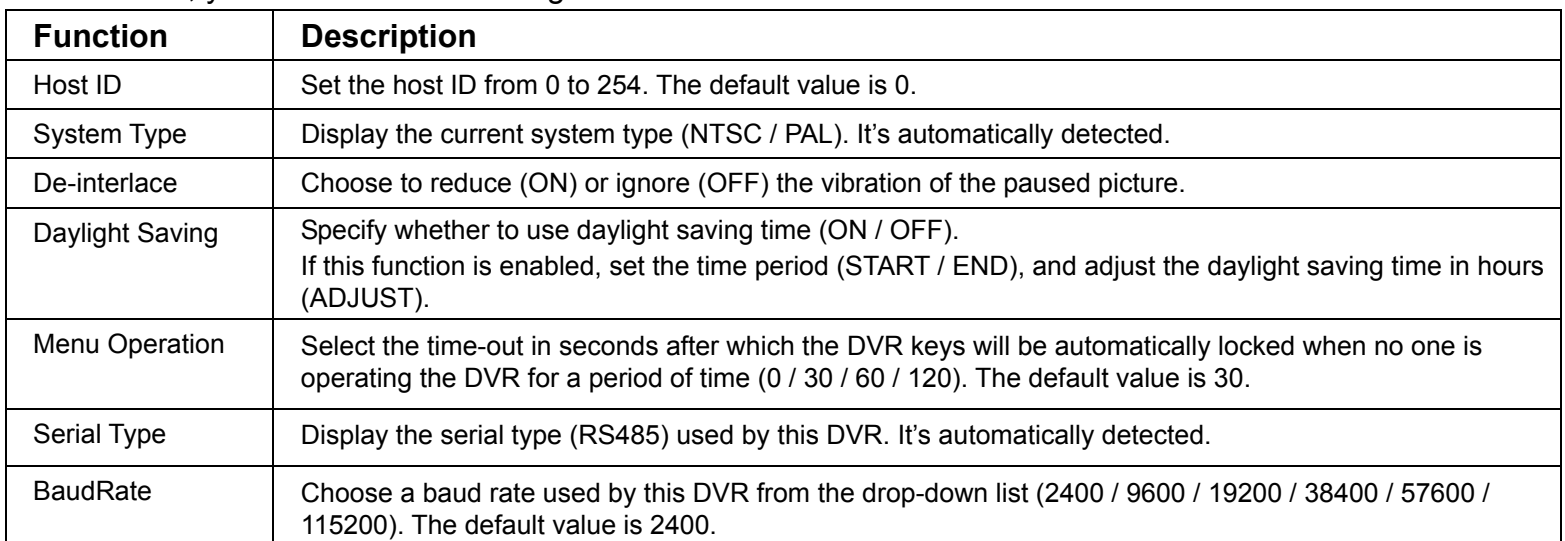

## Camera

In "Dvr"  $\rightarrow$  "Camera", you can specify a channel to enable the recording function by selecting the check box "Record", choose to activate the "Covert Recording" function by selecting the check box "Cover", and rename the channel title which will be displayed in the live view screen by double-clicking the channel title.

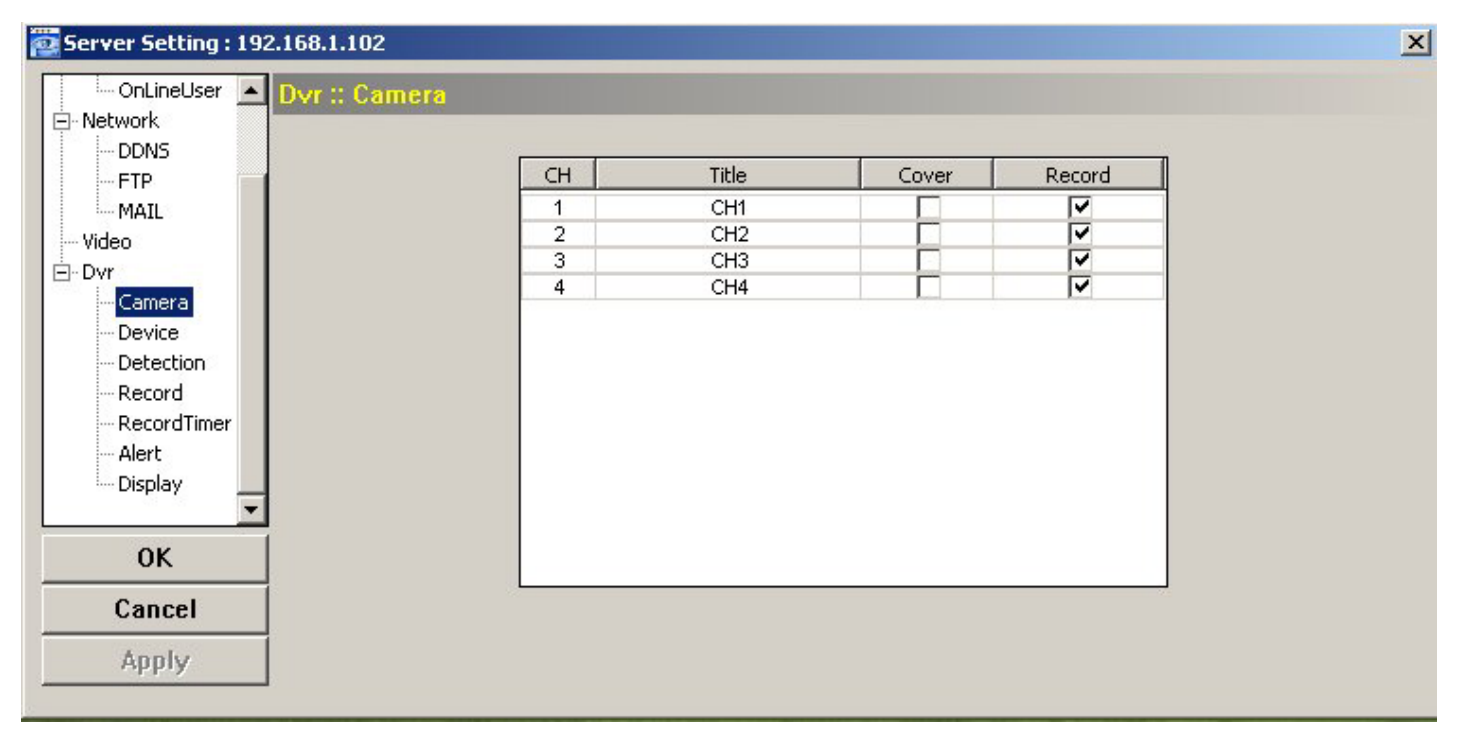

## Device

Select the device type (CAMERA / PTZ) according to the connected cameras for each channel. Click "Edit" or double click the item to enter the setting box.

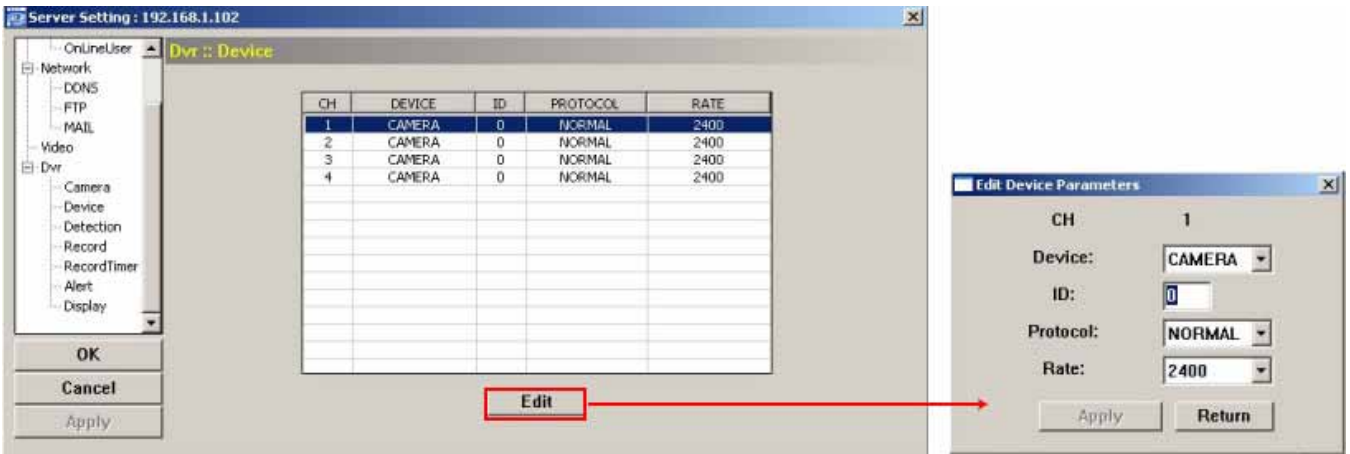

The submenu items are described below:

a. Device Type: Choose either normal camera or PTZ camera.

b. ID No.: Set the ID number ( $0 \sim 255$ ) of the connected PTZ camera.

c. Protocol Type: Choose "NORMAL" or "P-D" protocol. It is recommended to select PELCO-D protocol for the connected PTZ camera of other brands. Please choose Normal if it's AVTEHC PTZ Camera

d. Baud Rate: Set the baud rate of each channel (2400, 4800, 9600, 19200, 38400, 57600).

e. After setting, click "OK" and then click "APPLY" button to confirm.

#### **Detection**

Select the desired channel, and click "Edit" or double click the item to enter the motion detection sensitivity and area-setting page.

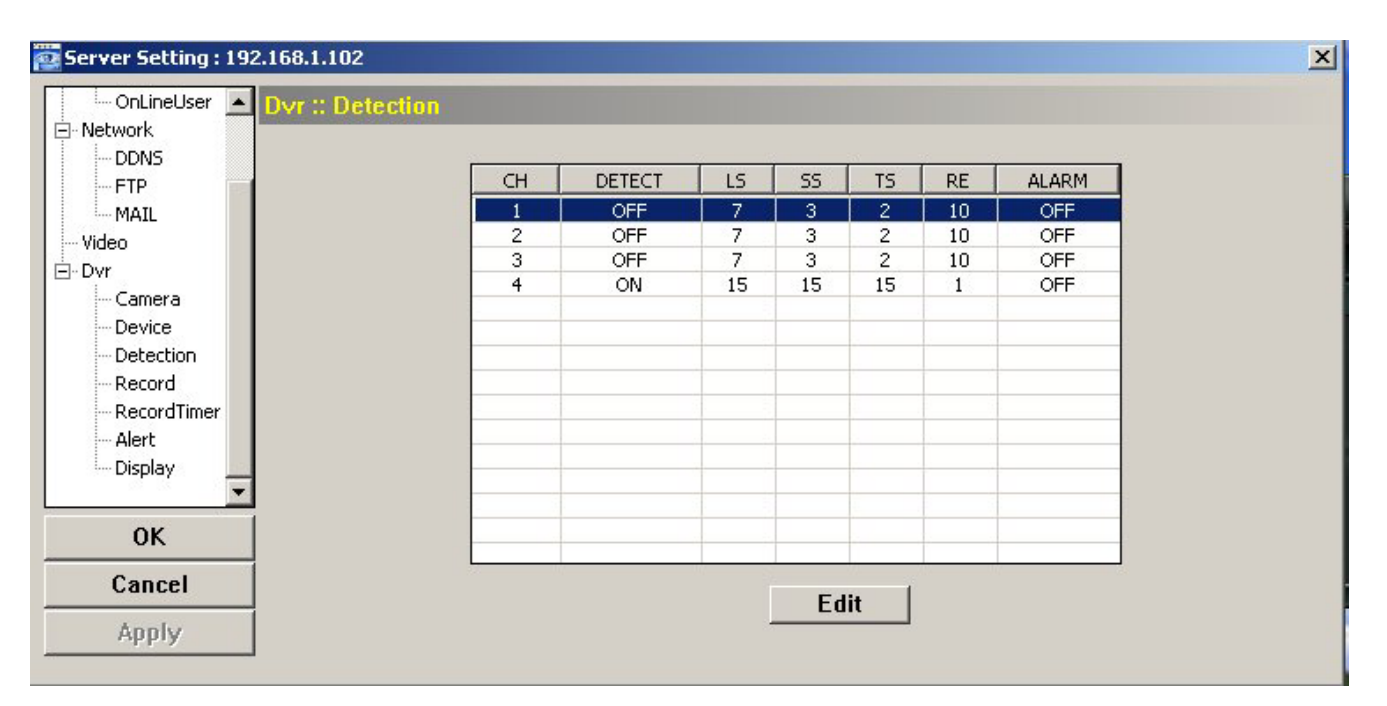

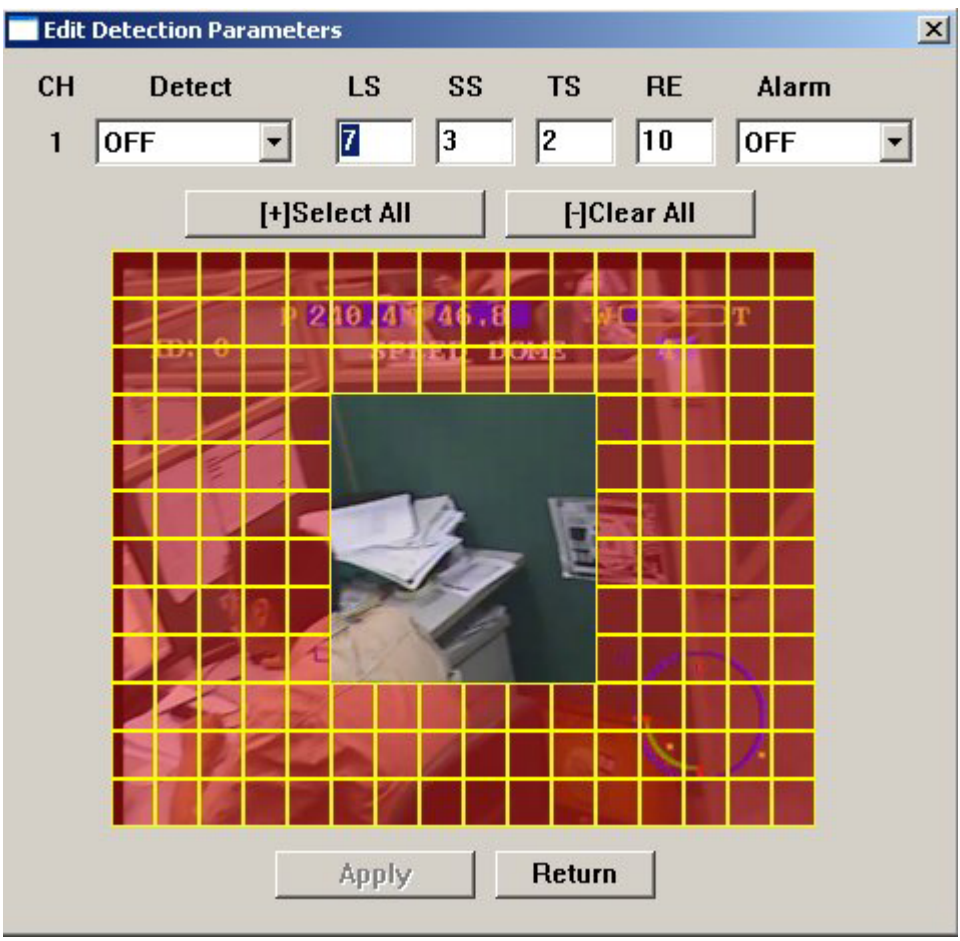

Please see the description below for each function:

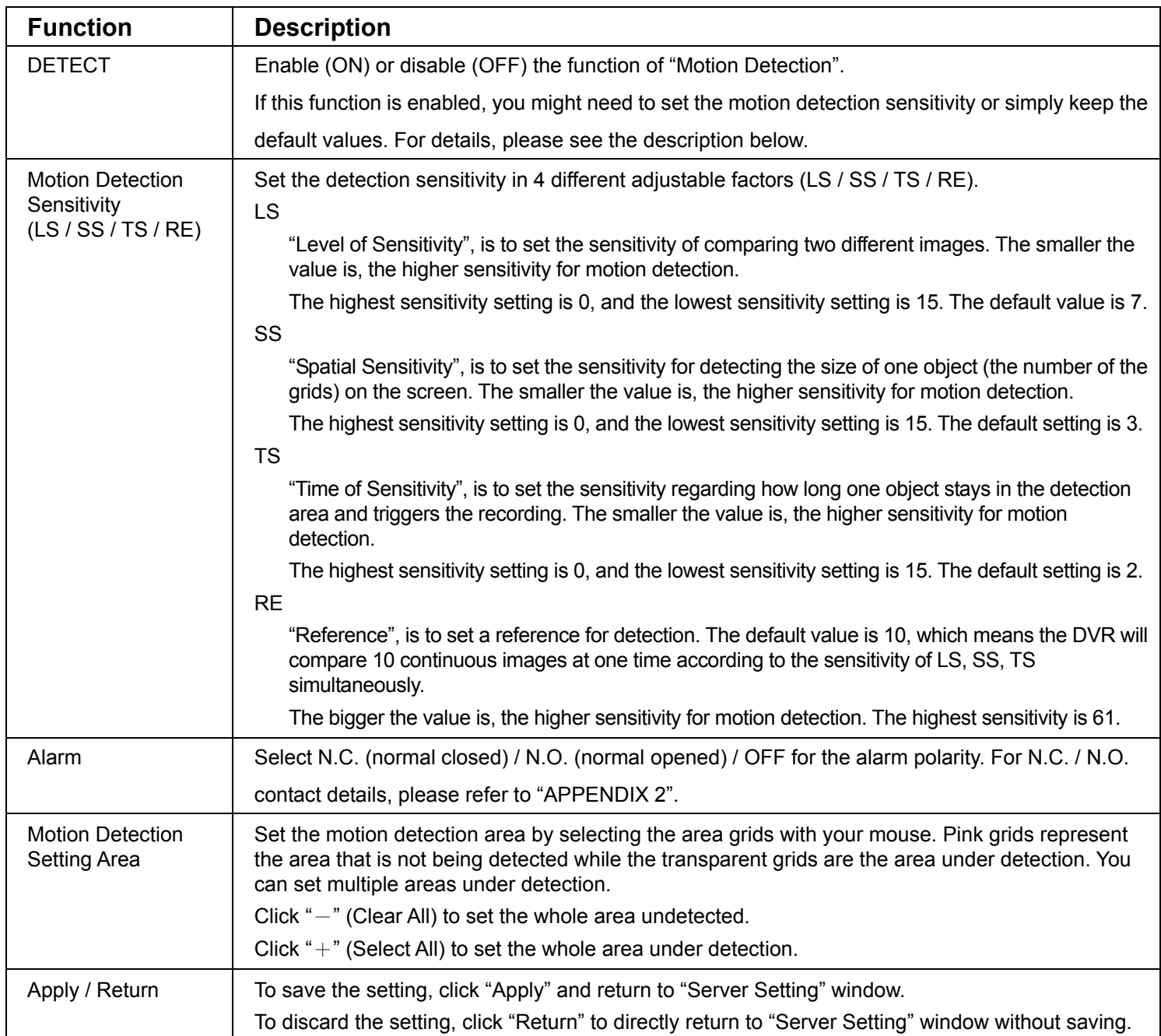

## ◆ Record

In "Dvr" → "Record", you will see the following items for DVR record settings.

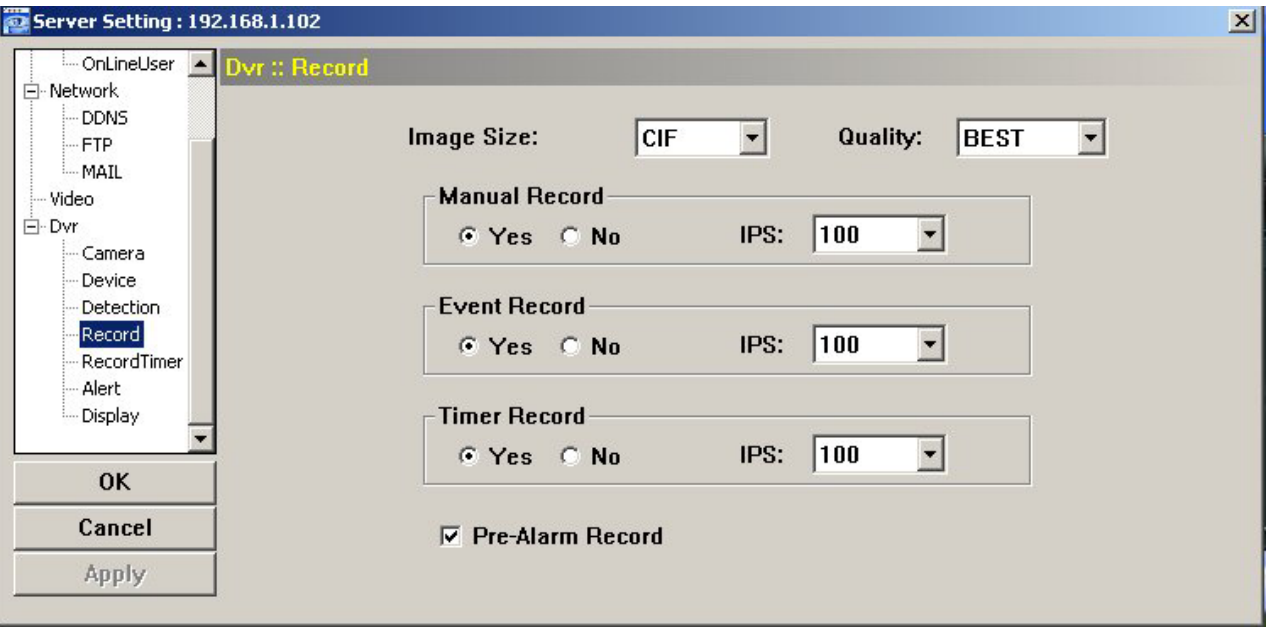

It's functions are like this:

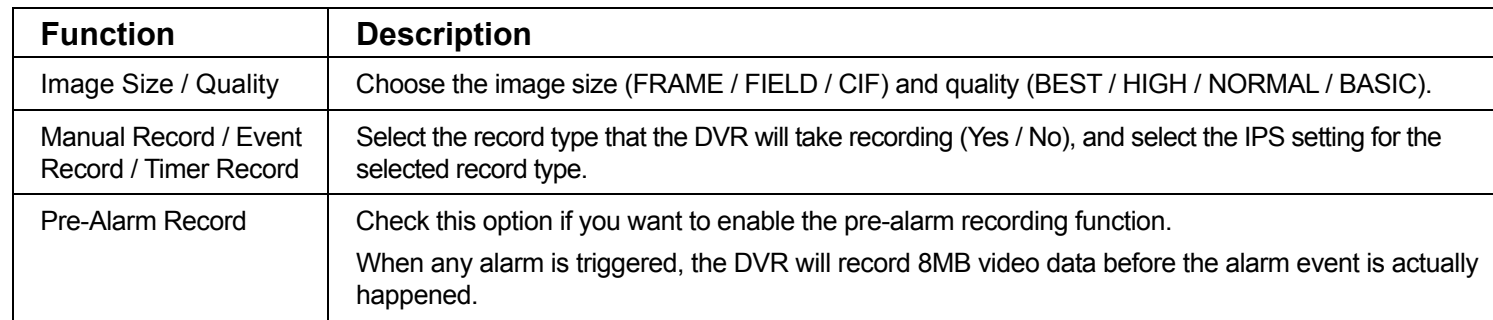

## Record Timer

In this menu list, you can set the record schedule for normal recording or motion recording.

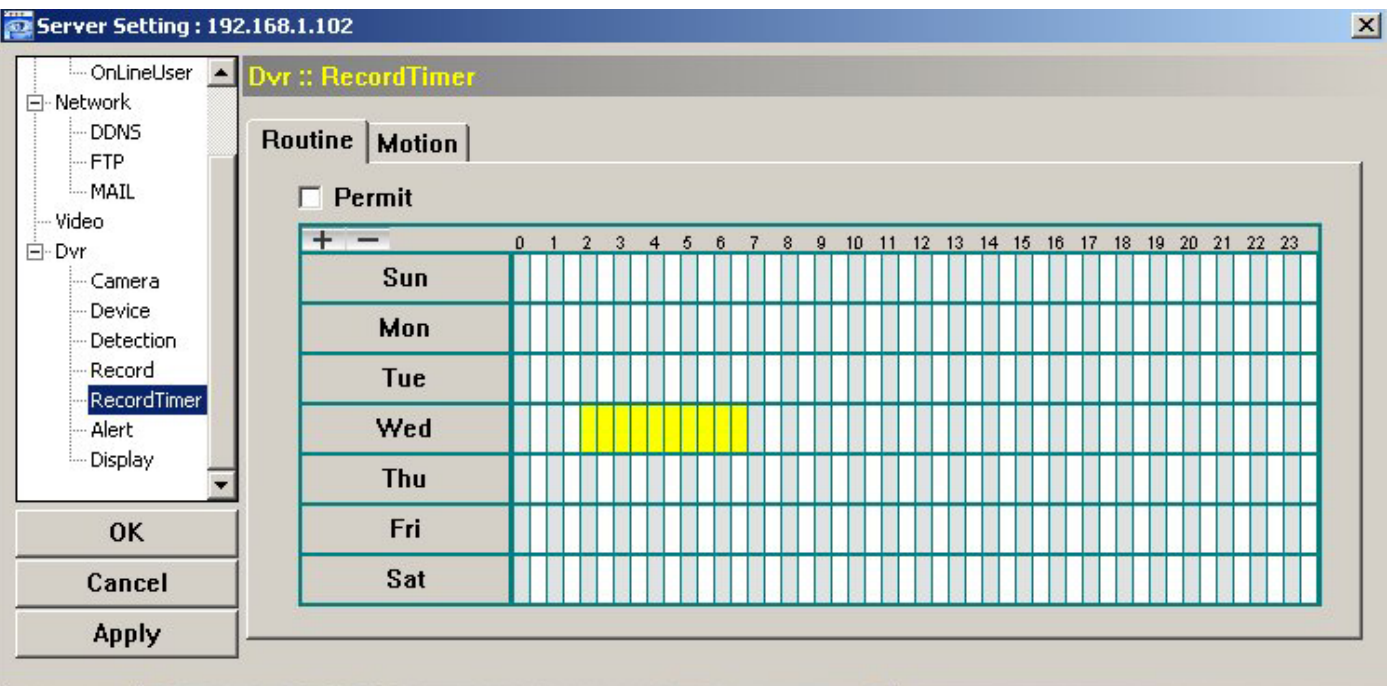

‧ Permit

Select this checkbox to allow the record timer setting to be applied to the connected DVR. If this checkbox is deselected, the setting will not be applied to the connected DVR even when you click "Apply" and "OK".

‧ Routine / Motion

Click "Routine" tab to select the time range for continuous recording, or "Motion" tab to select the time range within which the recording will be on when any movement is detected.

‧ Time Table

Find the day and time you want to enable the recording. Then, click to select the time interval(s). Each interval represents 30 minutes.

To enable the recording all the time, click " $+$ "; to clear the record timer setting, click " $-$ ".

## Alert

In "Alert", you can set the DVR to beep for notification when there's any alert happened. Check the buzzer option you want, and set how long the beep sound will be lasted.

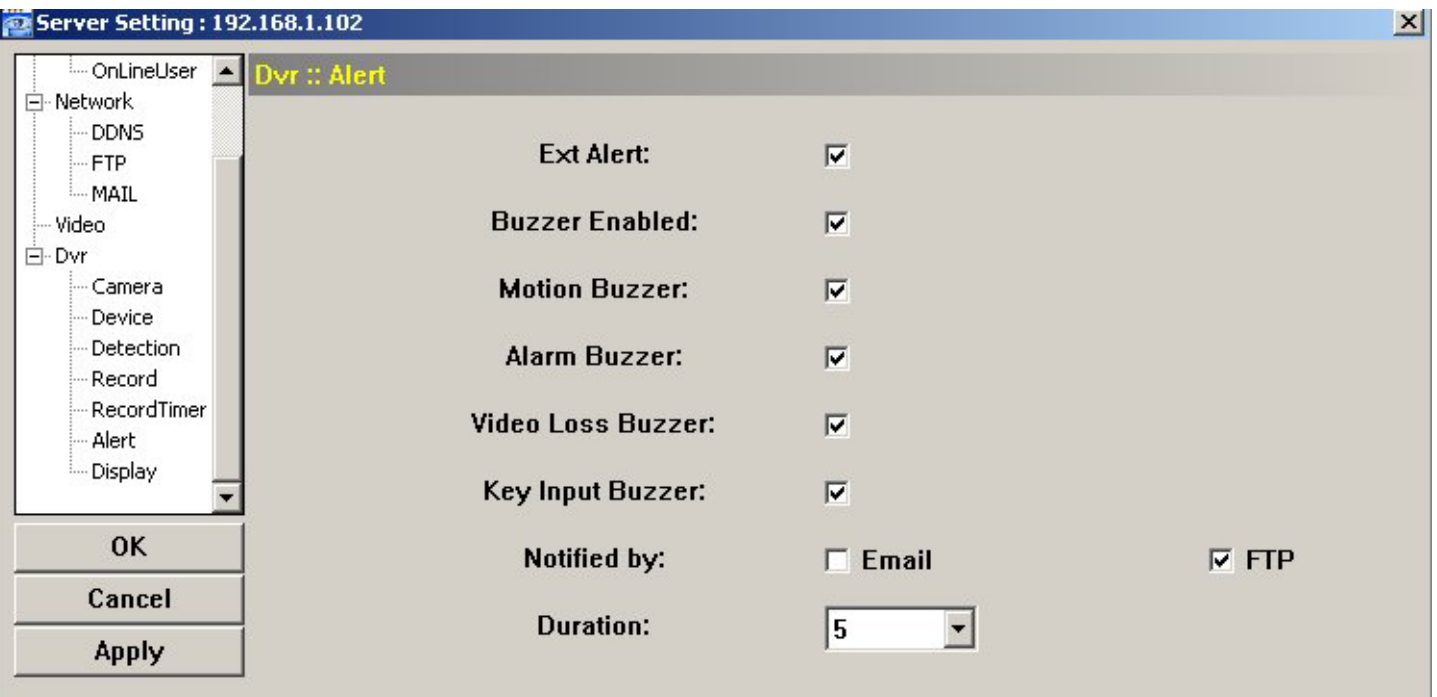

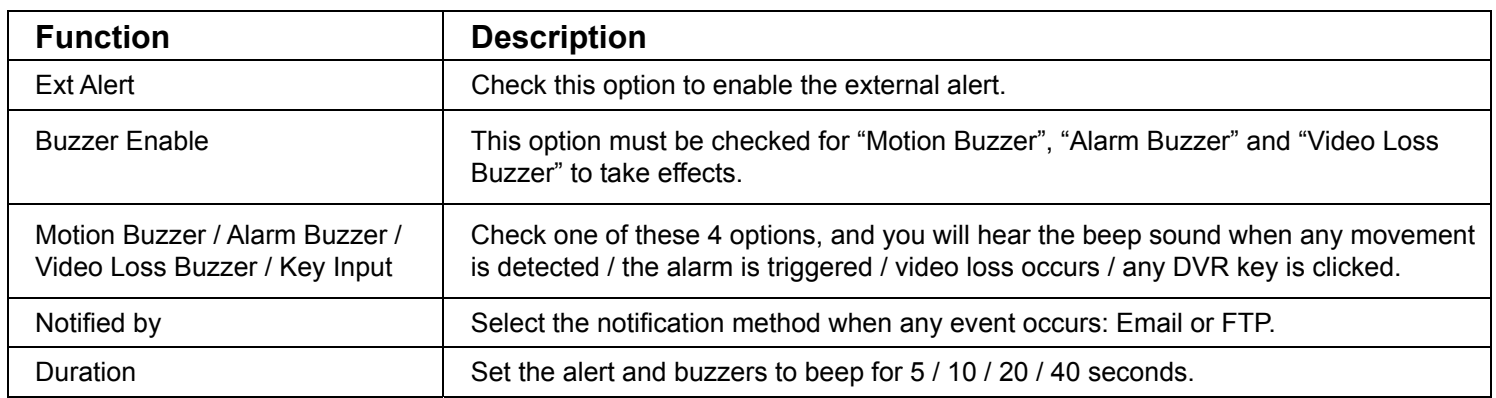

## ◆ Display

In "Display", you can choose whether to display some text indication or icons, set the channel display switch time-out, set the DVR time remotely, and select the date format (Y-M-D / M-D-Y / D-M-Y).

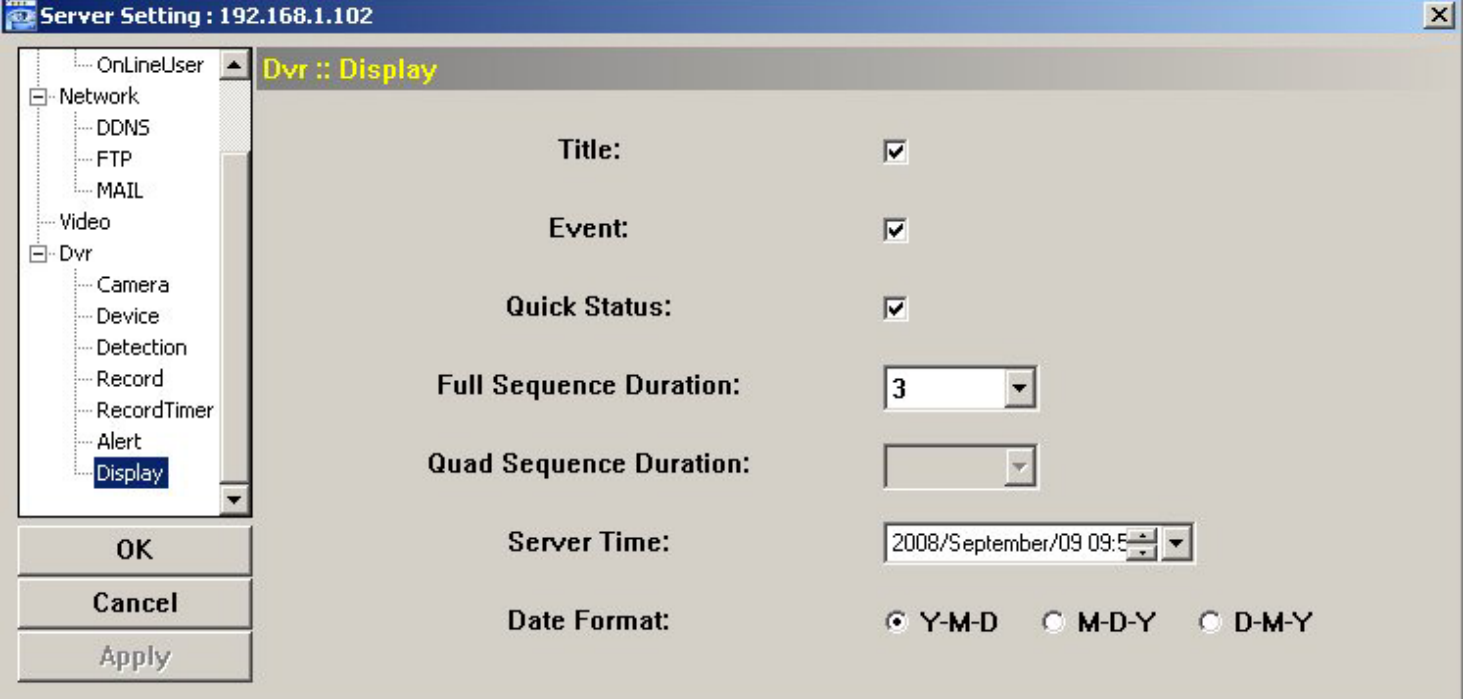

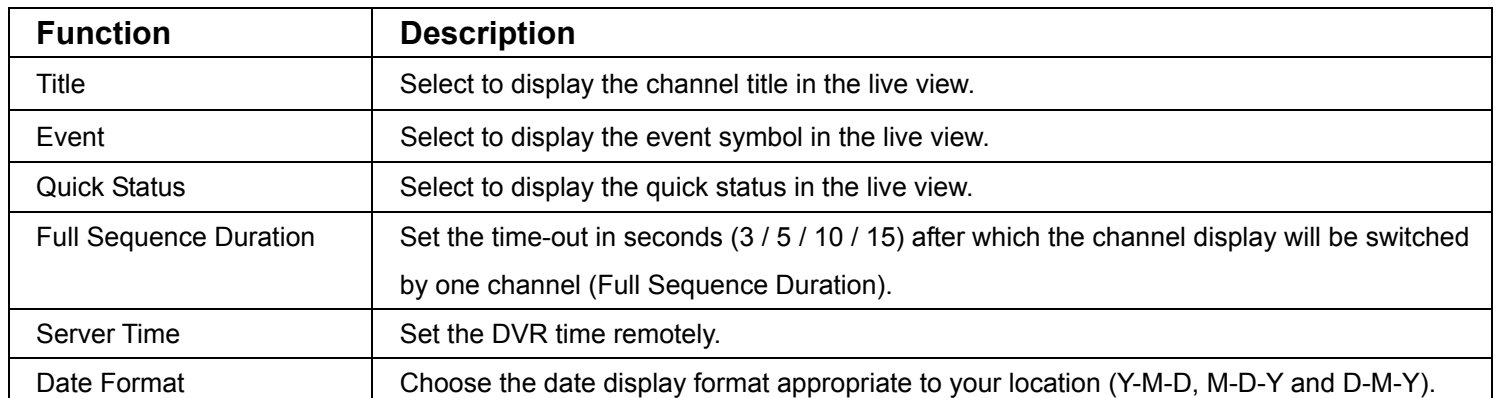

## ¾ **Tools**

Click " " to upgrade your DVR (Update Server), or select the language of the video viewer (Language).

**Note:** You need to be a supervisor to operate this function. For details, please see "Account" at page 50.

**Note:** Do not disconnect the power of your DVR while the upgrade process is in progress, or the DVR functions may not work properly or be unable to use.

Update Server

3 update options are available for this function: Firmware, Language and Logo.

Before performing any update, finish the following settings first:

- 1) Choose the IP address of the DVR whose firmware needs to be updated from the drop-down list, or click "Search" to find.
- 2) Key in the user name, password and port number used to access your DVR remotely.
- 3) Select the update option (Firmware / Language / Logo) you want. For details, please see the description below.

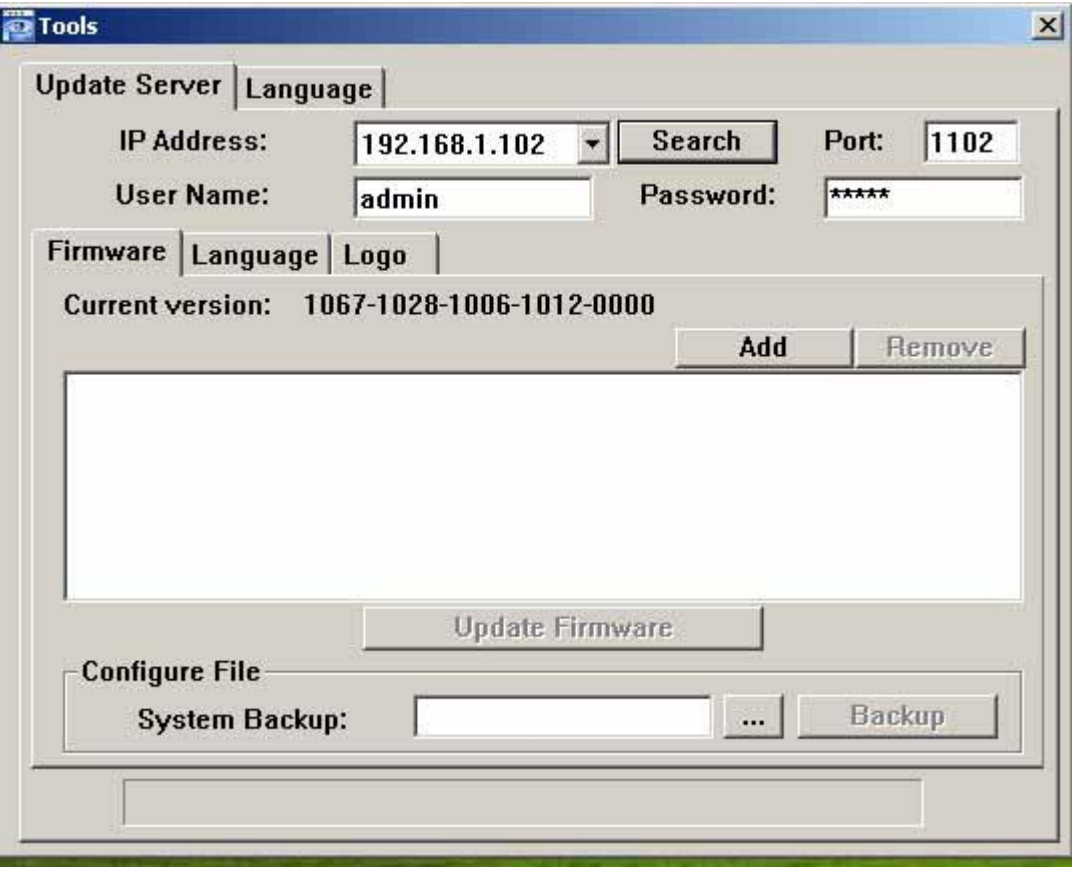

#### ‧**Firmware**

To upgrade your DVR firmware remotely, click "Firmware" tab, and follow the steps below:

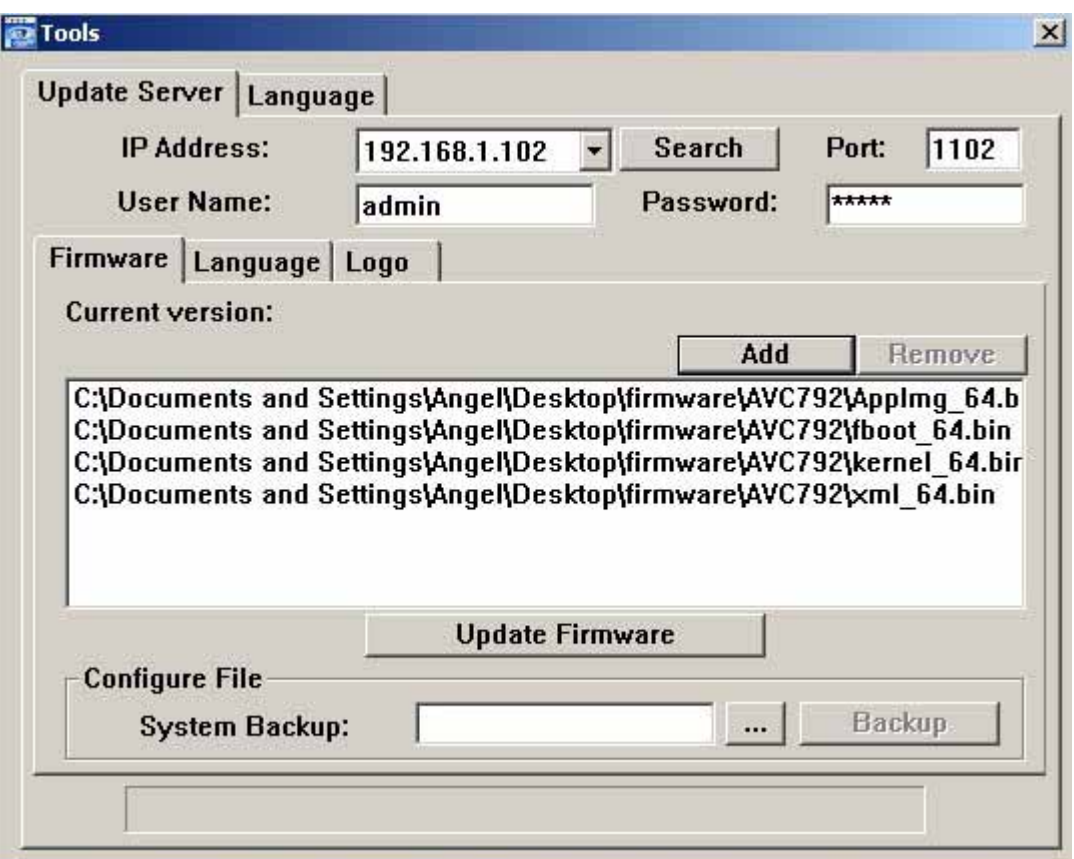

- a). In the "Firmware" section, you will see the current firmware version. To upgrade the firmware version of your DVR, click "Add" to locate and select the firmware file. The file will be shown in the firmware list.
- b). If you want to backup your system before upgrading the firmware version of your DVR, select "System Backup" in the "Configure File" section, click "**…**" to specify the location for saving system backup, and click "Backup" to start the backup process.
- c). To start upgrading the DVR firmware, choose the file from the firmware list, and click "Update Firmware" to start the upgrade process.

### ‧**Language**

To update the DVR OSD language, click "Language" tab, and follow the steps below:

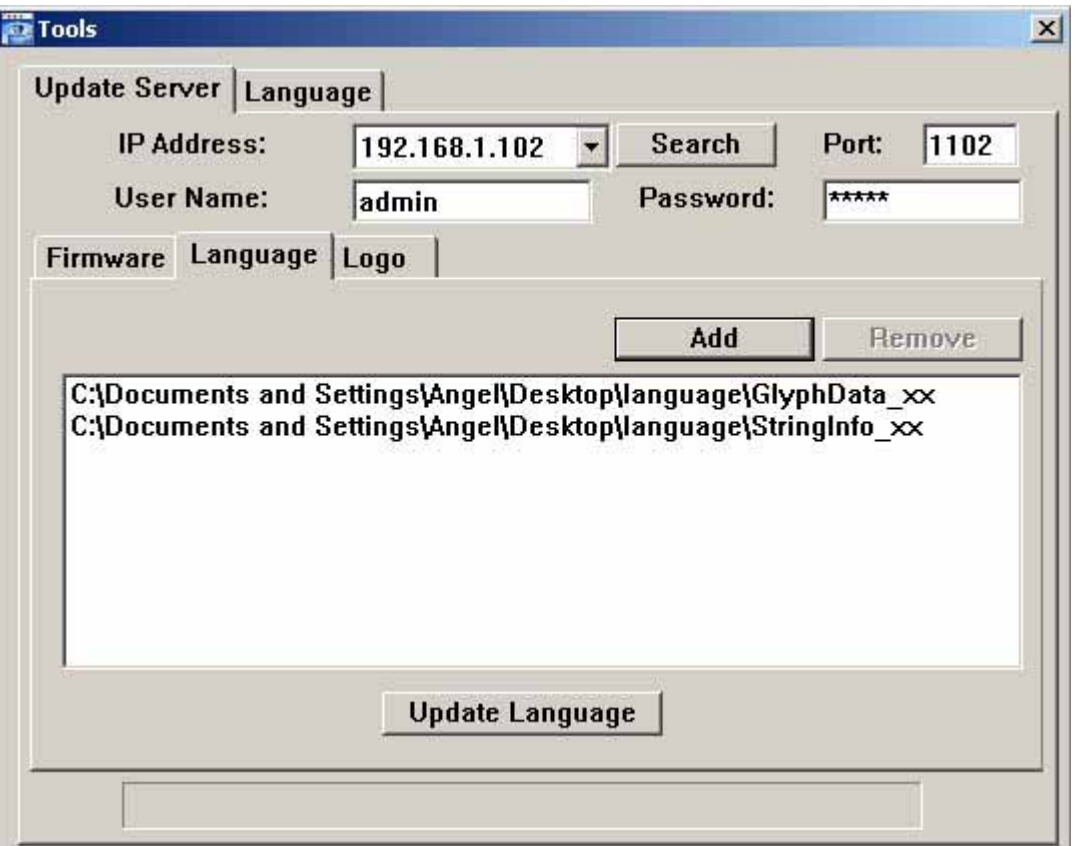

-62-

- a). Get the language files you want to update from your distributor.
- b) Click "Add" to locate and select the files needed. The files will be shown in the list. If you add the wrong file, select it and click "Remove".
- c). To start updating the OSD language, choose the files from the list, and click "Update Language" to start the upgrade process.
- ‧**Logo**

To replace the logo shown in the DVR boot display, click "Logo" tab, and follow the steps below:

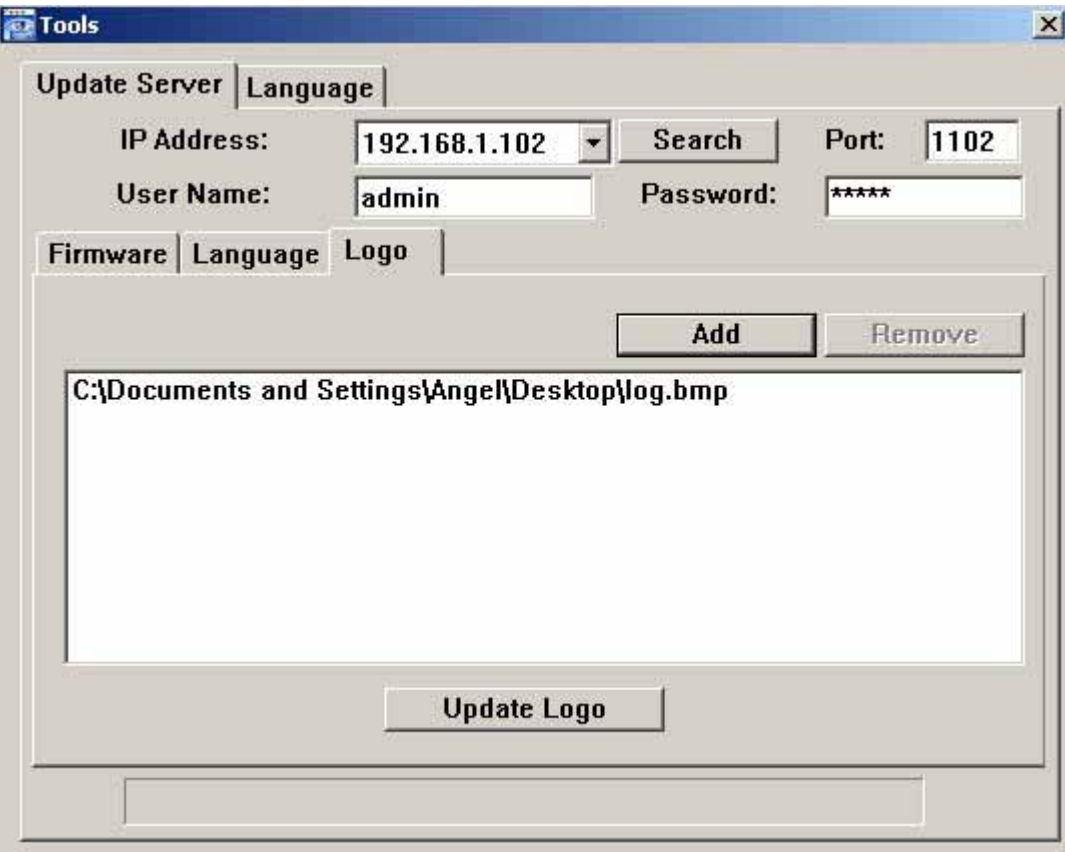

a). Prepare a graphic file in the "BMP" format for replacement.

**Note:** Use the image software to set the image size to 320 \* 240, and save the image as an 8-bit (64-color) image in the "BMP" format.

- b) Click "Add" to locate and select the graphic file. The file will be shown in the list. If you add the wrong file, select it and click "Remove".
- c). To start updating the logo, choose the file from the list, and click "Update Logo" to start the upgrade process.
- Language

This software is available in English / Chinese / French / German / Portuguese / Spanish / Japanese.

Select a language from the drop-down list, and click "Apply". You will be prompted to restart the application for this change to take effect.

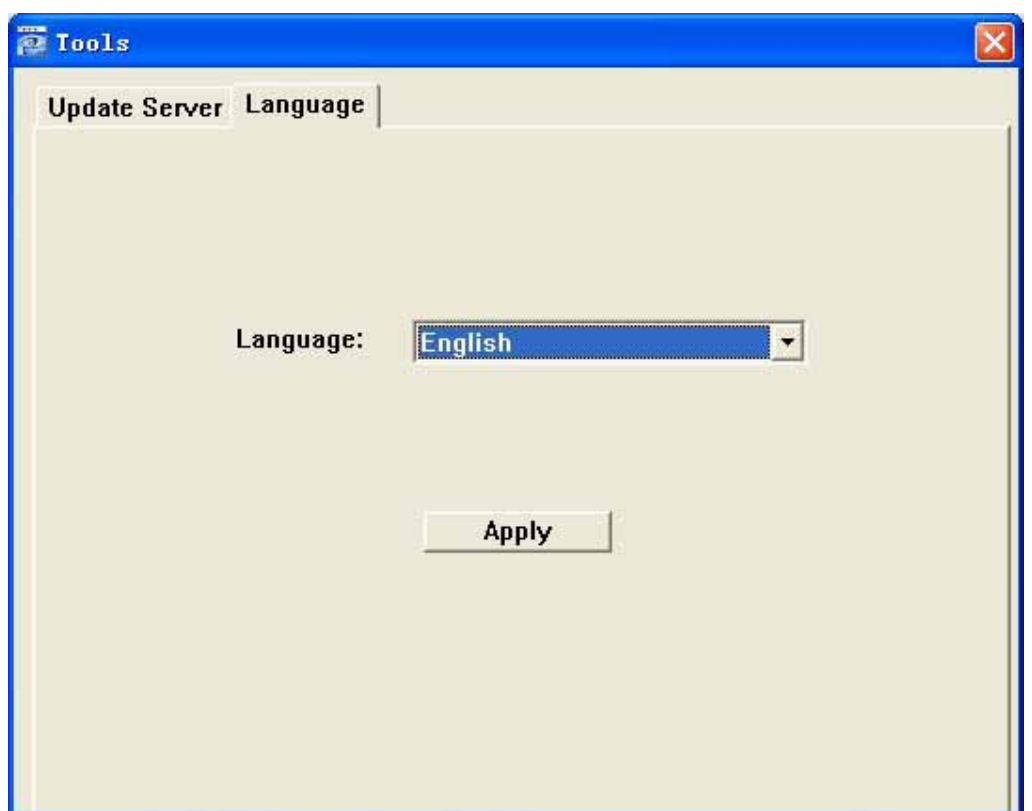

## ¾ **Status List**

Click " to view all the event and record logs (All), or search for the specific log(s) by date or by record

type (Condition).

There are three types of logs: Record, Backup and Event. To playback the recorded data for a specific record or backup log, select the log, and double-click to start the video playback.

For detailed playback operation, please refer to "Playback Screen" at page 66.

#### **←** Event

Select "Event" to search for the specific event log(s) by date.

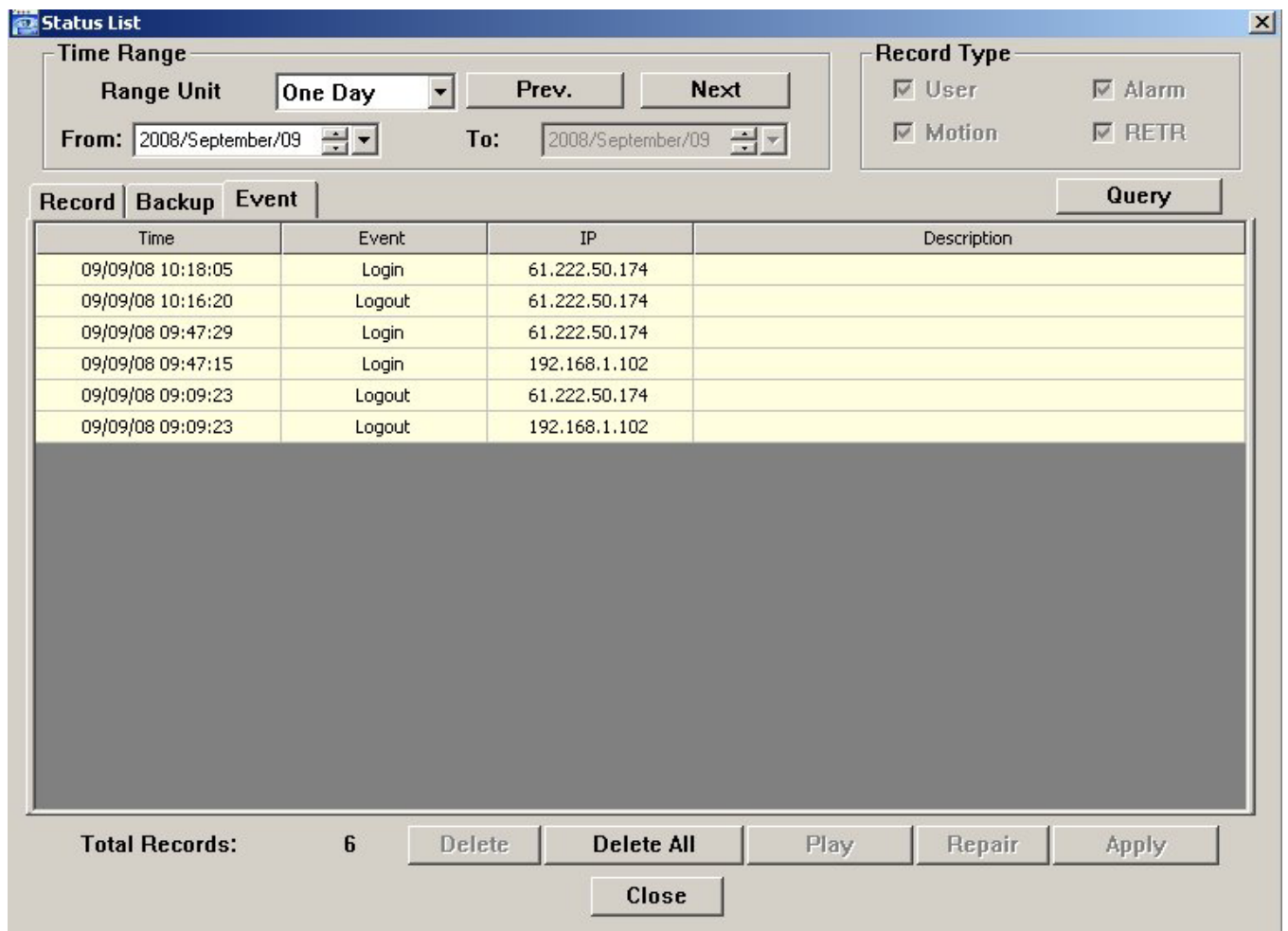

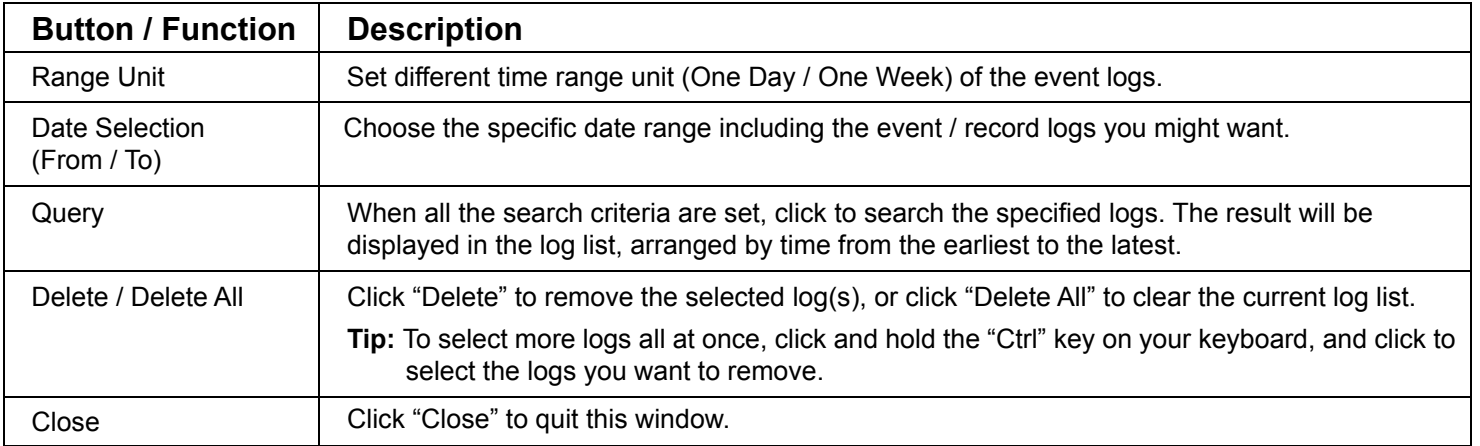

## ◆ Record

Select "Record" to search for the specific log(s) by date or by record type.

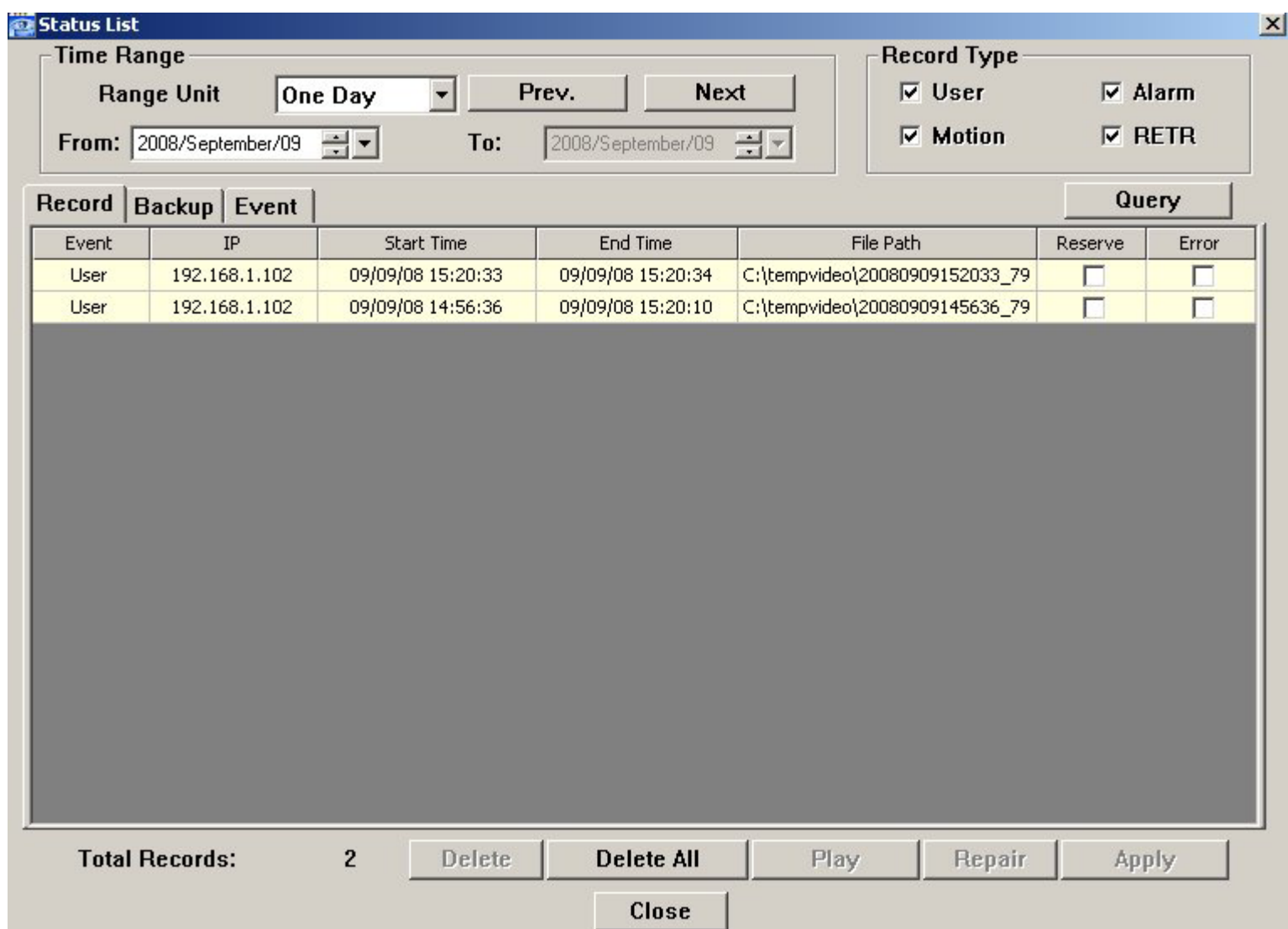

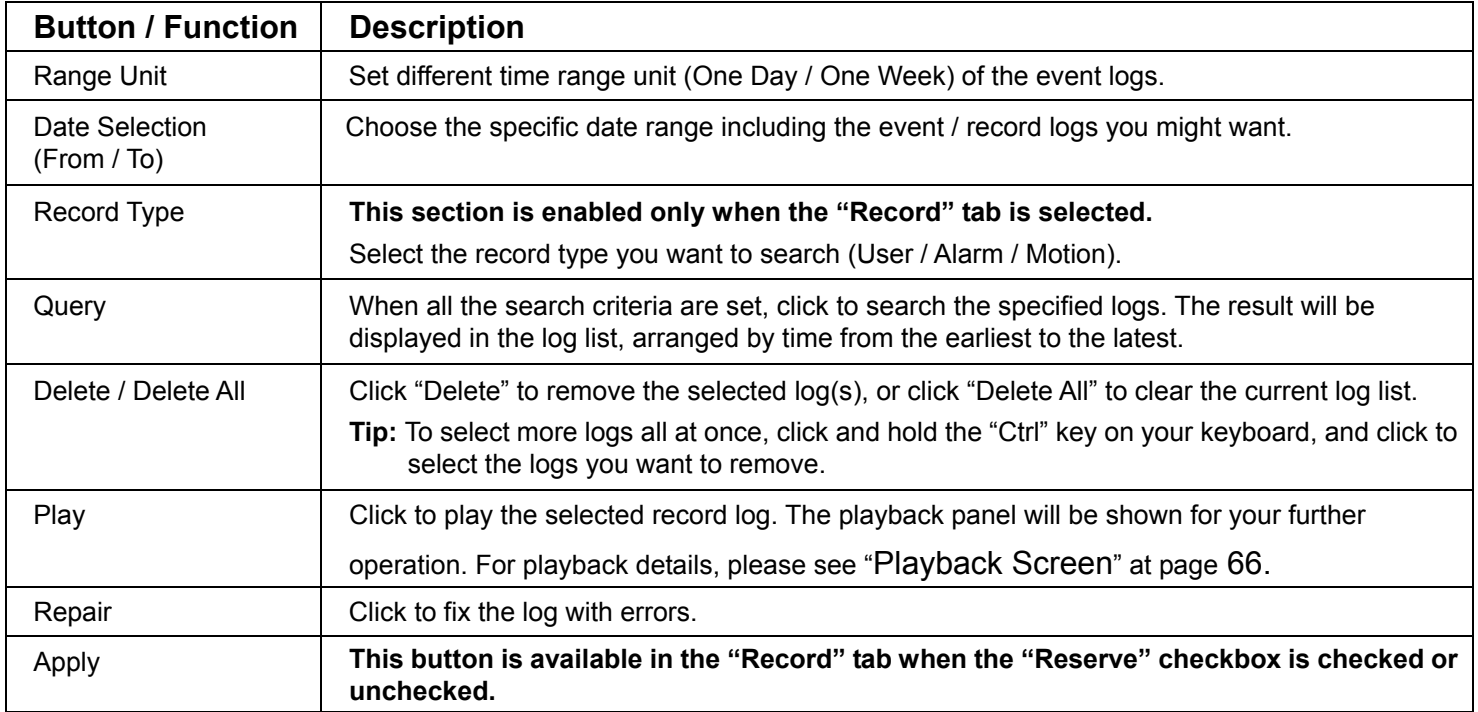

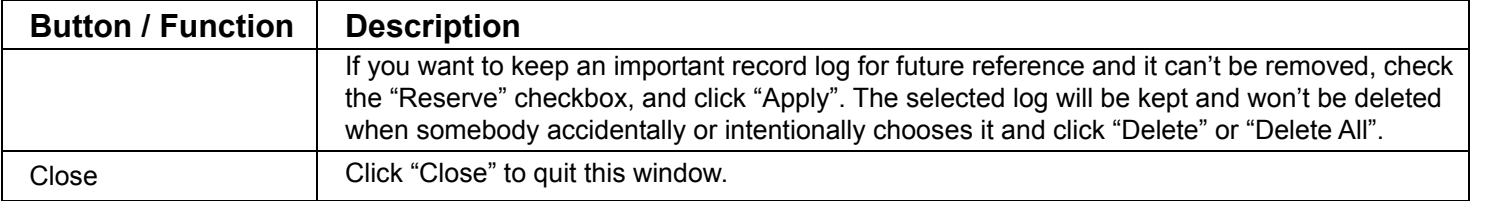

### $\blacklozenge$  Backup

Select "Backup" to search for the specific log(s) by date.

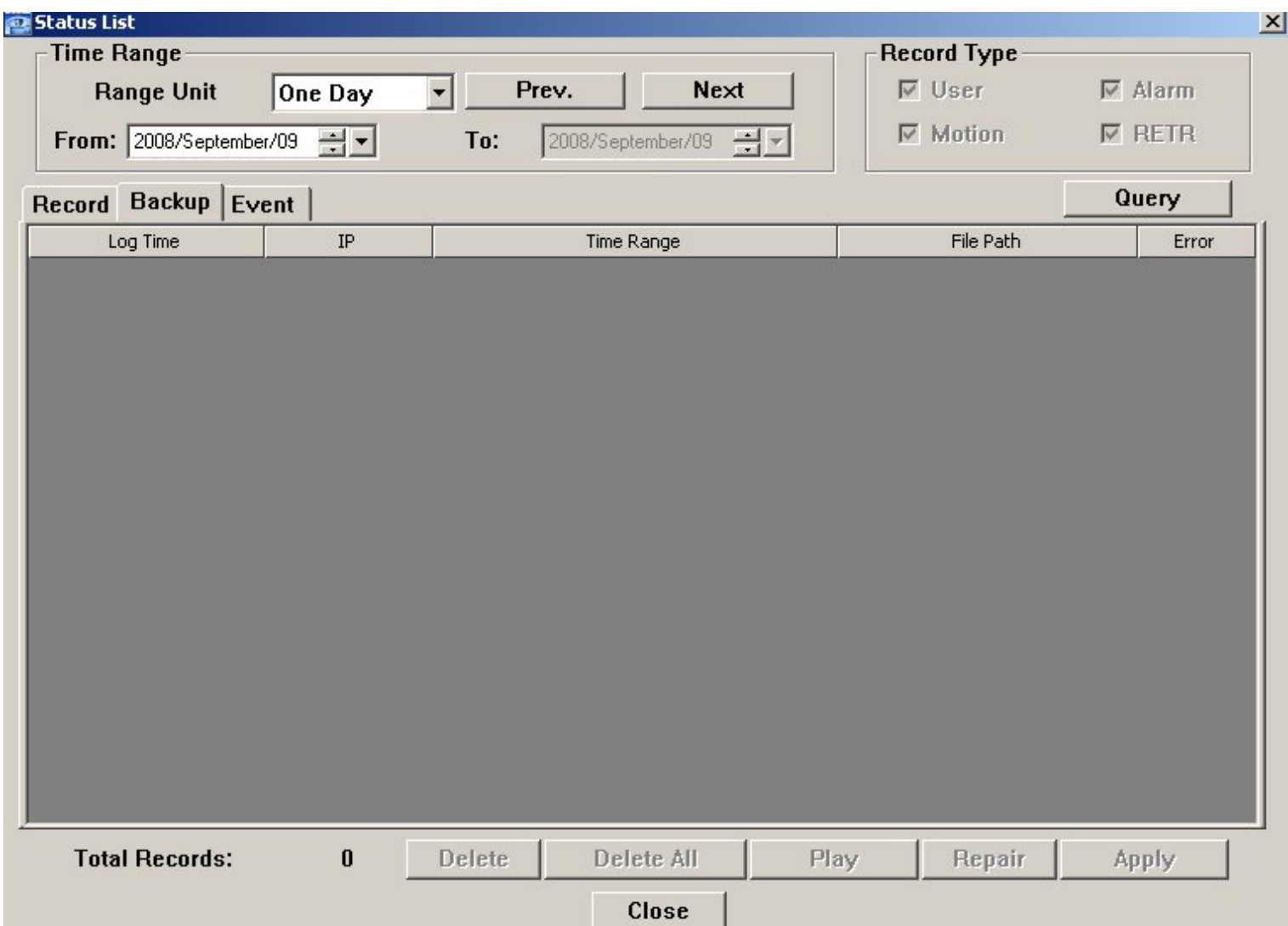

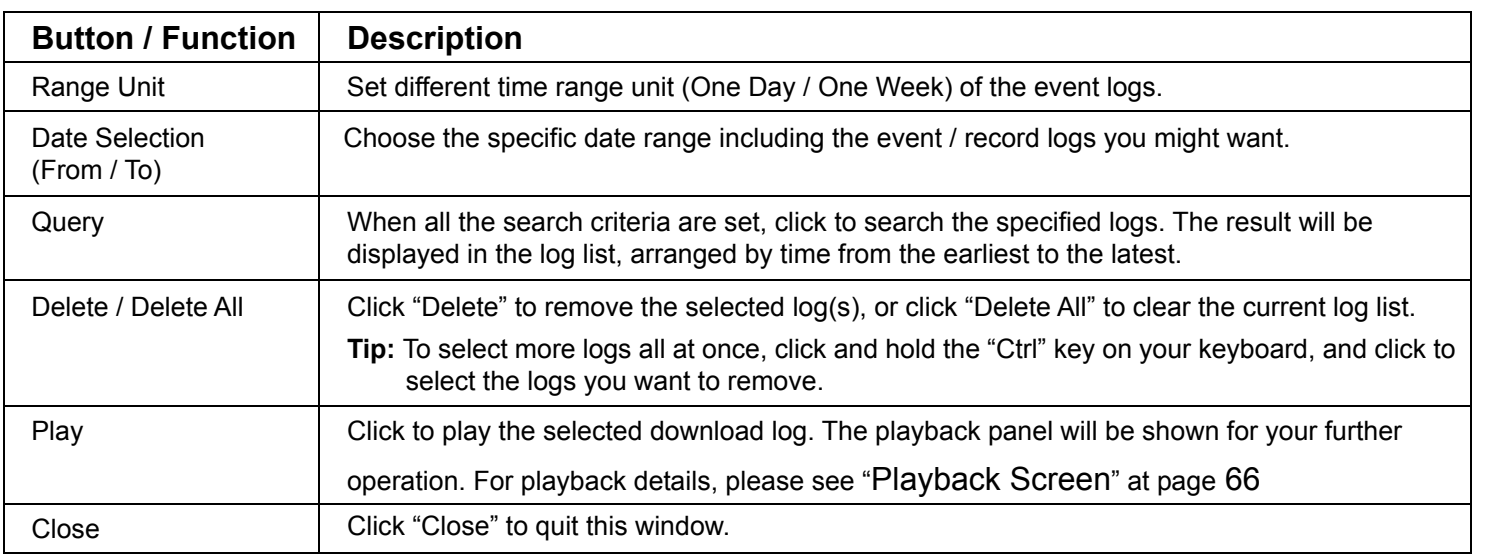

#### Playback Screen

When you select and play the recorded data for a specific log in  $\bullet$   $\bullet$  (Status List)  $\rightarrow$  "Record" or "Backup", you will immediately go into the playback mode, and the following playback panel appears. For the function of each part on the panel, please refer to the following description.

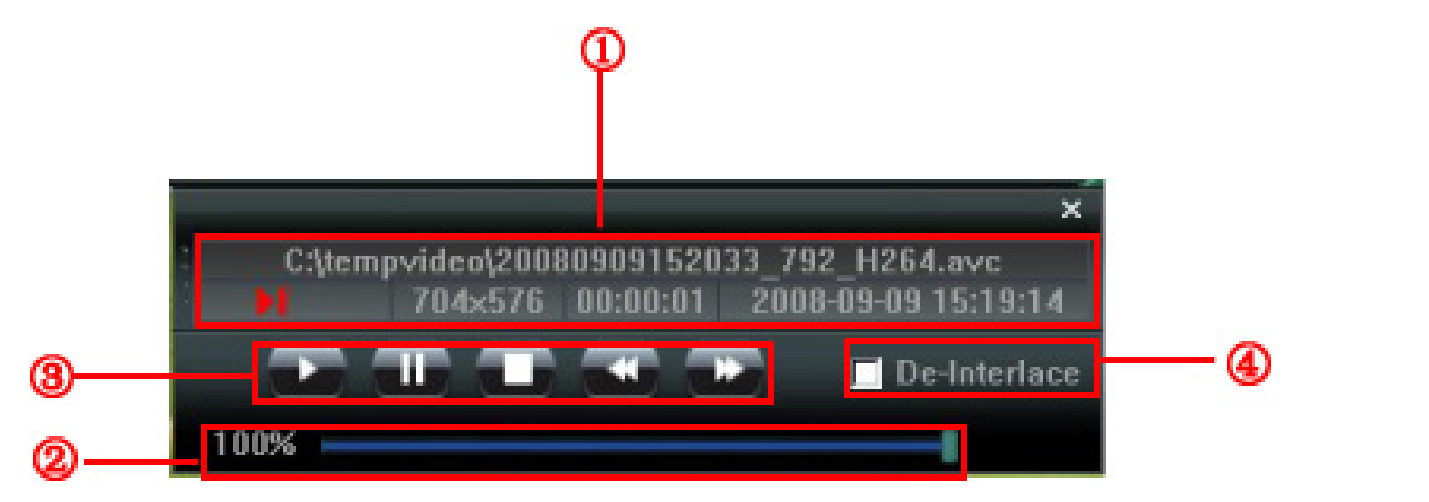

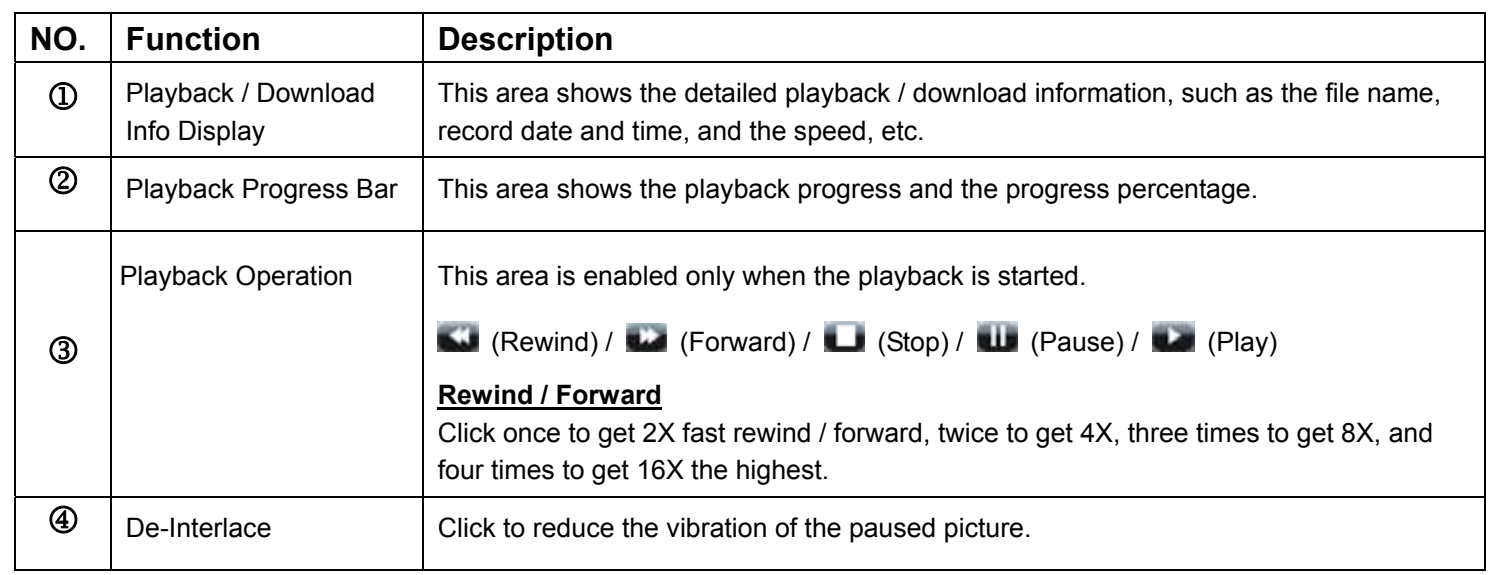

# Information<sup>11</sup>

To view the current network connection details, click this button.

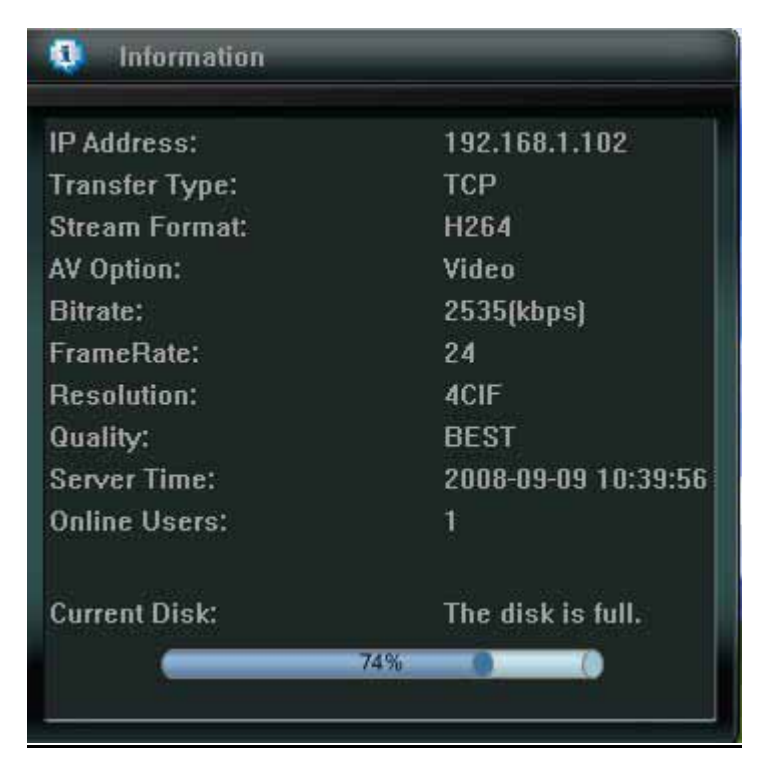

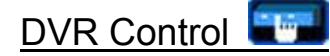

When the AP is connected to the DVR, this DVR control panel will be enabled, and you can control the DVR remotely. For the function of each button, please refer to the following description.

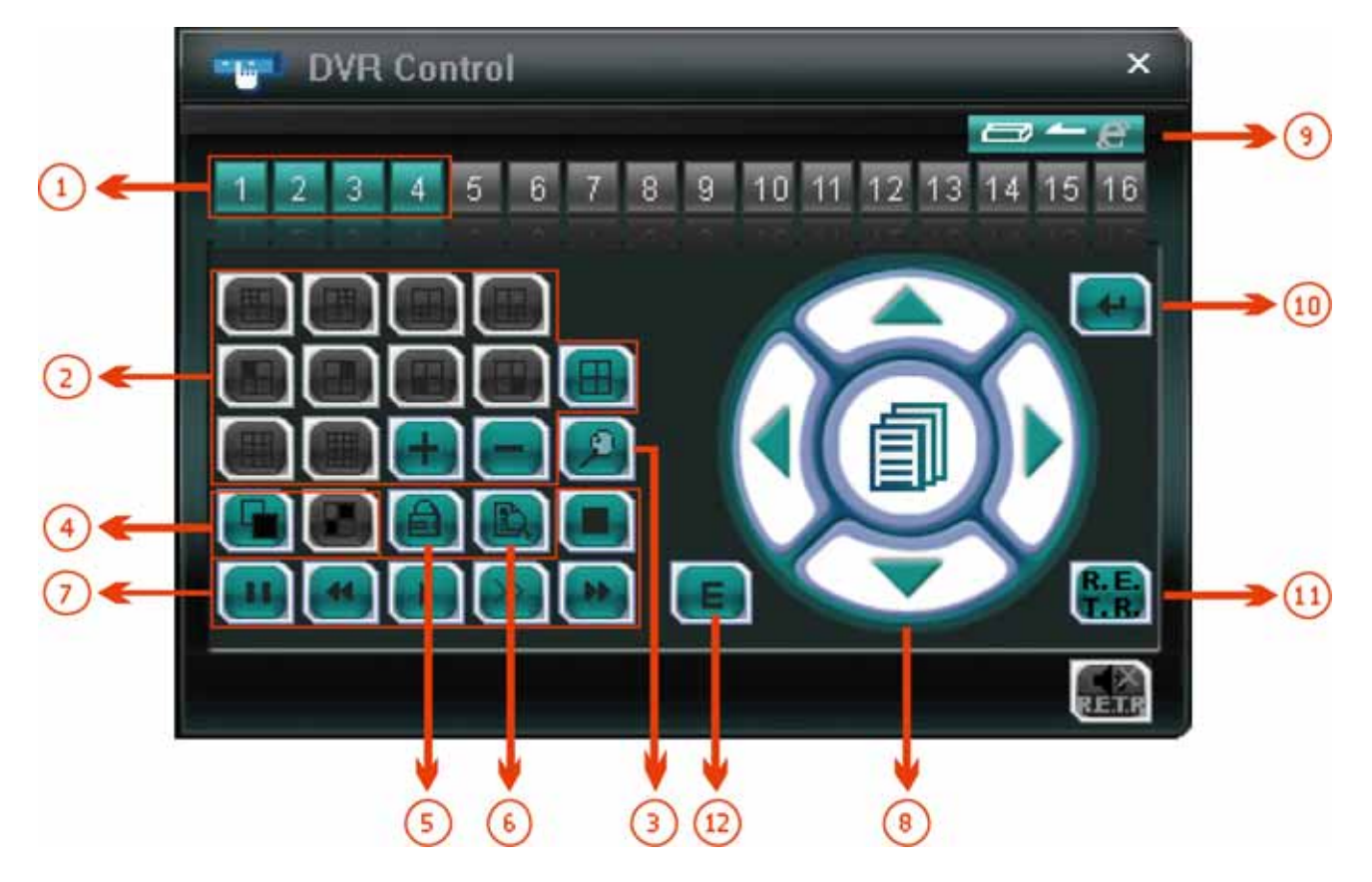

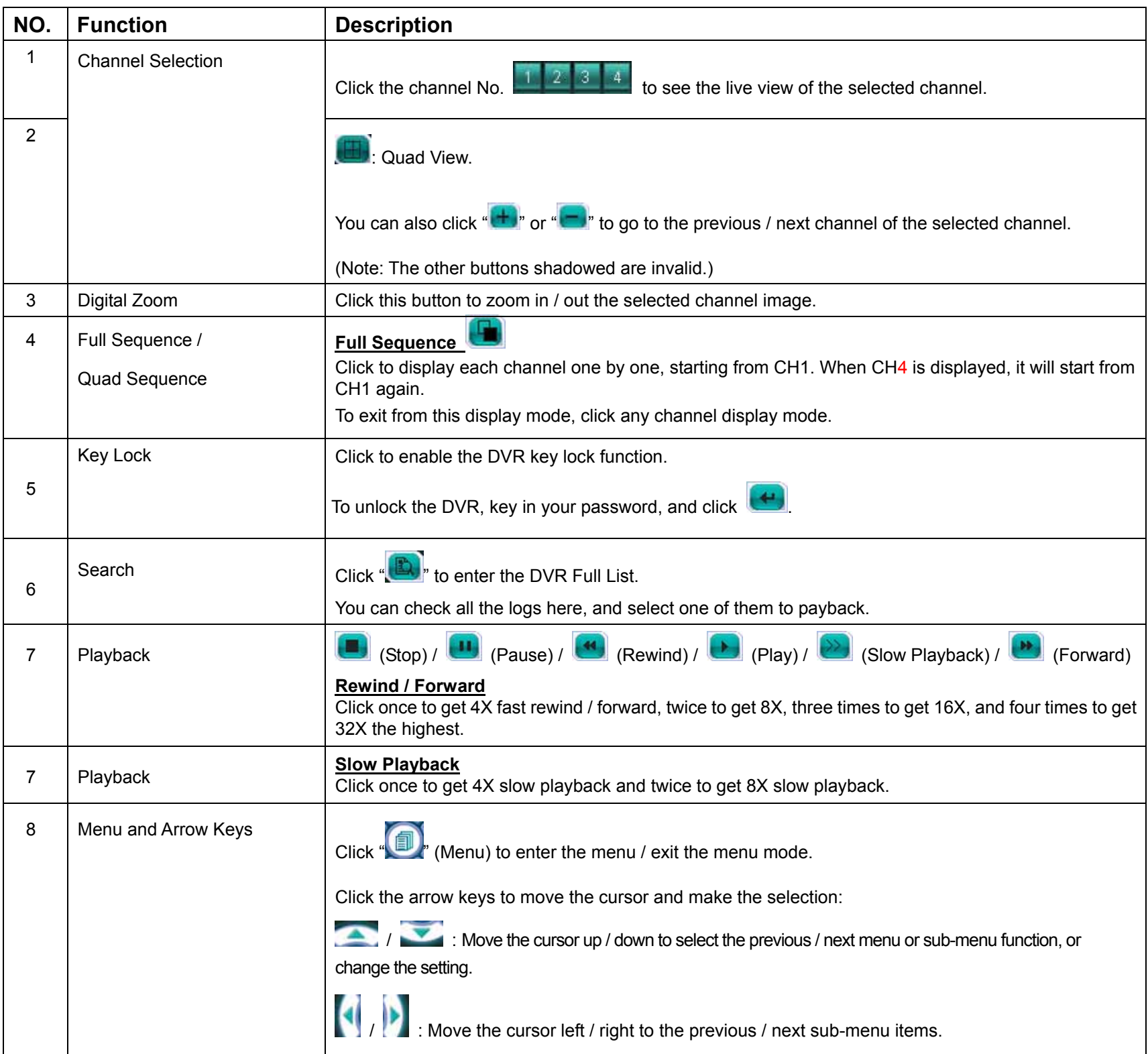
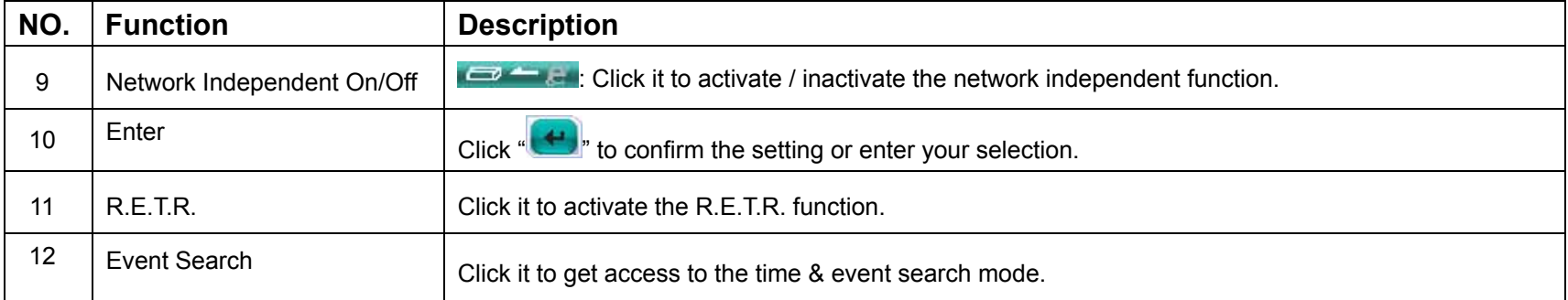

#### **9.2 IE Web Browser**

You can view the images or operate your DVR with IE web browser.

**Note:** The supported PC operation systems are Windows 2000 and Windows XP and Vista

- Step 1: Key in the IP address used by your DVR in the URL address box, such as 60.121.46.236, and press Enter. You will be prompted to enter the user name and password to access the DVR. If the port number your DVR used is NOT 80, you need to key in the port number additionally. The format is *ipaddress***:***portnum*. For example, for IP address 60.121.46.236 and port No. 888, please key in "http://60.121.46.236:888" into the URL address box, and press "Enter".
- Step 2: Enter the user name and password, the same as the ones used at AP login, and click "OK". You will see a similar screen as the following when the login information is correct.

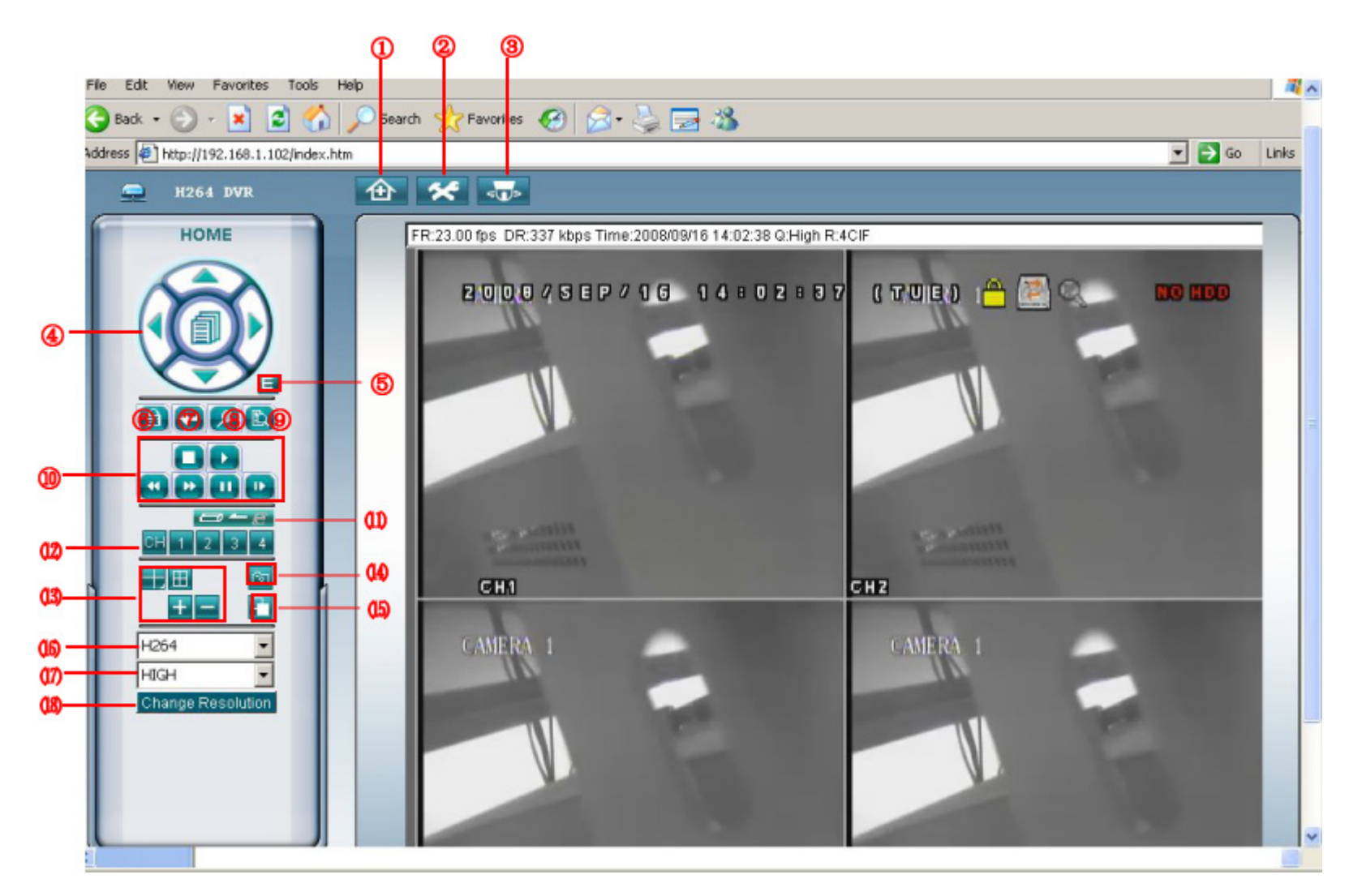

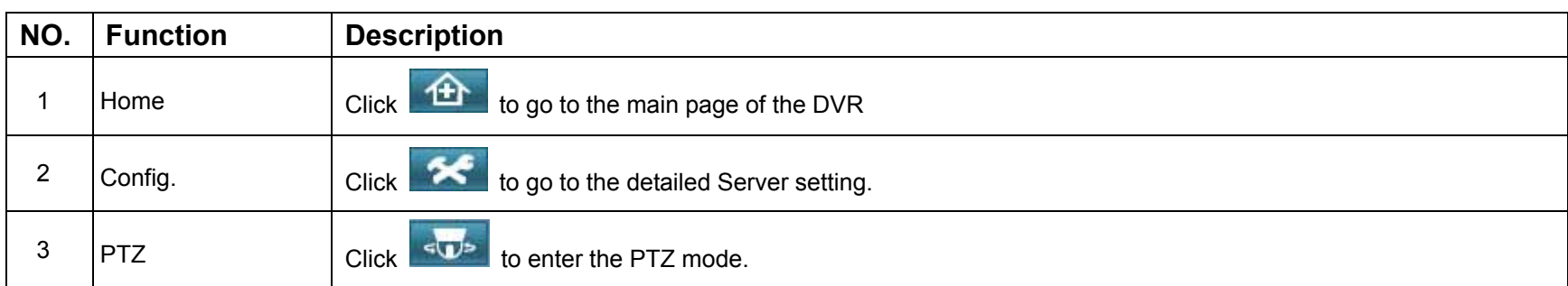

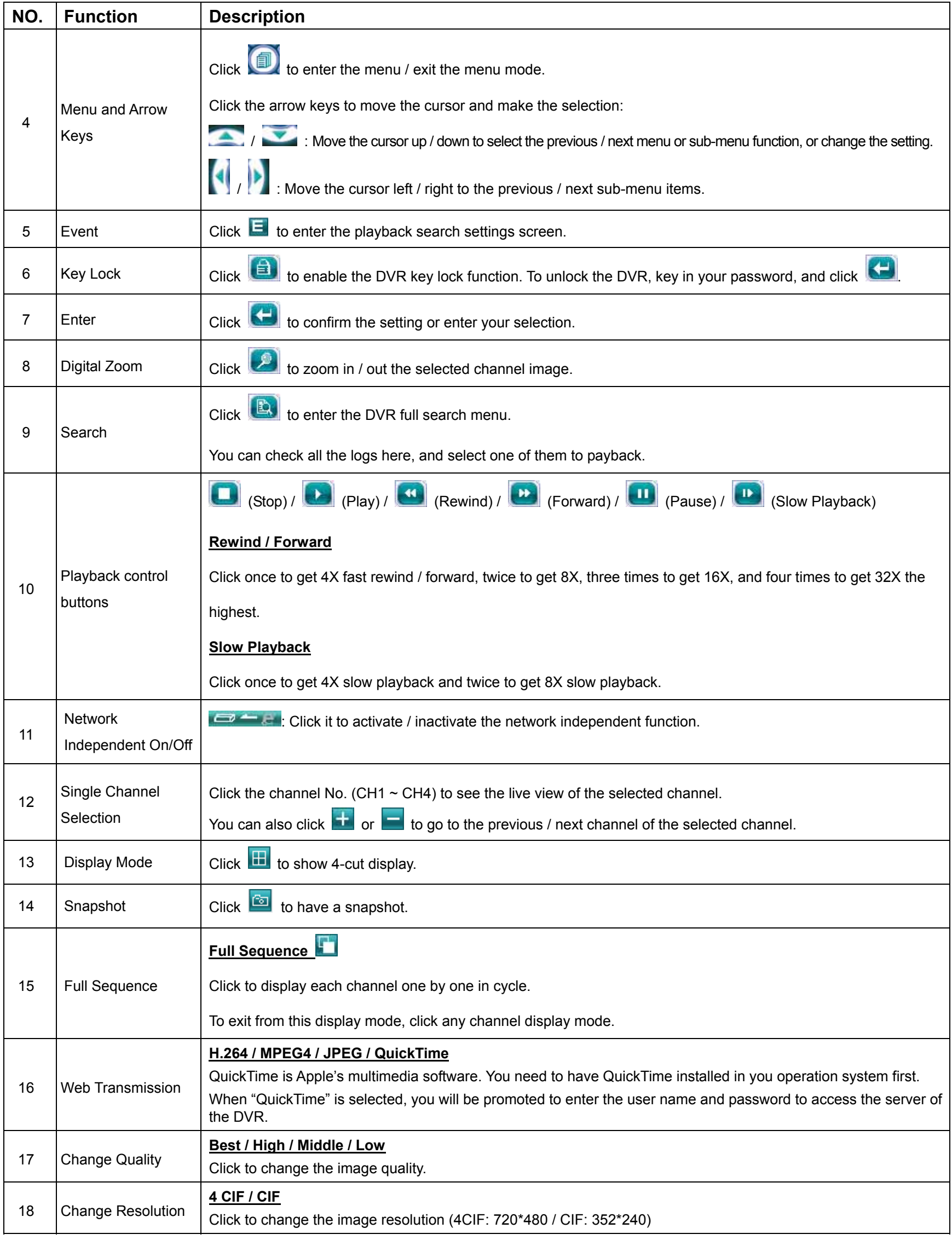

## **9.3 Quick Time Player**

You can also use the QuickTime player to remotely log into the DVR and check the live view only.

first, and you can access the DVR to see the live view. The version should be over 7.5. If you have installed QuickTime, please skip Step 1.

- Step 1: Go to Apple's official website to download QuickTime. The website address is as follows: http://www.apple.com/quicktime/win.html
	- a). Click "Download" to go into the download page, and select to download the free player.
	- b). Leave your Email address, and click "Free Download Now" to download the latest QuickTime player.
	- c). When the download is completed, execute the "QuickTimeInstaller.exe" file, and follow the on-screen instructions to finish the installation procedure.
- Step 2: Open your QuickTime player. Select "File"  $\rightarrow$  "Open URL", and key in the URL address. The URL format is "rtsp://**ipaddress:portnumber**/live/h264" (E.g., "rtsp://121.34.153.79:80/live/h264"). Click "OK" to continue.

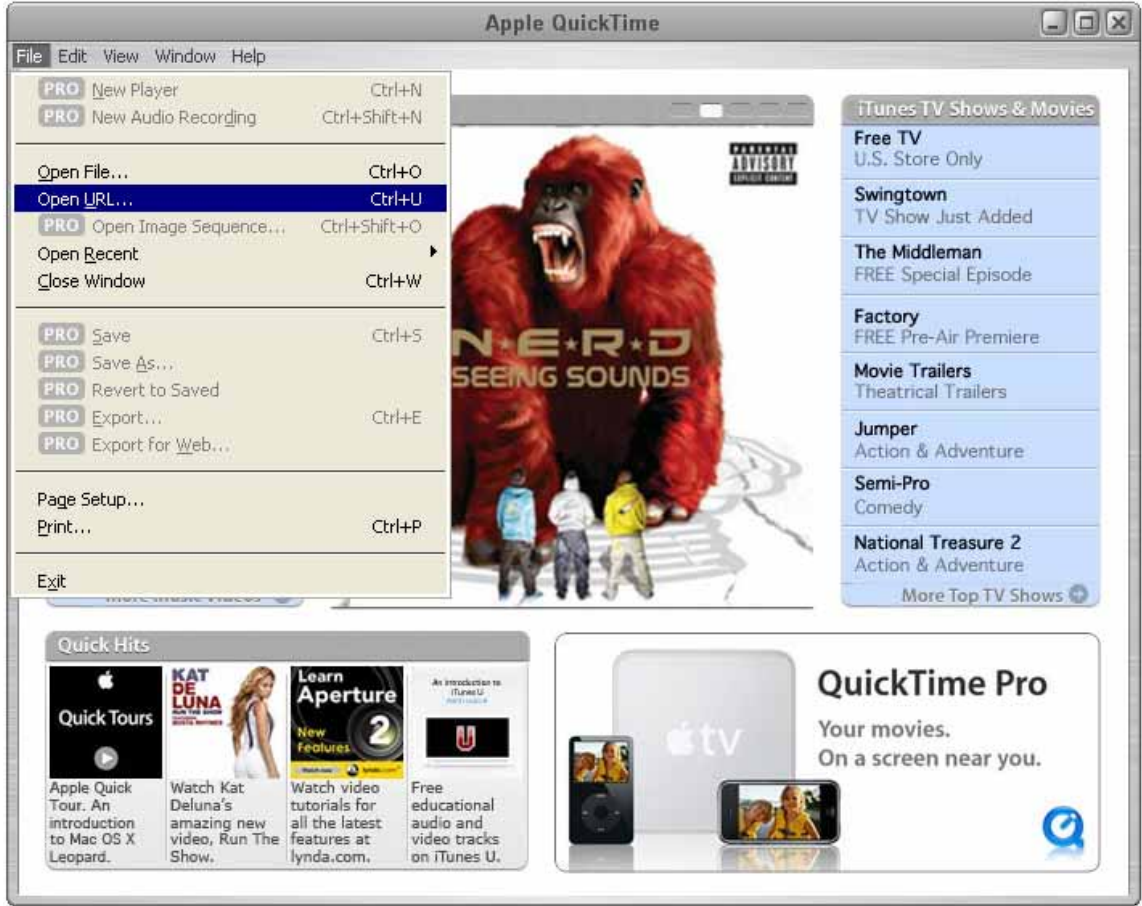

Step 3: A pop-up window will appear and prompt you to enter the authentication information. Key in the user name and password for accessing your DVR. The user name and password are the same as the ones you use to log into the AP.

If the information is correct, click "OK" to go on. If not, click "Cancel" to quit the accessing.

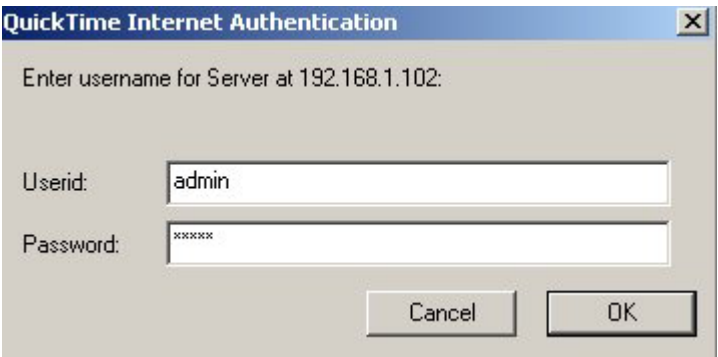

Step 4: When the login is successful, you will see a similar screen as the following.

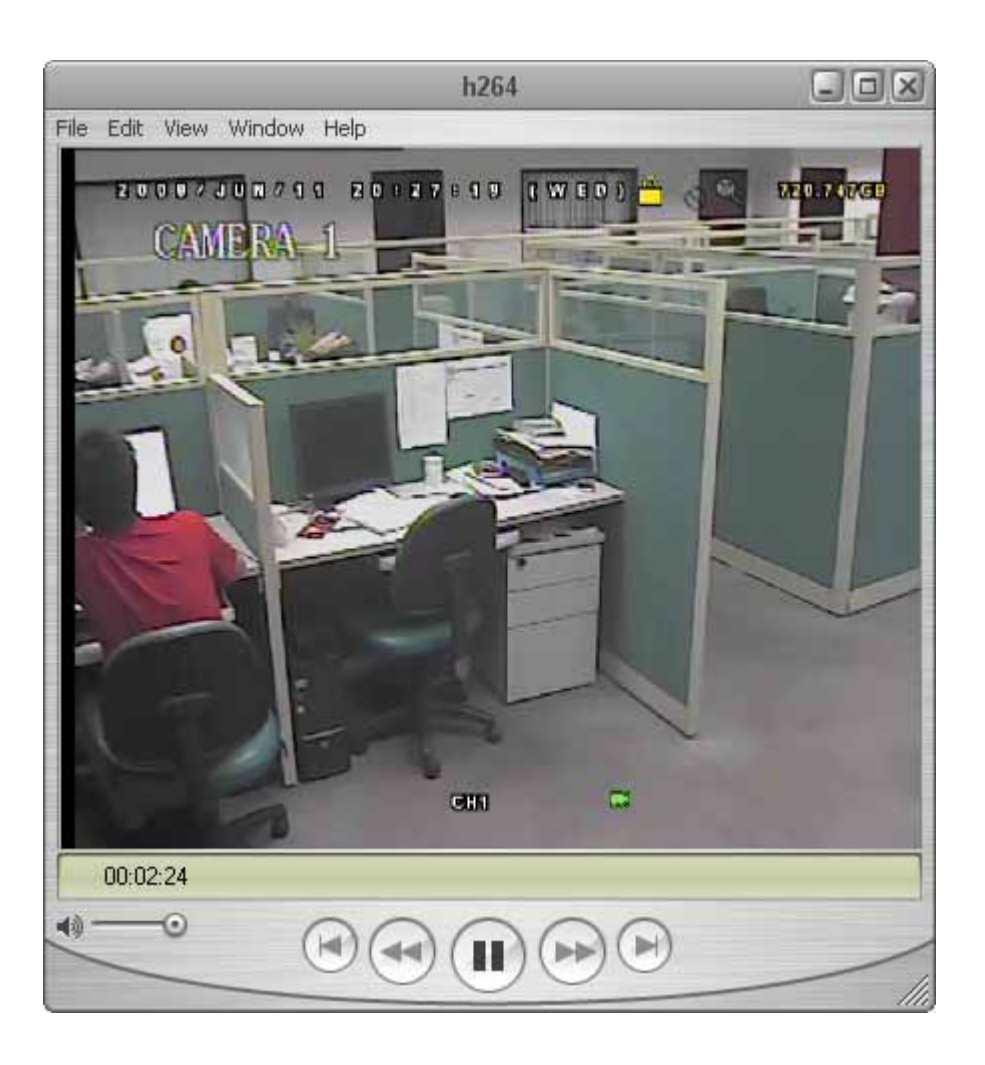

#### **9.4 Mozilla Firefox**

You can also use the Mozilla Firefox to remotely log into the DVR and check the live view only.

**Note:** The supported PC operation systems are Windows 2000 and Windows XP and Vista. You need to have QuickTime installed in you operation system first.

- Step 1: Key in the IP address used by your DVR in the URL address box, such as 60.121.46.236, and press Enter. You will be prompted to enter the user name and password to access the DVR. If the port number your DVR used is NOT 80, you need to key in the port number additionally. The format is *ipaddress***:***portnum*. For example, for IP address 60.121.46.236 and port No. 888, please key in "http://60.121.46.236:888" into the URL address box, and press "Enter".
- Step 2: Enter the user name and password, the same as the ones used at AP login, and click "OK". You will see a similar screen as the following when the login information is correct.

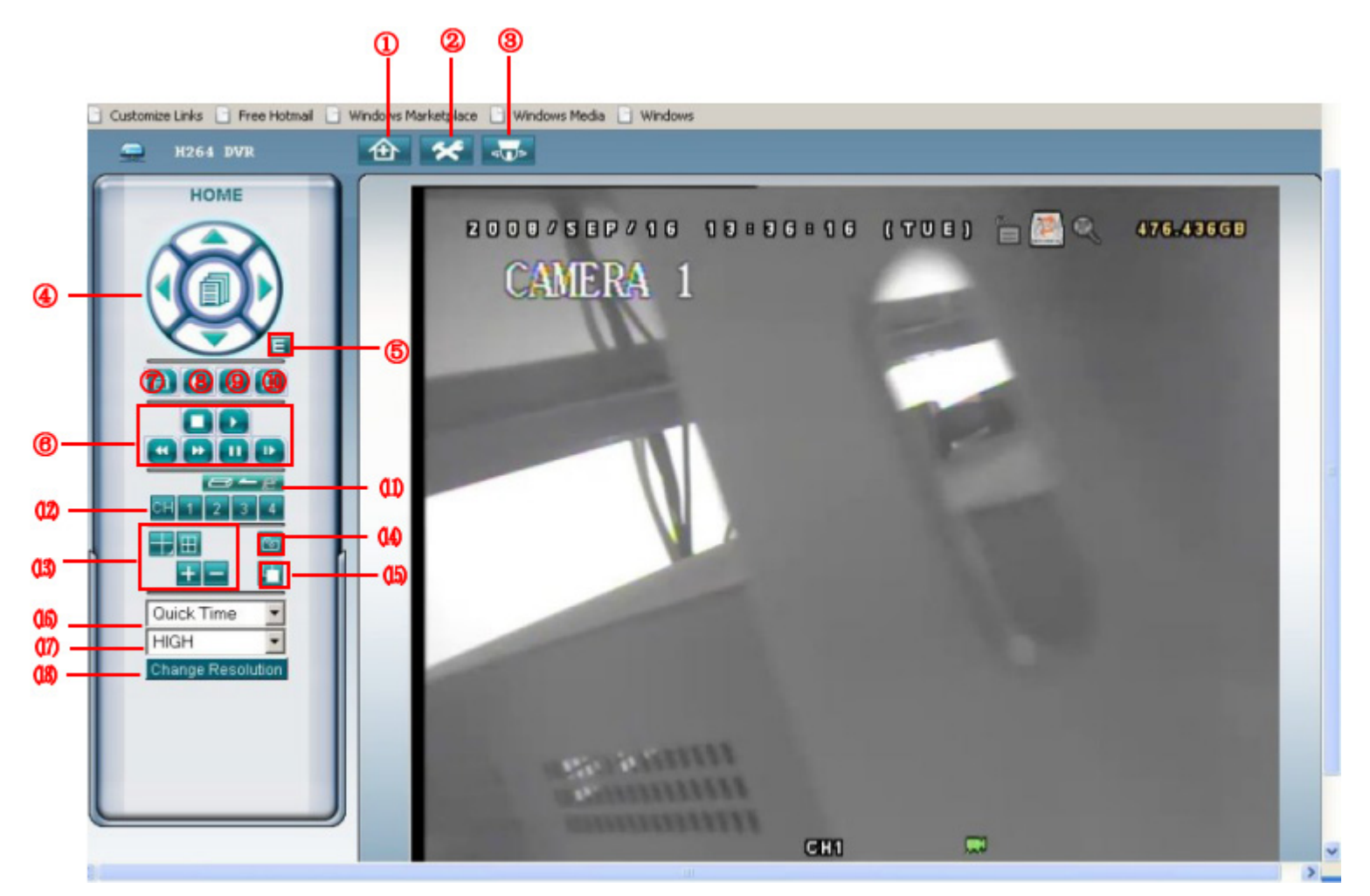

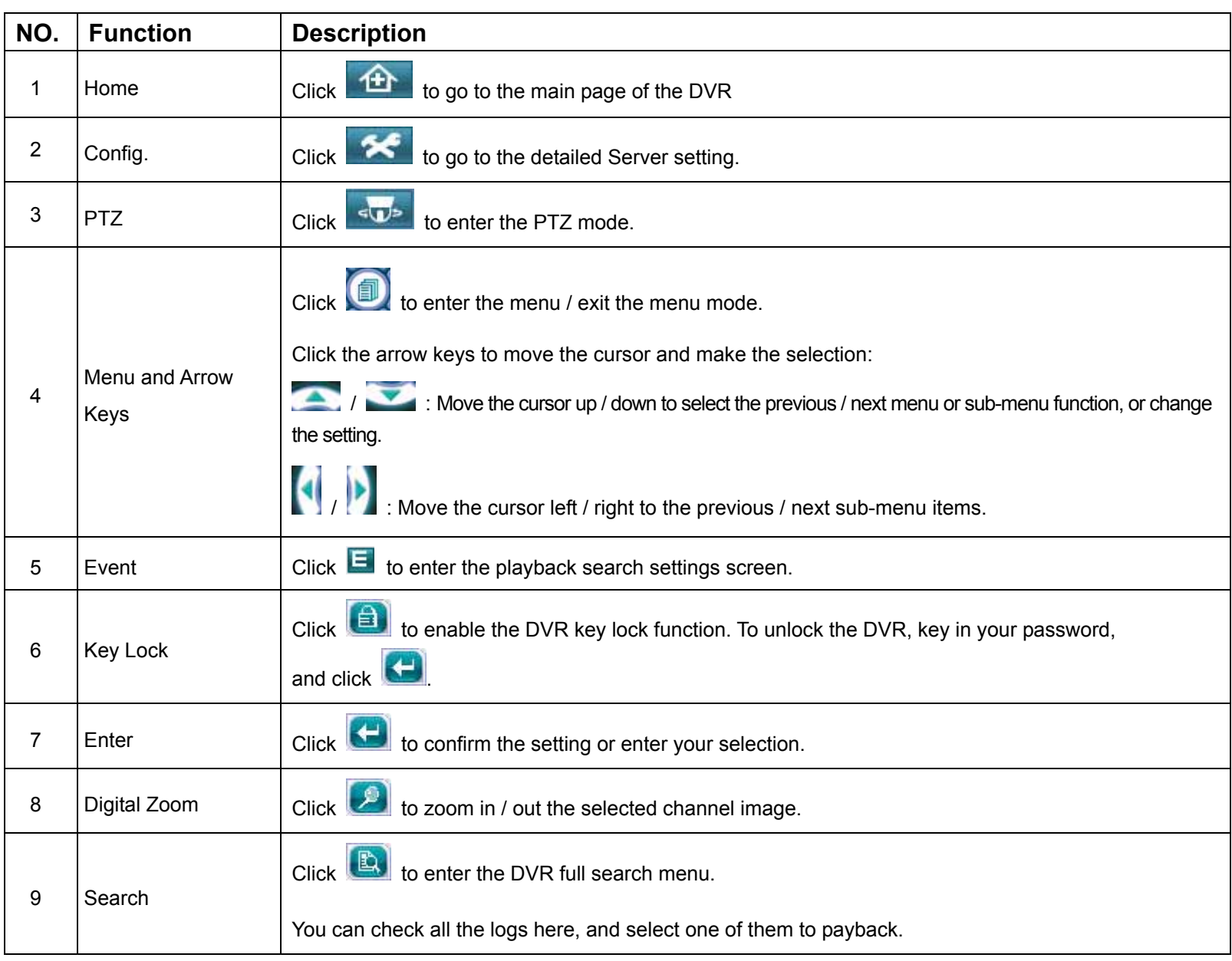

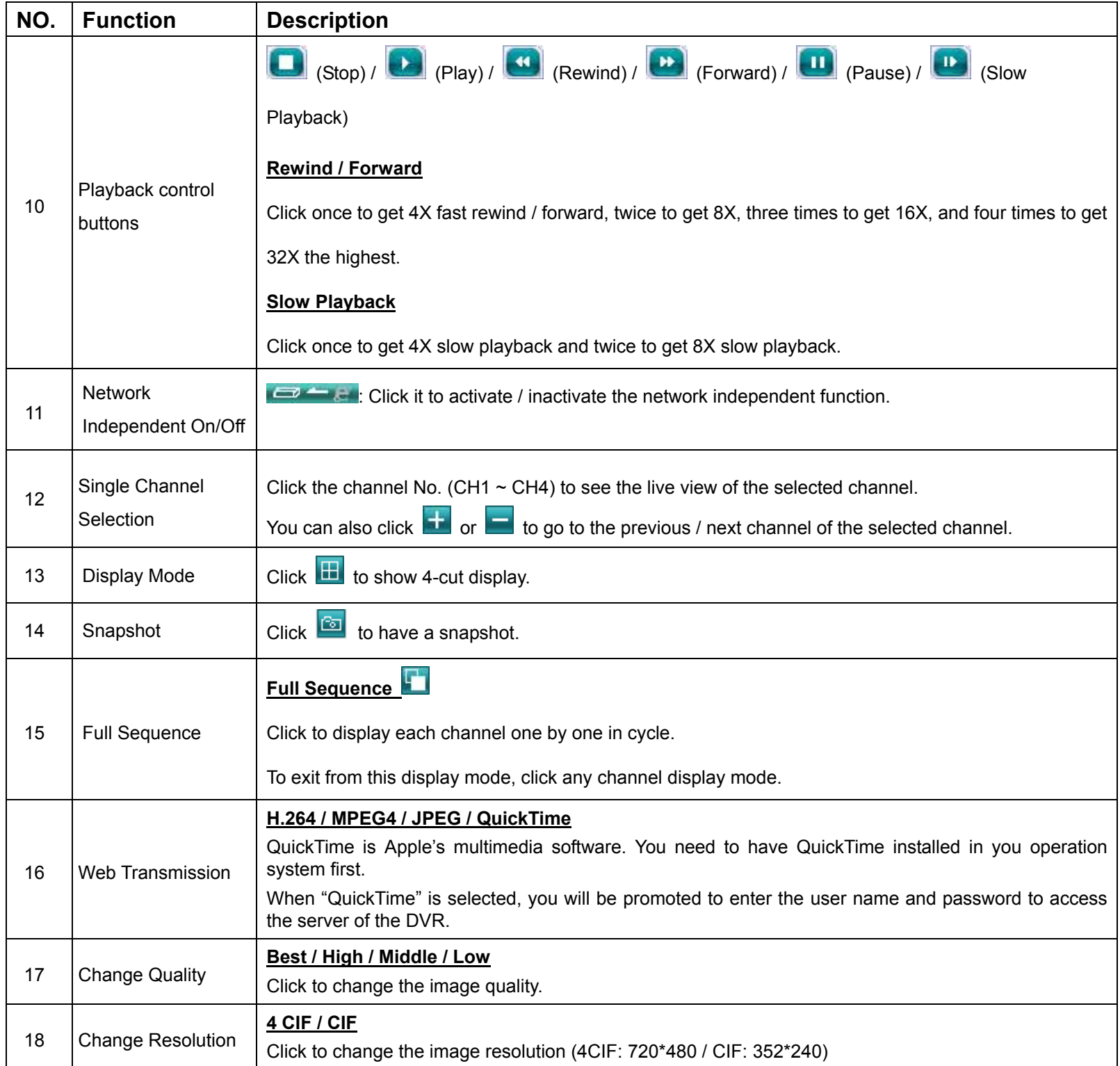

# APPENDIX 1 PIN CONFIGURATION

#### **PIN Connection Application**

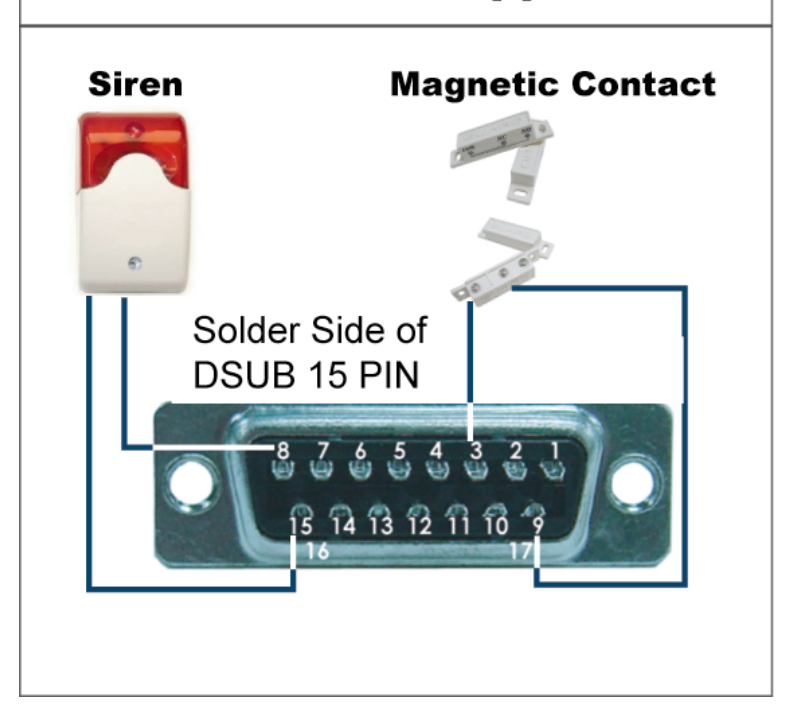

**Siren:** When the DVR is triggered by alarm or motion, the COM connects with NO and the siren with strobe starts wailing and flashing.

**Magnetic Contact:** When the magnetic contact is opened, the alarm will be triggered and the recording is on.

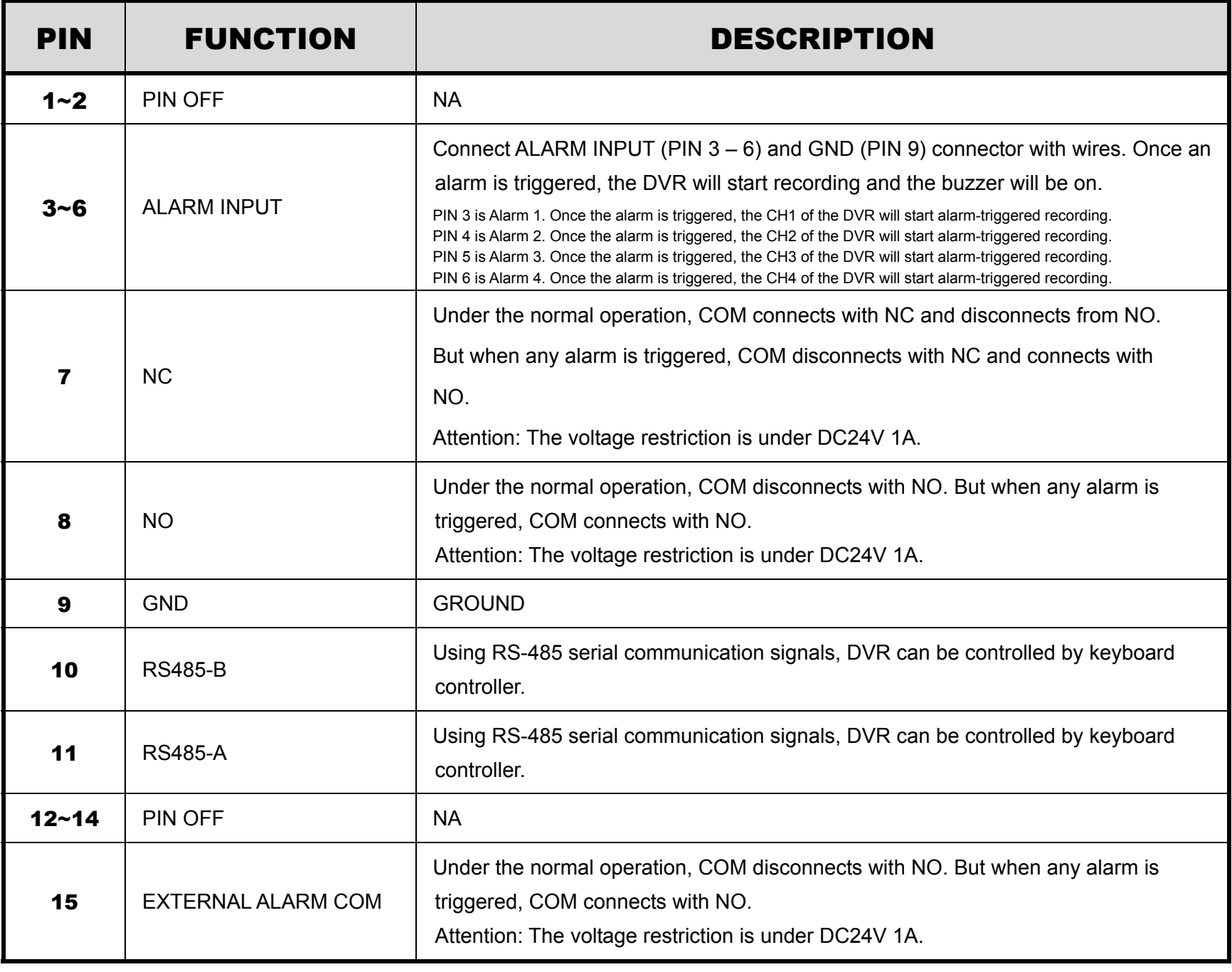

### APPENDIX 2 RECORDING TIME TABLE

The recording time is tested under the PAL system, and the testing environment is a normal office, just for reference only.

The recording time may vary depending on the following three factors:

- ‧ Different camera resolution;
- ‧ Different picture complexity;
- ‧ Different frequency of the object movement

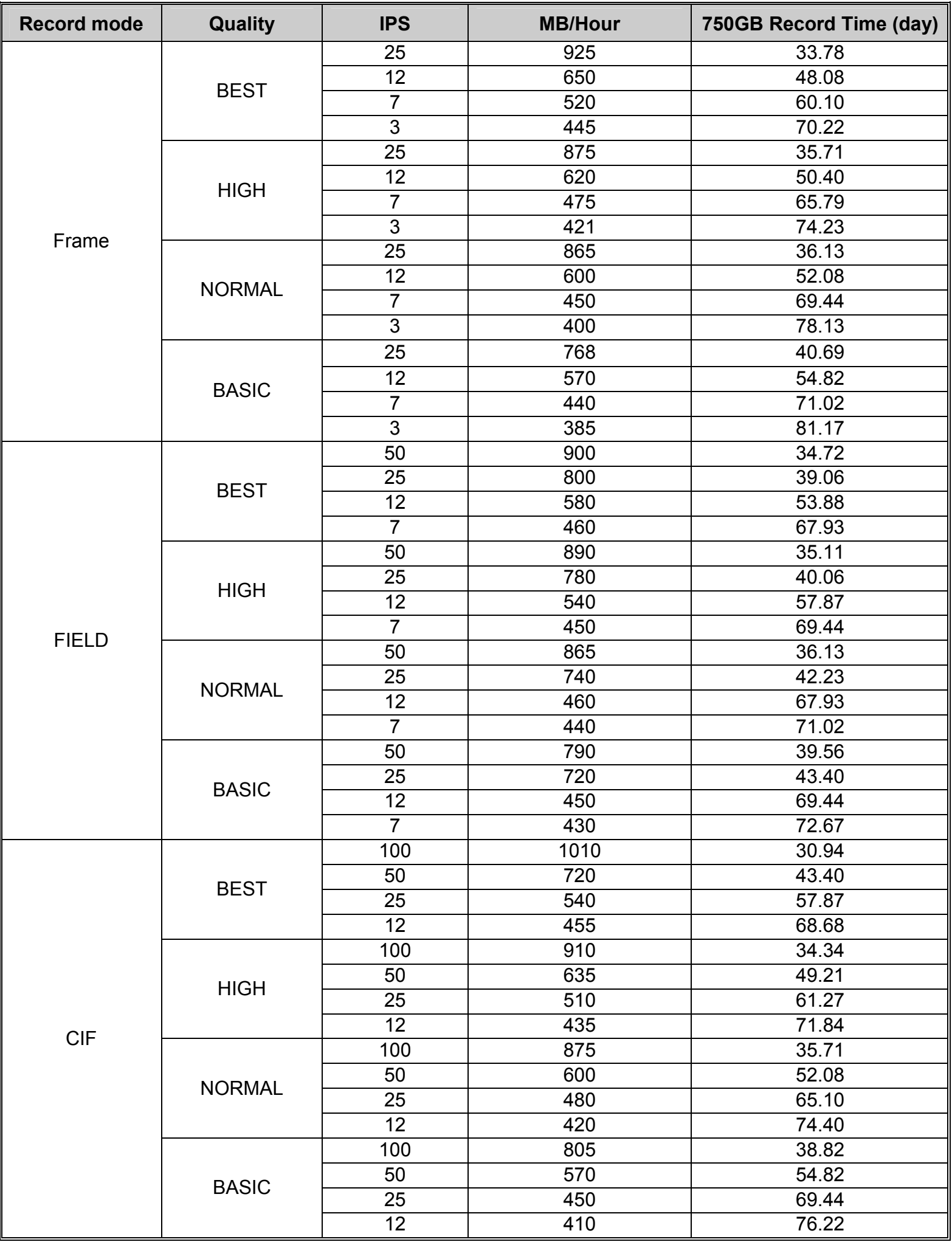

## APPENDIX 3 COMPATIBLE USB FLASH DRIVE BRAND

Please upgrade the firmware of the DVR to the latest version to ensure the accuracy of the following table. If the USB flash drive is not supported by the DVR, the "USB ERROR" message will be shown on the screen.

**Note:** Please use your PC to format the USB flash drive as "FAT 32".

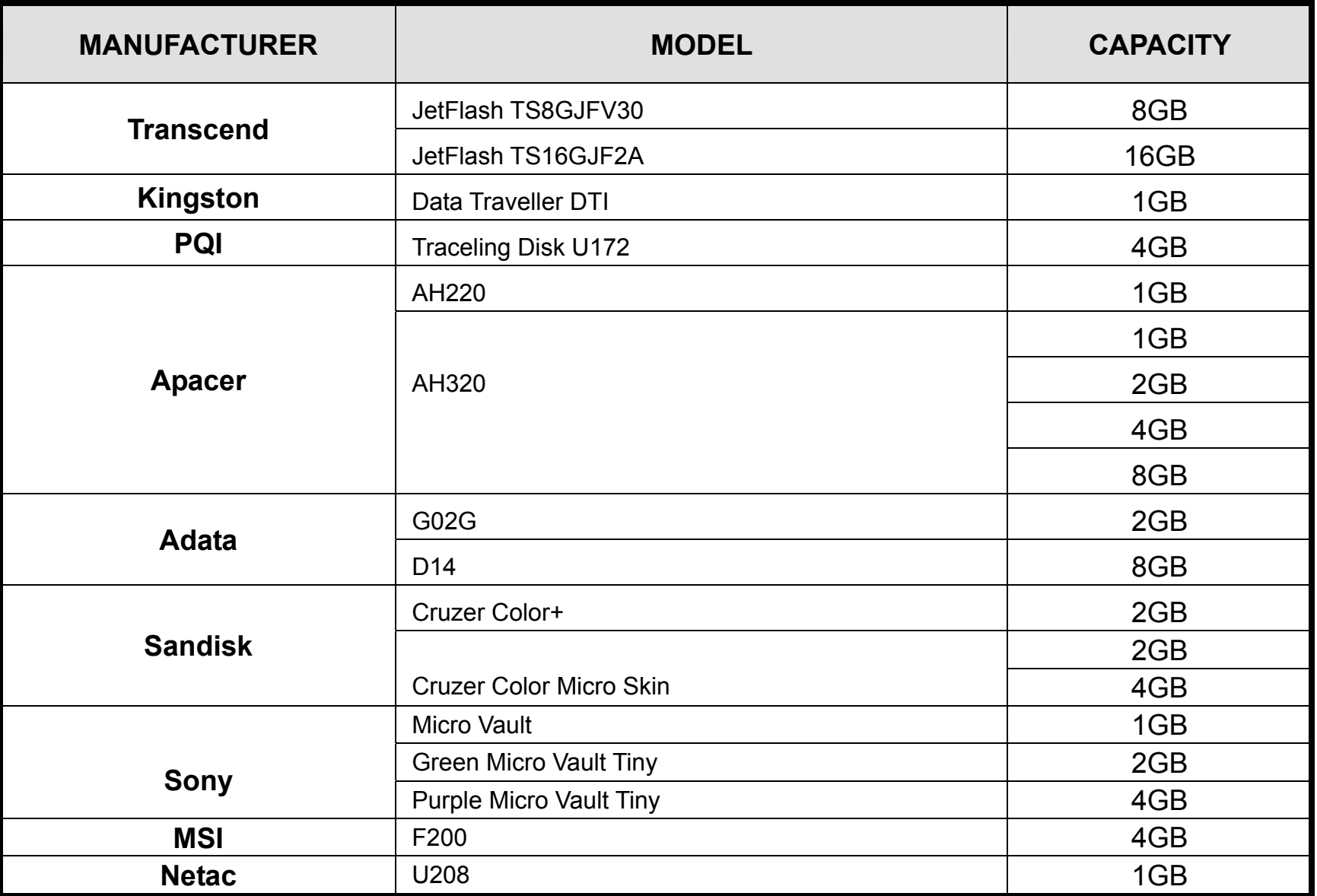

# APPENDIX 4 COMPATIBLE HDD BRAND

Please upgrade the firmware of the DVR to the latest version to ensure the accuracy of the following table.

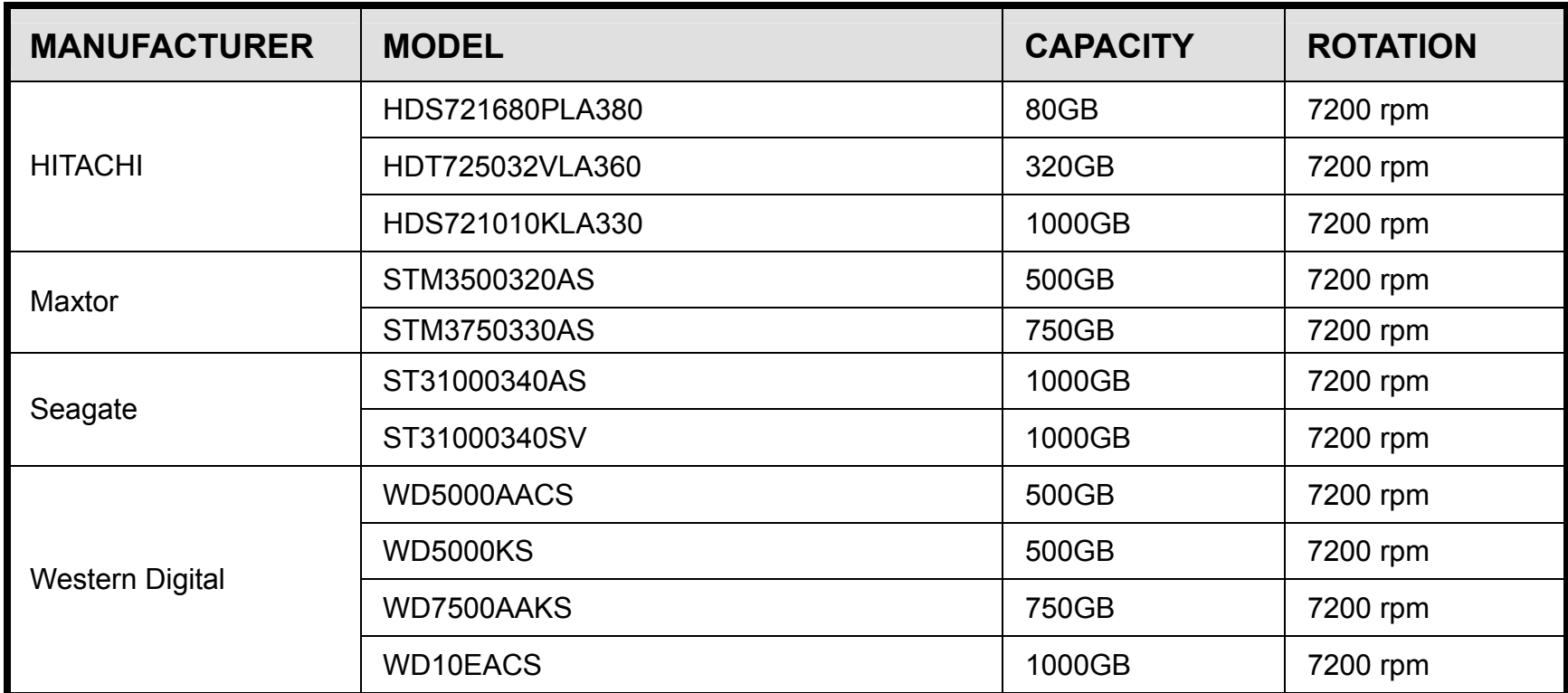

## APPENDIX 5 TROUBLESHOOTING

Please refer to the table below for easy troubleshooting. The table describes some typical problems and also their solutions. Please check them before calling your DVR dealer.

#### ‧ **FAQ (Frequently ask question)**

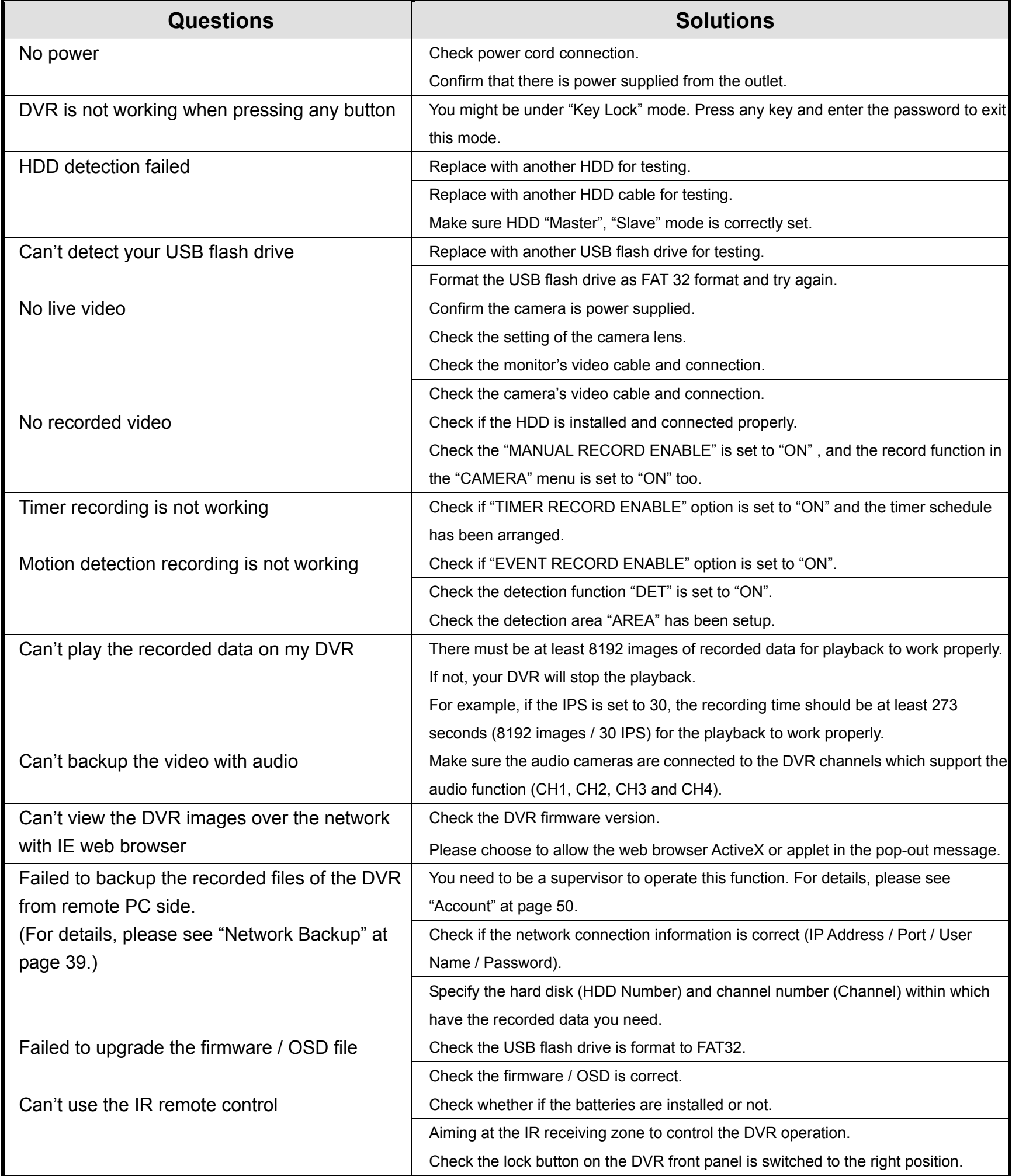

# APPENDIX 6 DEFAULT VALUE

#### ‧ **Default Value**

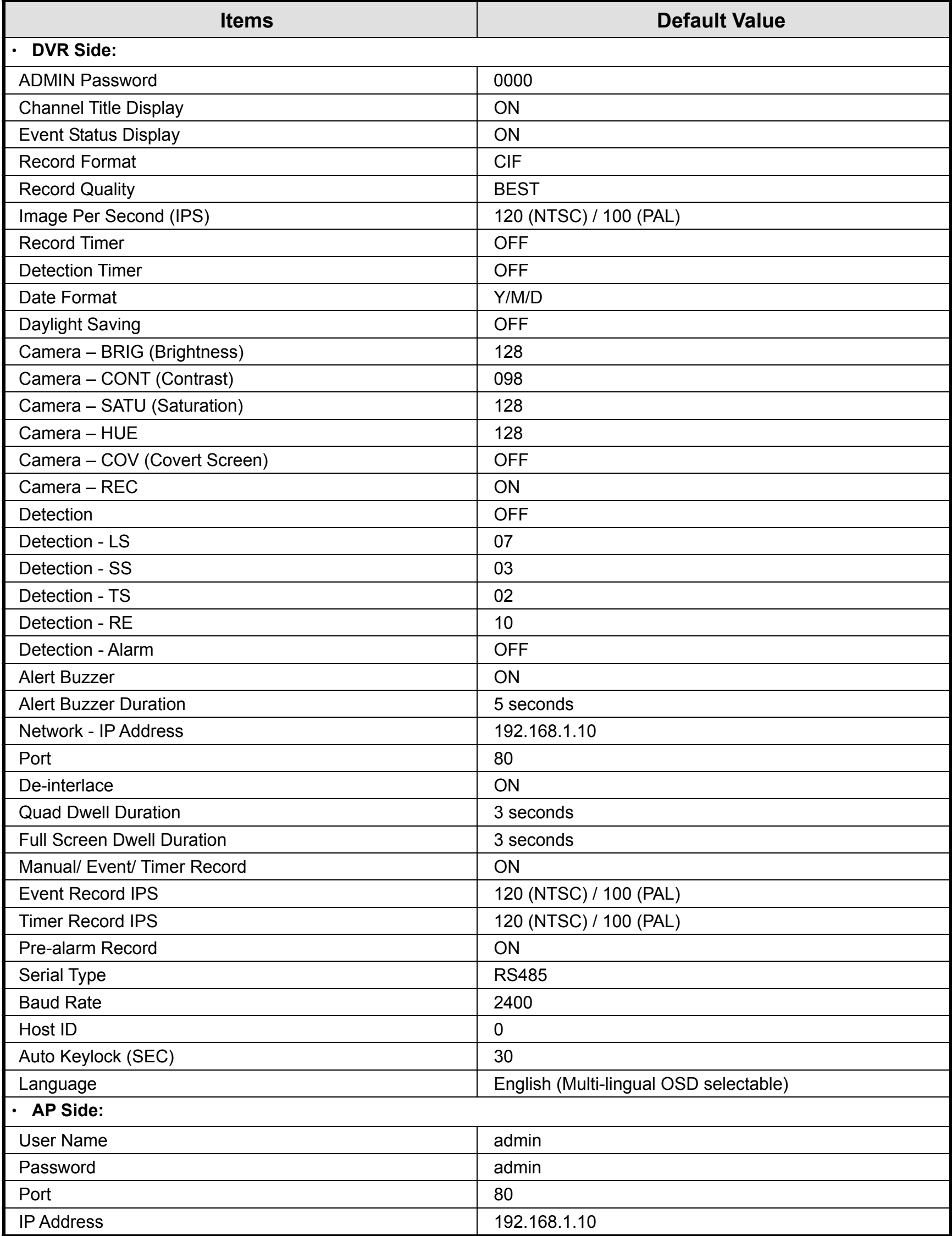